# **µGPCsH** series

*μ***GPCsH series TDFlowEditor Manual: Operation**

#### )HIO **TDFlowEditor Manual: Operation**

Issuing department

Page 1/100

Industry Business Division Industrial Plant

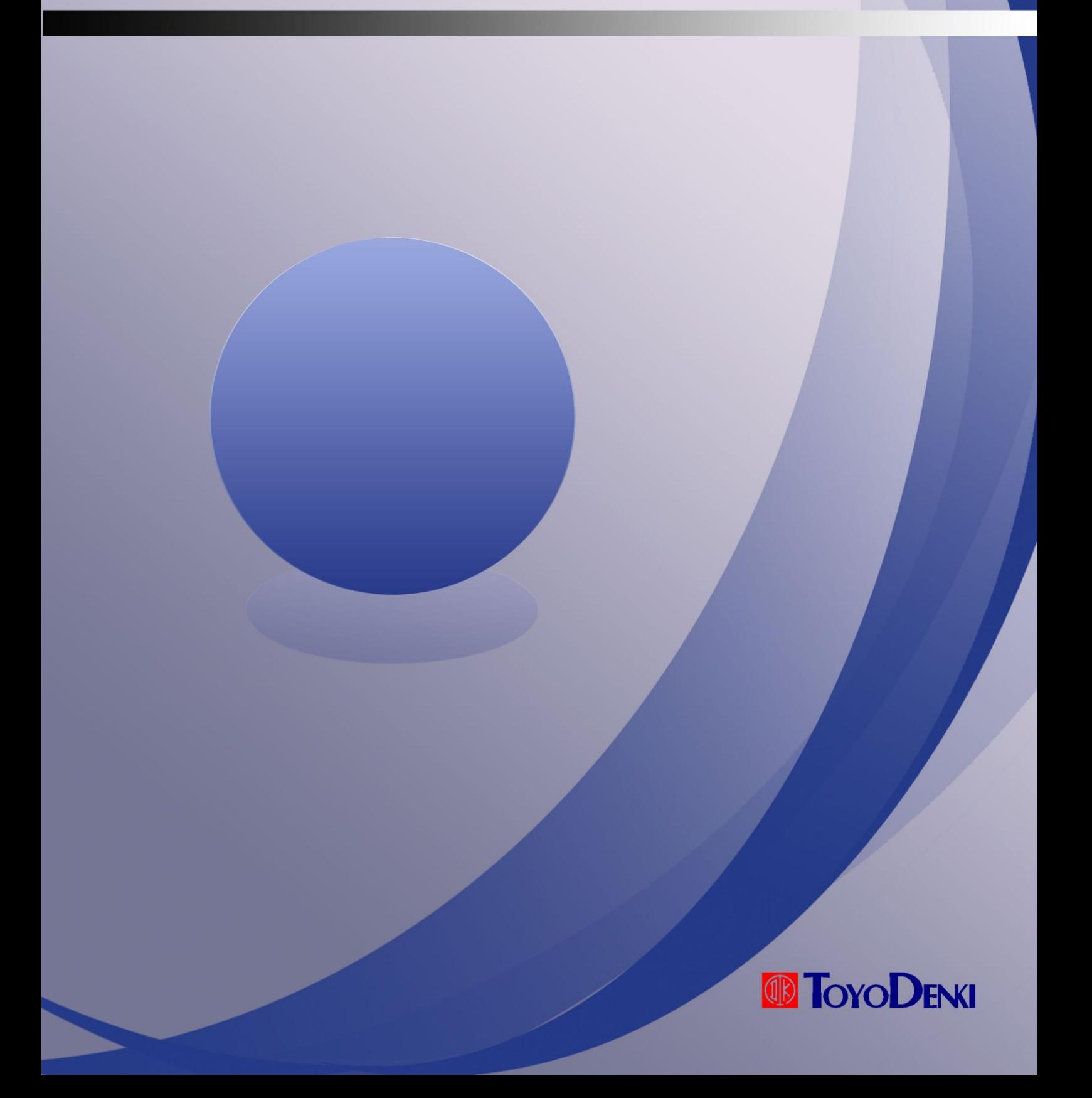

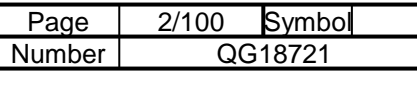

mb

# Introduction

Thank you for purchasing the Toyo Denki FA *μ*GPCsH digital controller.

This manual explains the interface of the TDFlowEditor and how to use the program. In order to use the *μ*GPCsH correctly, please read this manual first.

You should also read the related manuals below.

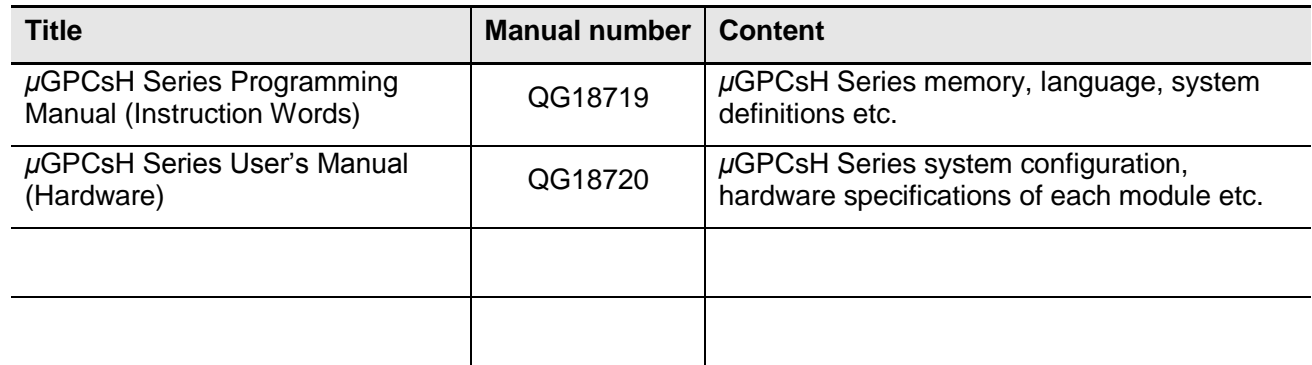

#### **Caution**

- (1) No part of this manual may be reproduced or duplicated without permission.
- (2) The content of this manual is subject to change without prior notice.
- (3) We have endeavored to make this manual as complete and accurate as possible. However, if you notice any errors or ambiguities, please report them to the sales office shown on the back of this manual, stating the manual number indicated on the front cover.

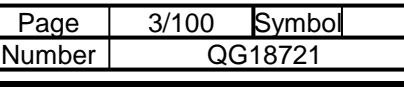

# Safety Notice

Read the "Safety Notice" carefully before using the product and use the product accordingly. In this manual, safety-related items are divided into "Danger" and "Caution" as follows.

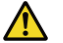

Danger: Mishandling may cause death or serious injury.

Caution: Mishandling may cause moderate bodily injury, minor injury or damage to property.

Note that items marked  $\bigwedge$  Caution may also result in other serious consequences depending on the circumstances.

All safety notices contain important information which should be strictly observed. Matters requiring special attention are shown below, which are also indicated with the marks shown above.

**A**Danger

 Emergency stop circuits and interlock circuits should be implemented outside the PC. Malfunction of the PC may result in damage or accidents involving the machinery.

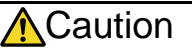

 Only perform operations such as changing programs, forced output, start, stop, etc., after ensuring safety. Incorrect operation may cause the machine to function, resulting in accidents or damage to the machinery.

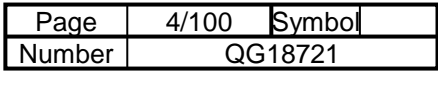

mb

# Revision History

\* The manual number is shown at the bottom right of the cover sheet.

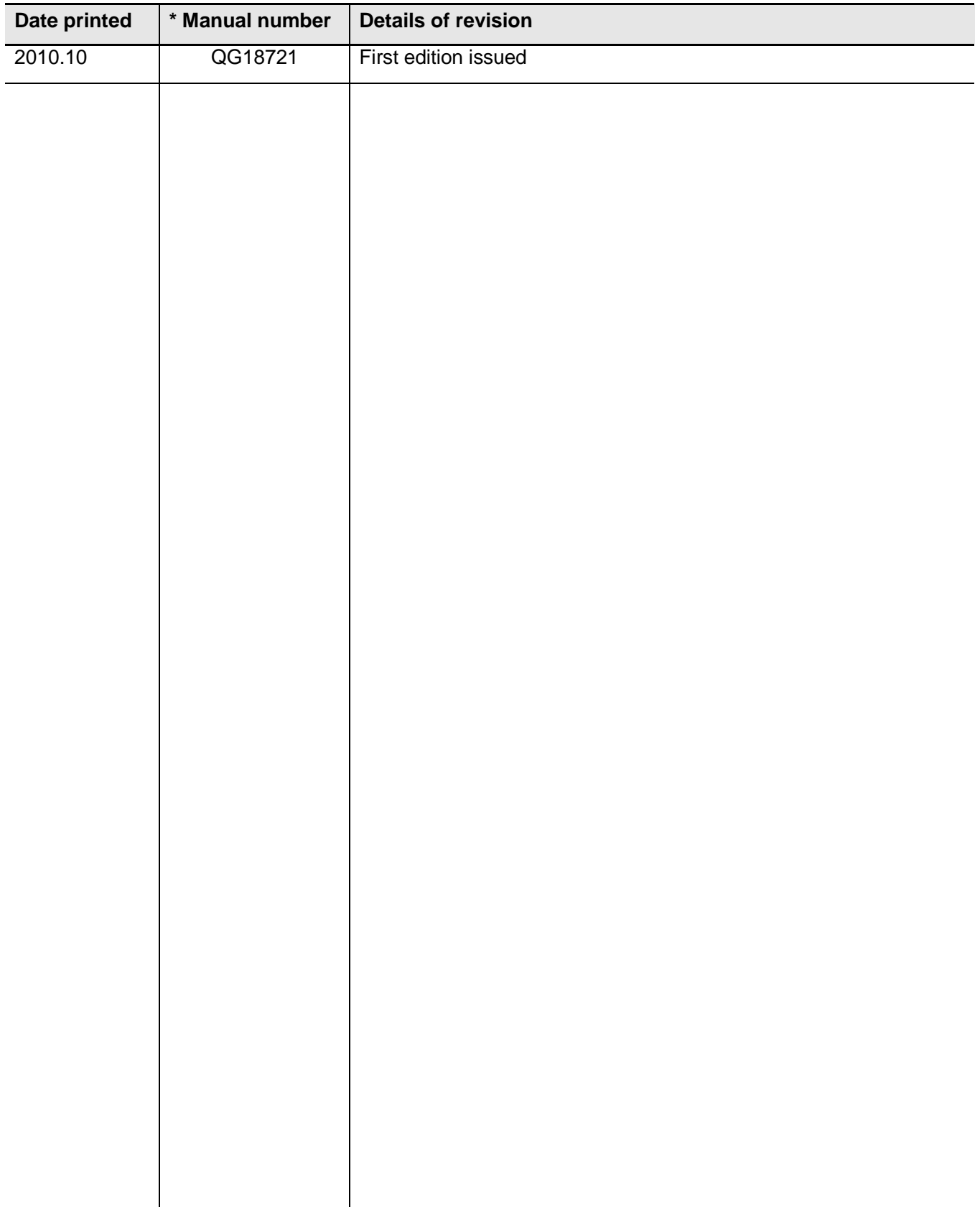

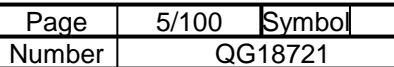

# **Contents**

#### Preface

**Safety Notice<br>Revision History** 

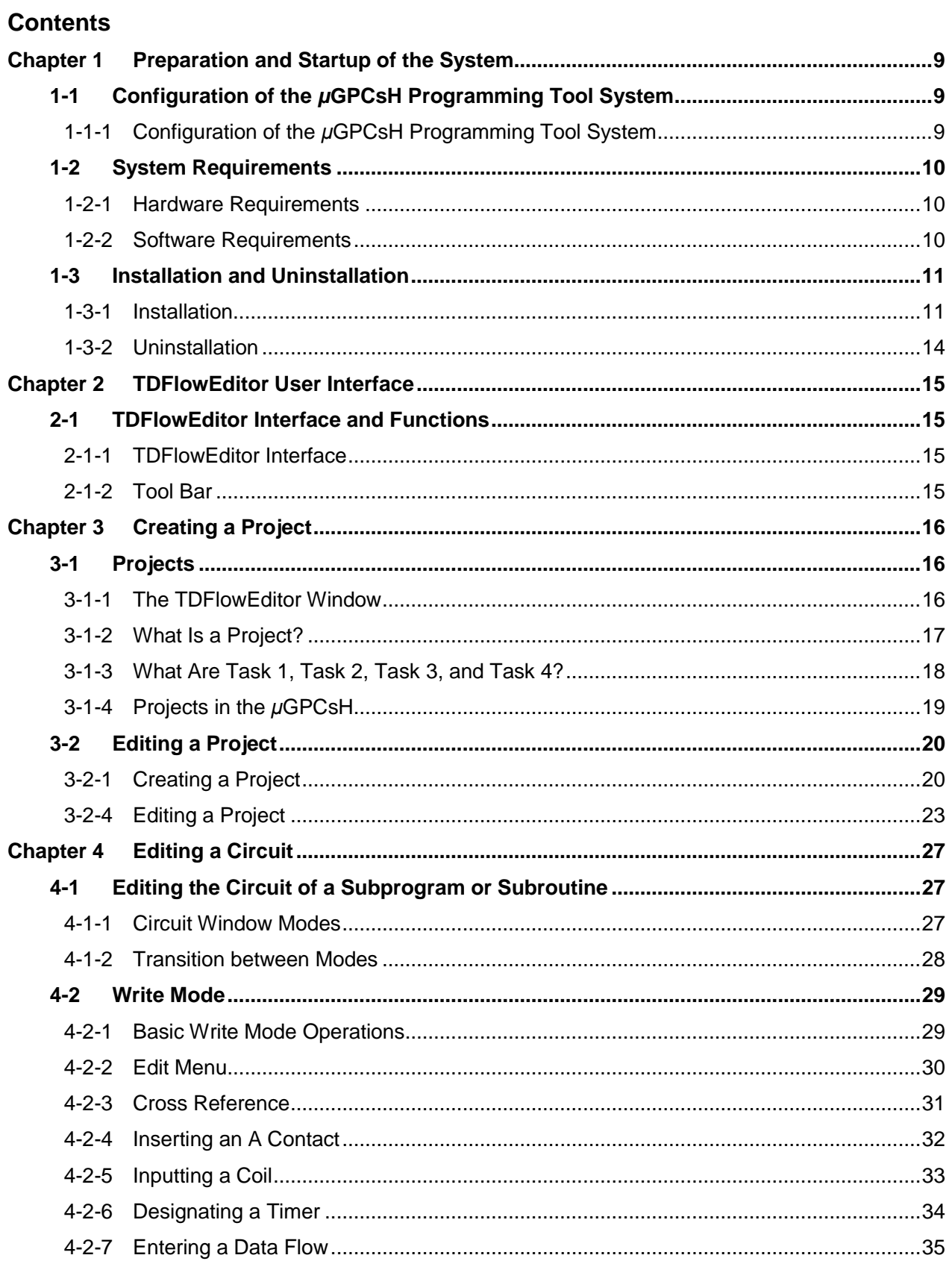

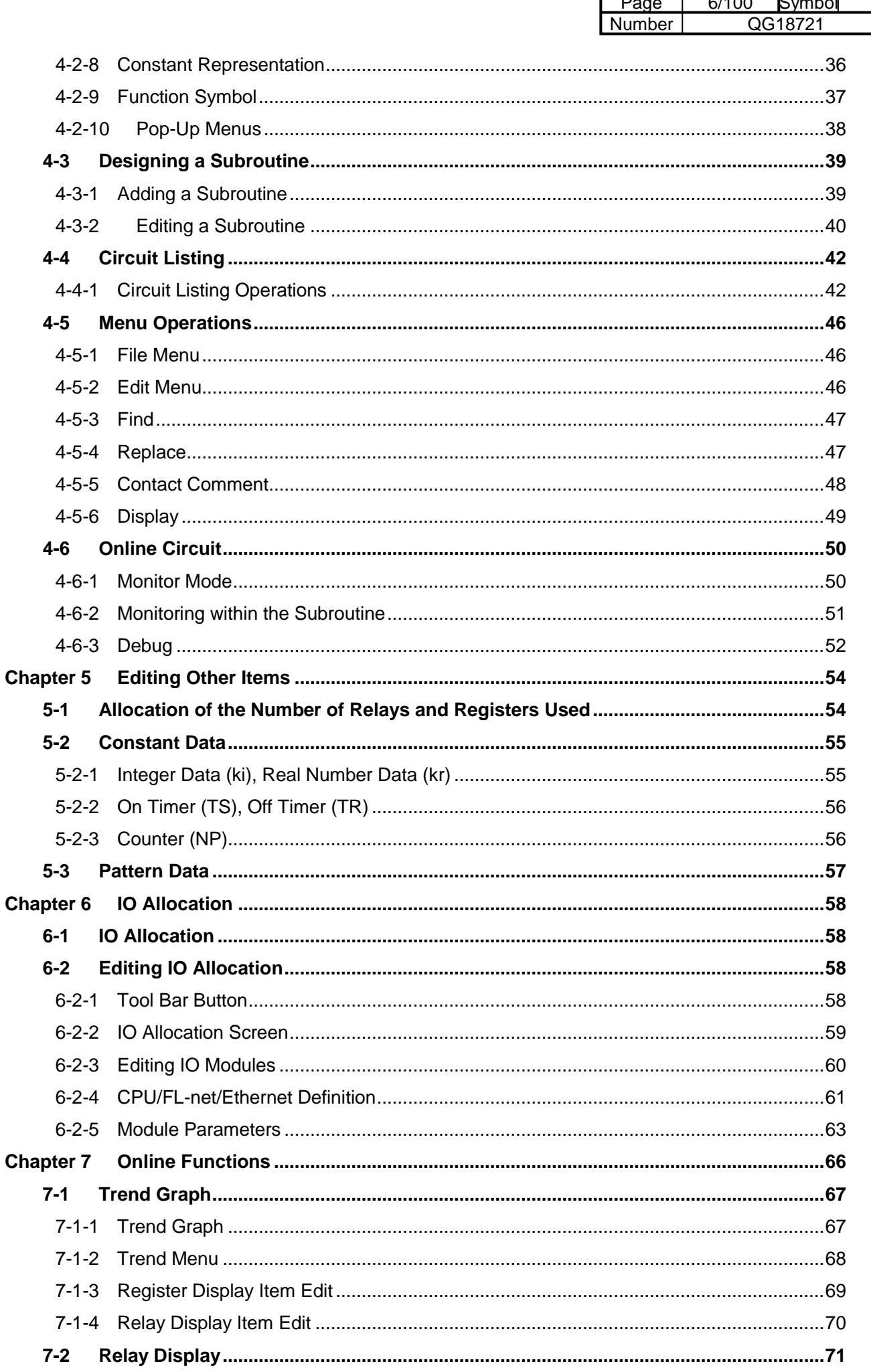

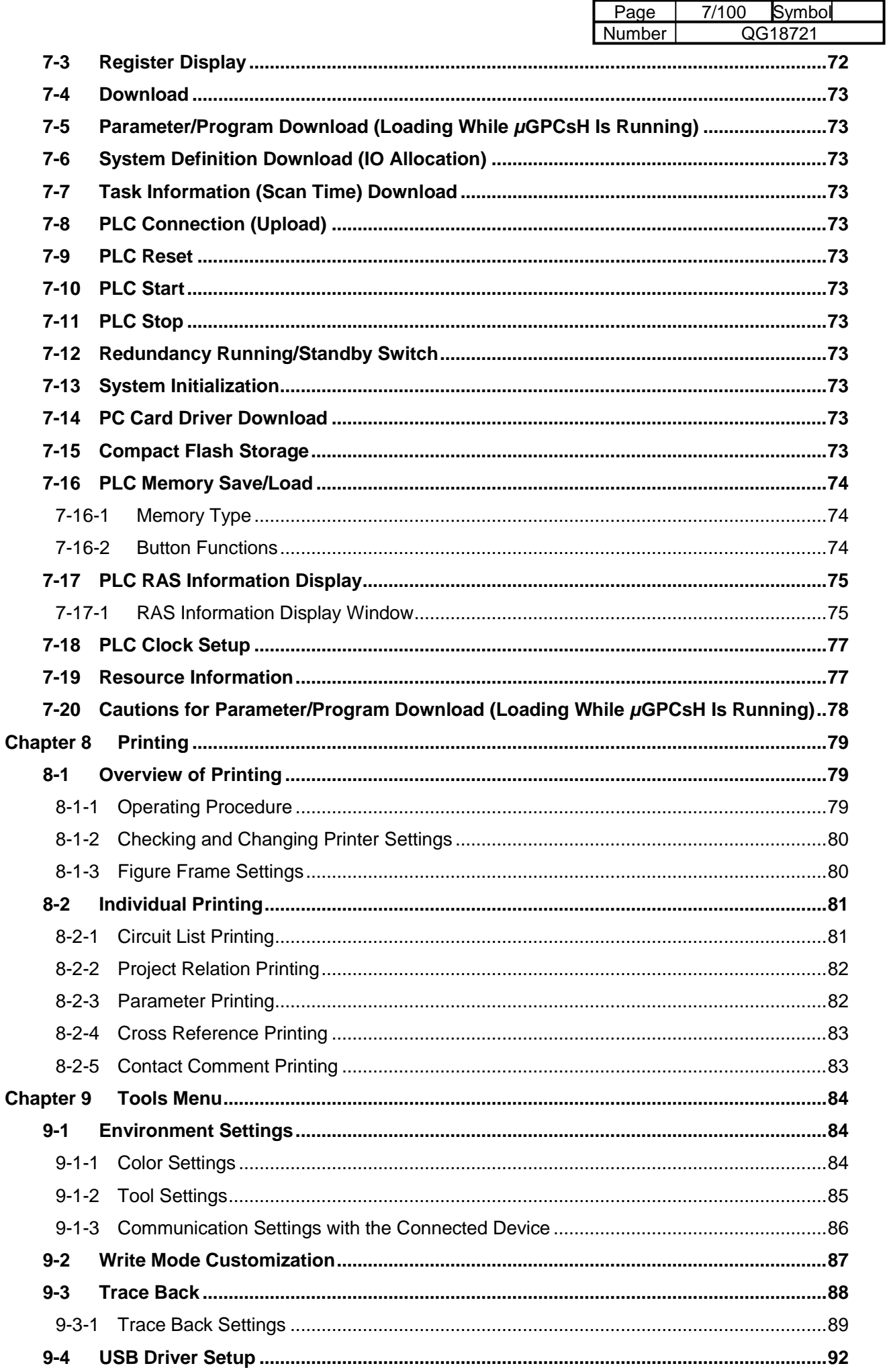

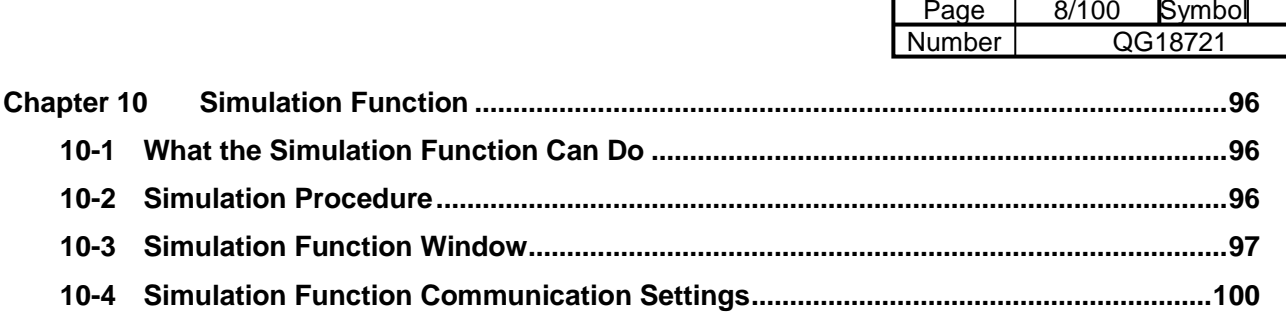

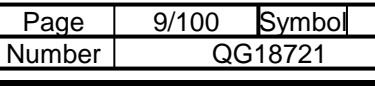

#### $\overline{16}$ Chapter 1 Preparation and Startup of the System

# 1-1 Configuration of the *μ*GPCsH Programming Tool System

# 1-1-1 Configuration of the *μ*GPCsH Programming Tool System

By installing TDFlowEditor (system software) on a personal computer as shown in the figure below, it can be used as a programming tool for *μ*GPCsH.

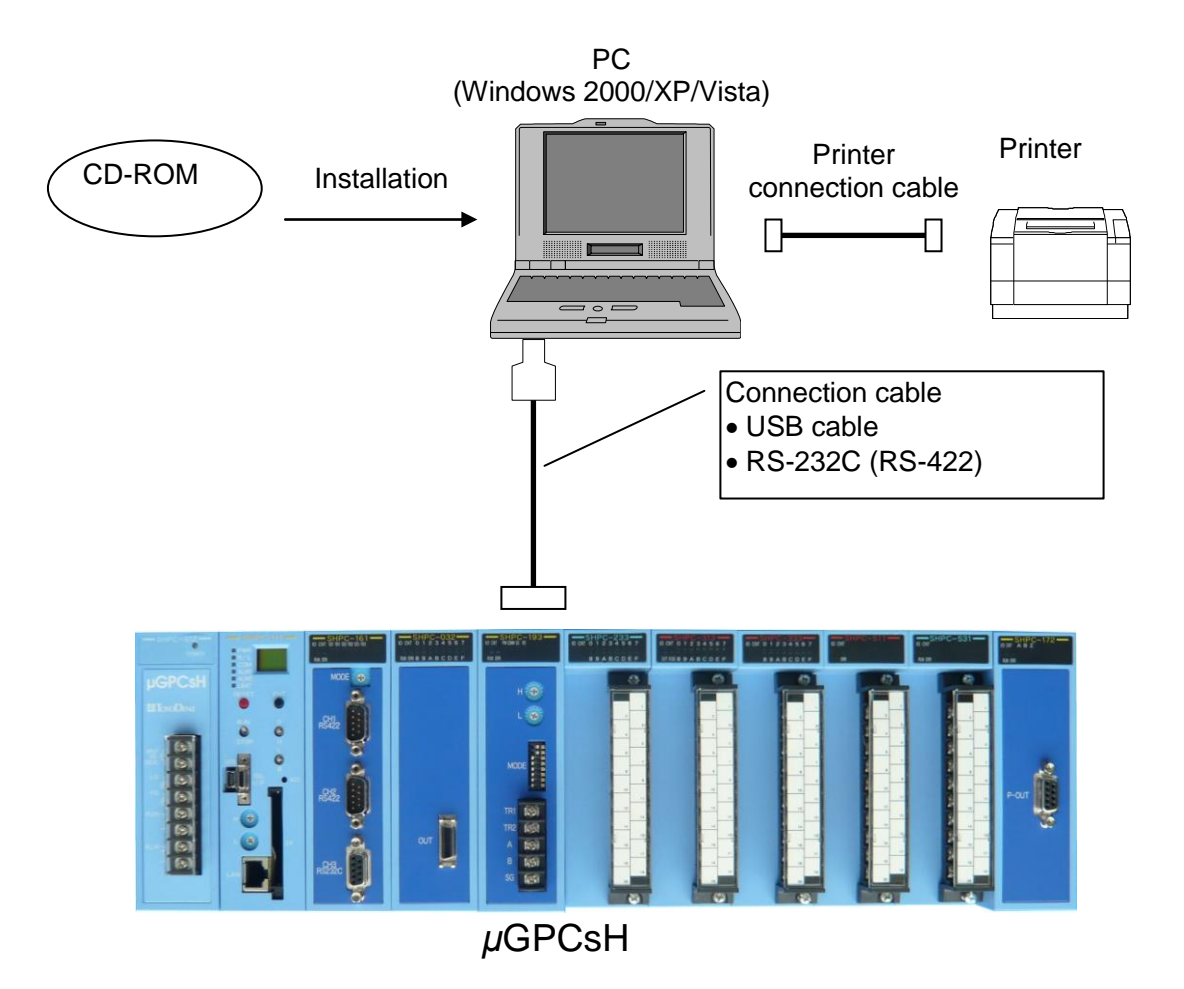

The USB cable is a commercially available type A to mini B cable.

Recommended cable: Misumi

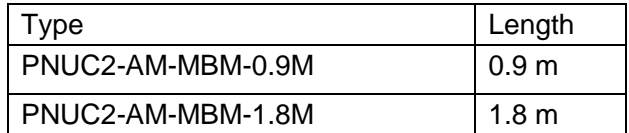

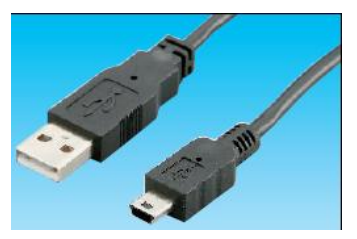

You can also connect TDFlowEditor via the Ethernet interface of the CPU module. In this case, in TDFlowEditor select "Tool" → "Environment Setup" → "ConnectCom Setup" → "Ethernet." In "IO Allocation," set "IP Address" and "Port Number" to the same setting as in "CPU/FL-net/Ethernet setting" → "IP Address" in the CPU module, and the same setting for PLC command port num (1) to (3).

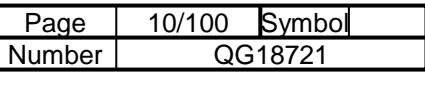

# 1-2 System Requirements

## 1-2-1 Hardware Requirements

To run TDFlowEditor, the following hardware requirements must be met.

- An IBM-compatible personal computer or DOS/V personal computer with Intel Pentium CPU (300 MHz or more recommended).
- Windows VGA resolution 800×600 or higher (SVGA 1024×768 recommended).
- Free hard disk space of 100 MB or more.
- Memory of 32 MB or more.
- CD-ROM drive.

#### 1-2-2 Software Requirements

To run TDFlowEditor, one of the following operating systems is required.

Microsoft Windows 2000 (English or Japanese)

Microsoft Windows XP (English or Japanese)

Microsoft Windows Vista (English or Japanese)

Pentium and Windows are registered trademarks.

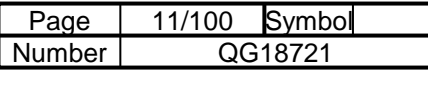

# 1-3 Installation and Uninstallation

#### 1-3-1 Installation

The TDFlowEditor software package is delivered on a CD-ROM. The installation disk includes an installer program that automatic installs the software.

When the installation is performed over a network, the program may not be copied and installed correctly depending on the network environment and the environment of use.

Installation

- (1) Disable antivirus software, screensavers and other software that runs in the background.
- (2) In Windows 2000, XP or Vista, click "Start" and select "Control Panel."
- (3) In the "Control Panel" click "Change/Remove."
- (4) Click "Install."
- (5) Insert the CD-ROM in the CD-ROM drive.
- (6) Click "Next."
- (7) Check that "[CD-ROM drive name]:¥Setup.exe" is displayed in the command line text box of the installer. If it is not, click "Browse," select the CD-ROM drive and select "Setup.exe."
- (8) The InstallShield Wizard dialog box appears.
- Note: The installer detects the language of the OS and if the OS is English, TDFlowEditor starts up in English.

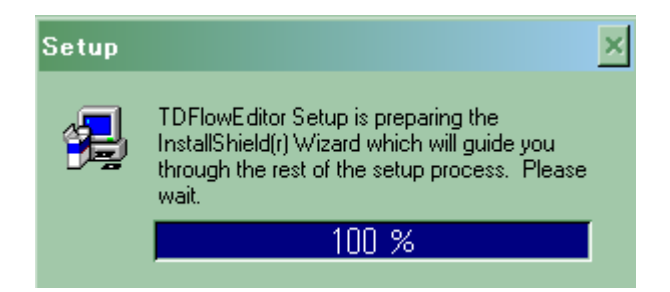

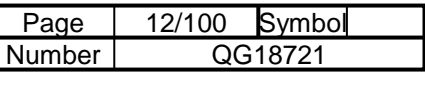

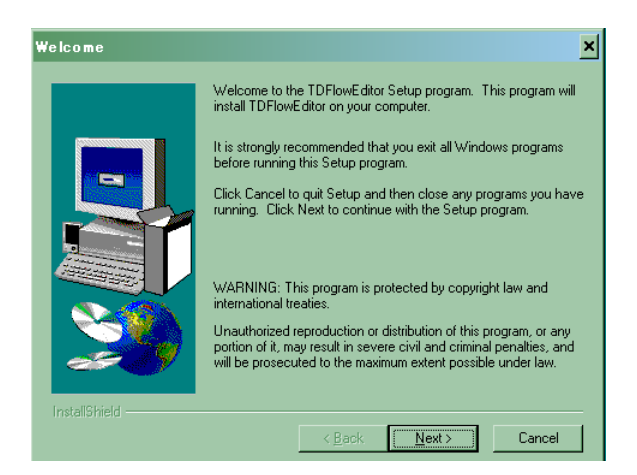

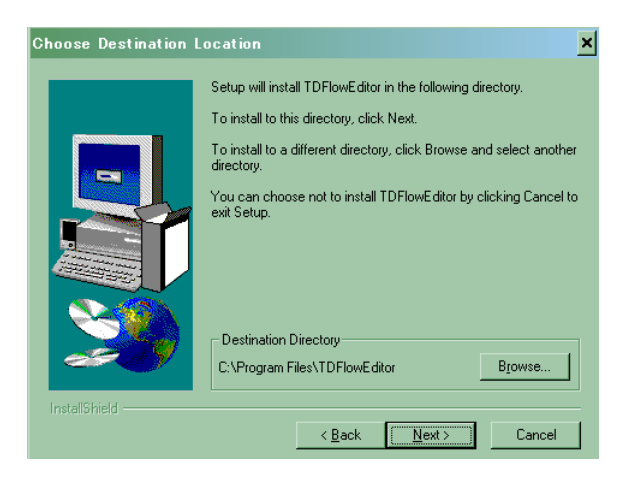

The dialog box on the left appears.

Click "Next" to start the installation. Clicking "Cancel" stops the installation.

Specify a folder for the installation.

If you do not want to change the folder, click "Next." To change the folder, click "Browse" and select a folder.

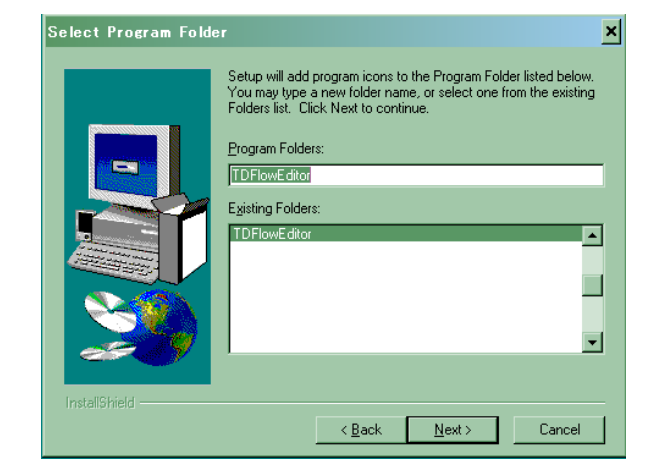

Select a group for the installation. Normally, this should not be changed.

Note: The English language font of the installer cannot display Japanese application names correctly, but this does not affect the operation of the software.

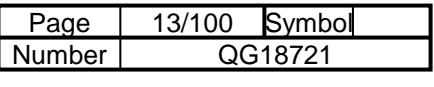

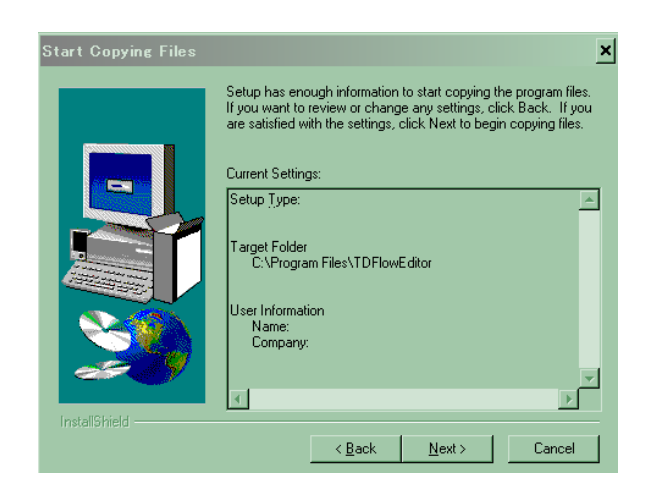

A dialog box to confirm the installation appears. If the information displayed is correct, click "Next." The installation starts.

Clicking "Cancel" during the installation pauses the operation.

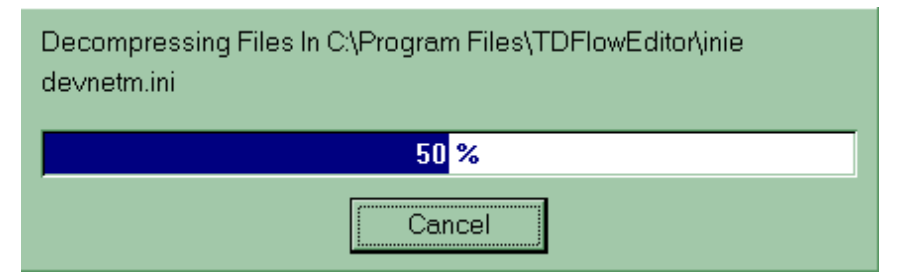

The following dialog box appears.

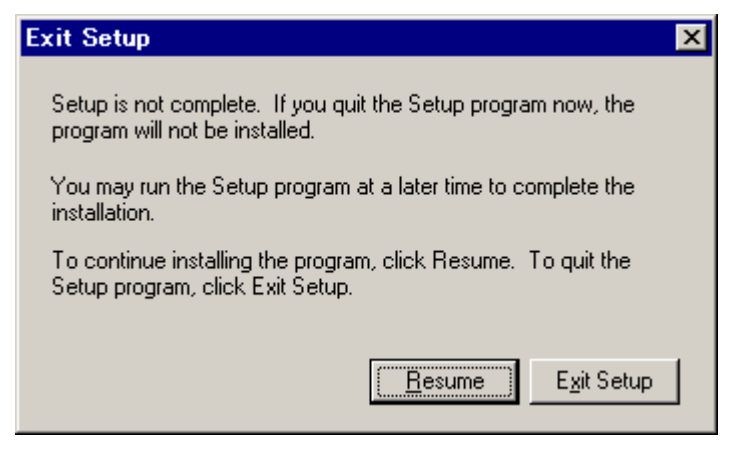

Clicking "Resume" resumes the installation. Clicking "Exit Setup" exits the installer.

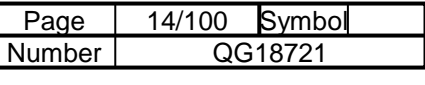

#### 1-3-2 Uninstallation

- (1) In Windows 2000, XP or Vista, click "Start" and select "Control Panel."
- (2) In the "Control Panel," click "Change/Remove."
- (3) Select TDFlowEditor and click "Add and Remove."

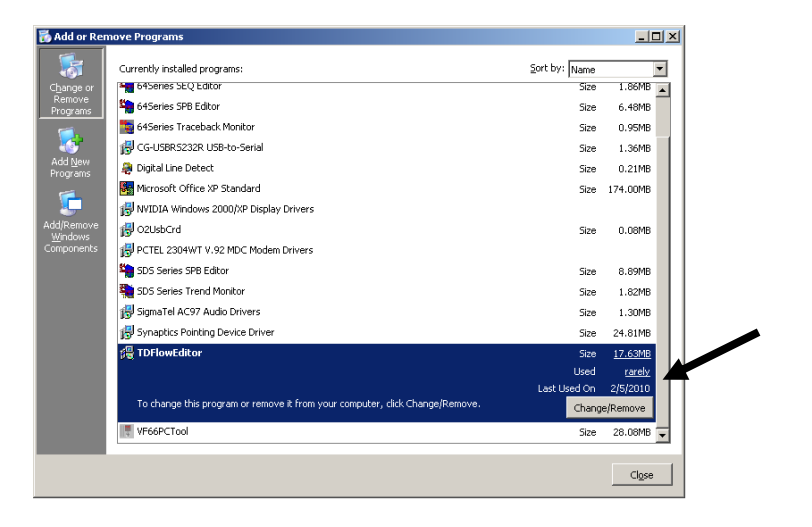

The message box "Are you sure you want to completely remove the selected application and all of its components?" appears.

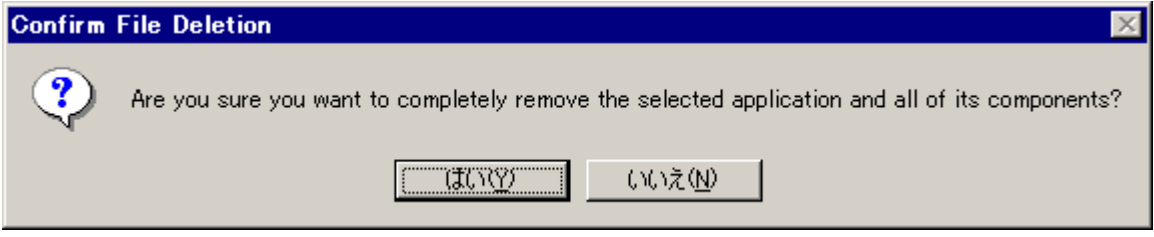

Click "Yes" to uninstall the program. Click "No" to cancel uninstallation.

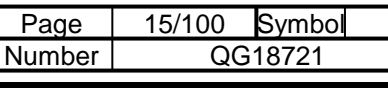

#### mb Chapter 2 TDFlowEditor User Interface

# 2-1 TDFlowEditor Interface and Functions

## 2-1-1 TDFlowEditor Interface

When TDFlowEditor starts, the following window appears.

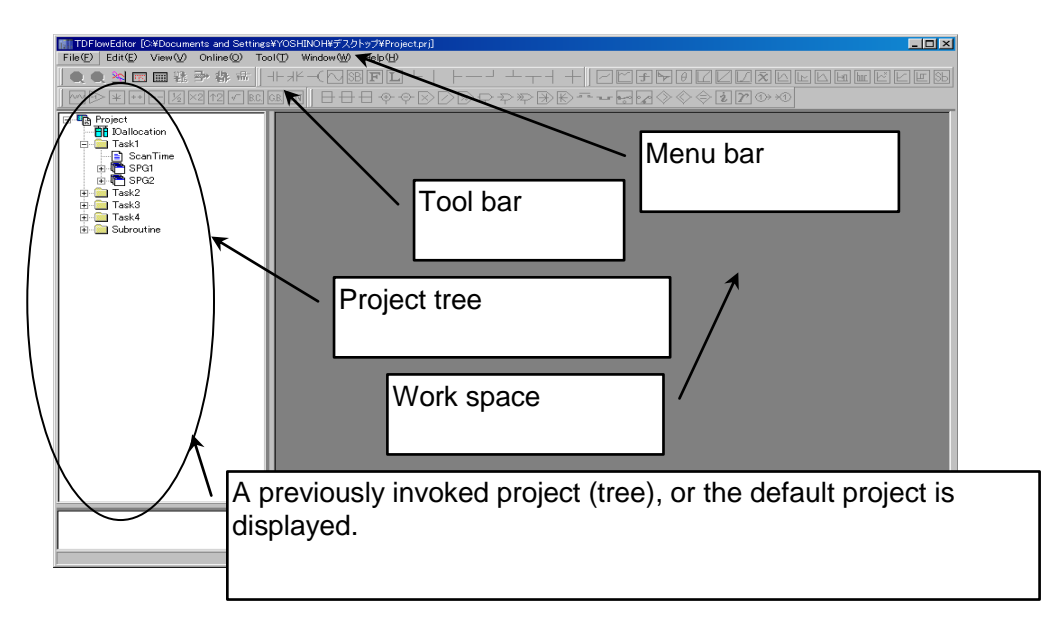

#### • Project tree

The project is displayed as a tree. Double-clicking an item opens a window for editing the item.

Work space

Displays a window for editing items.

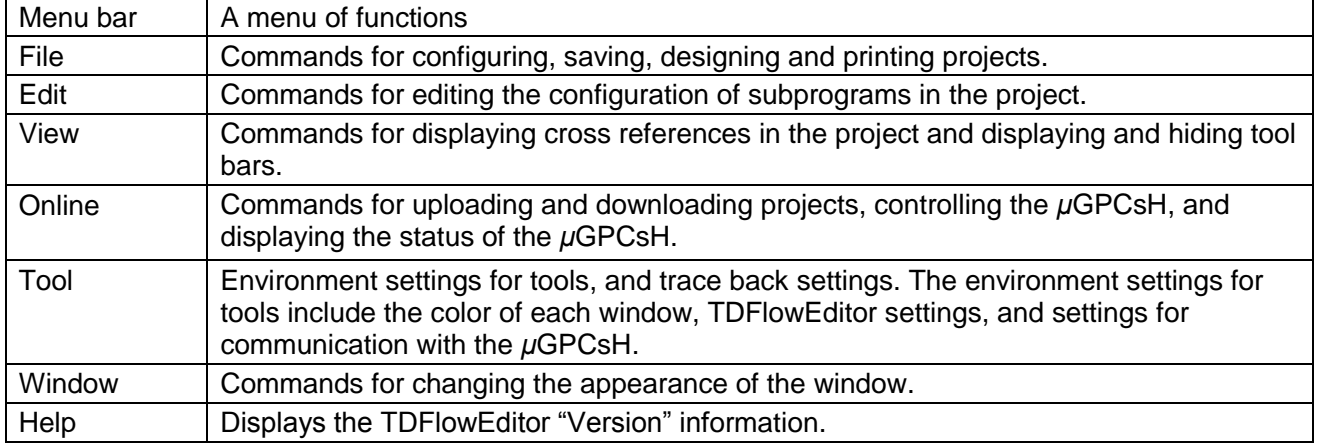

The items in the "File," "Edit," and "View" menus differ according to the task being performed.

#### 2-1-2 Tool Bar

The tool bar contains buttons for operations that are used frequently, grouped together for convenience.

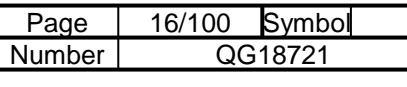

mb

# Chapter 3 Creating a Project

# 3-1 Projects

# 3-1-1 The TDFlowEditor Window

The project tree is a window that displays the items required for editing. The tree consists of the group "IO allocation," "Task 1," "Task 2," "Task 3," "Task 4," and "Subroutine."

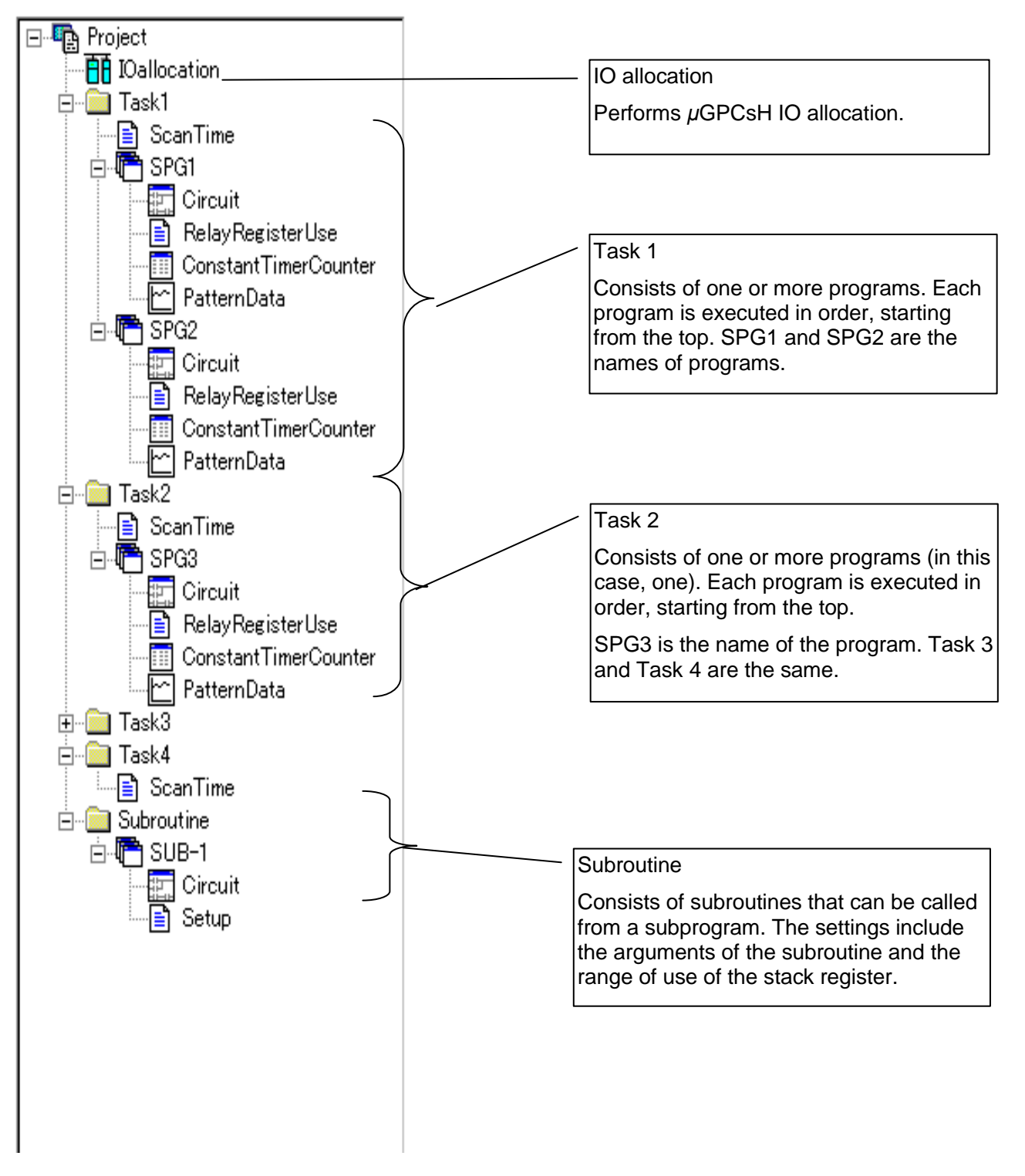

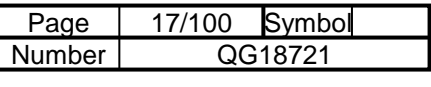

# 3-1-2 What Is a Project?

A *μ*GPCsH application program consists of IO allocation and tasks in a single CPU. Collectively, these are called a "project."

The relationship between TDFlowEditor and projects in the *μ*GPCsH

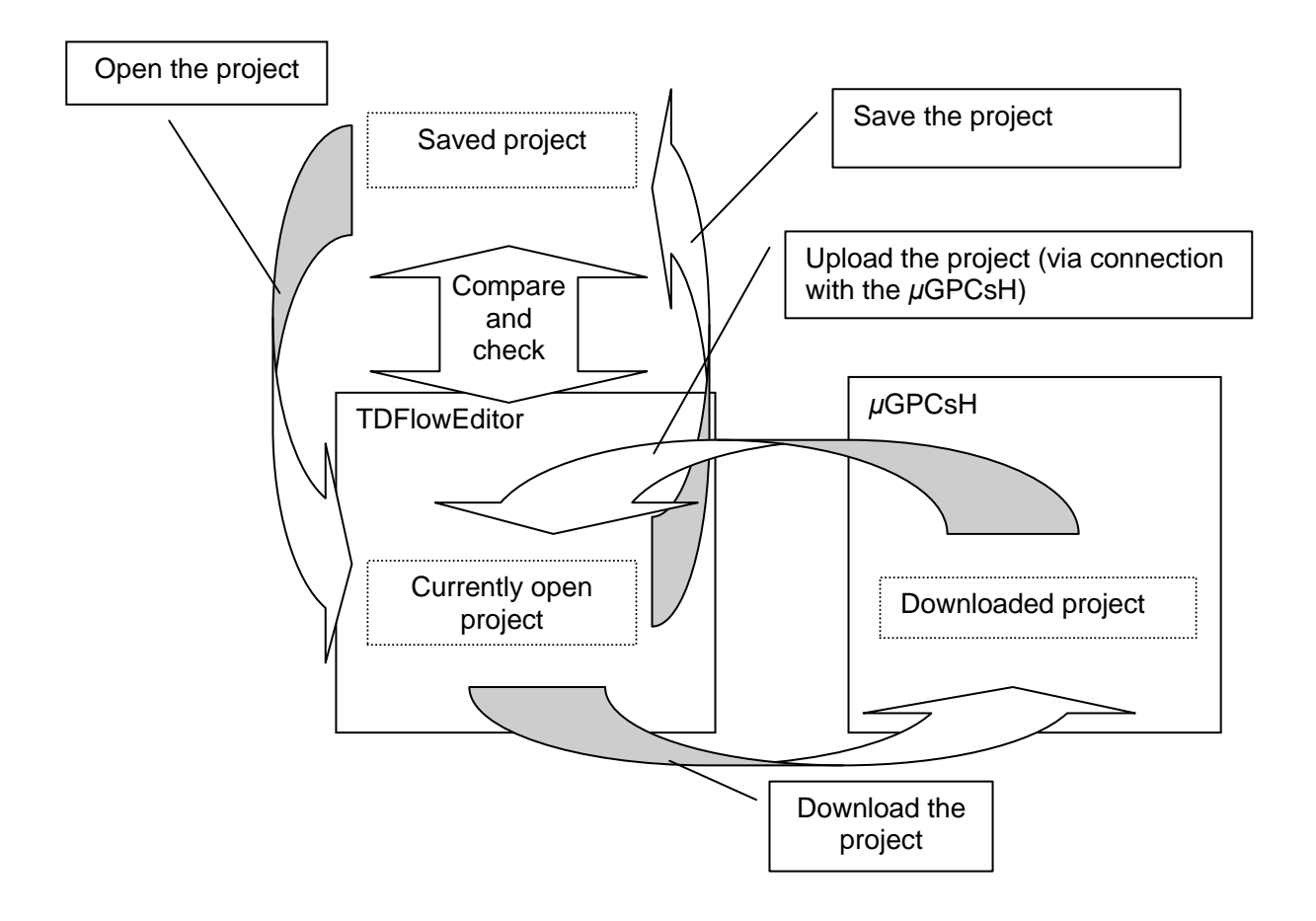

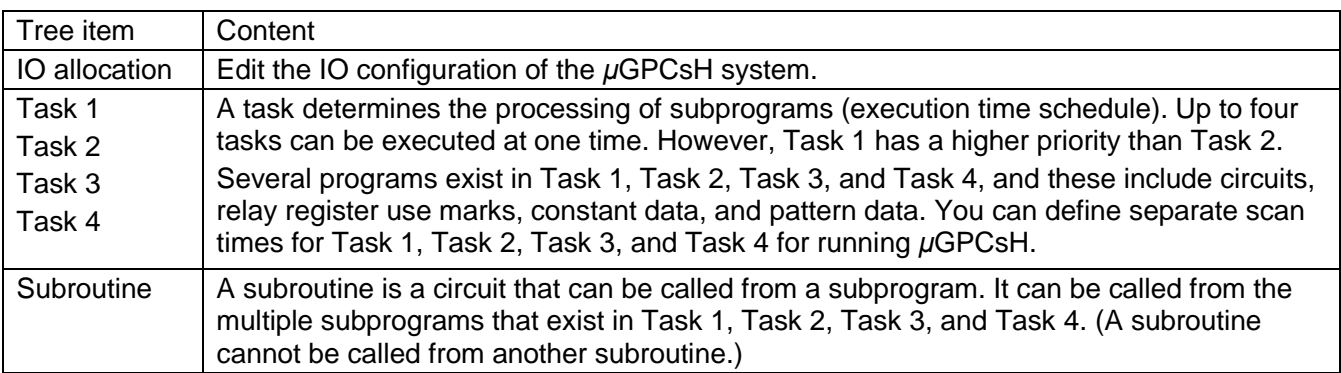

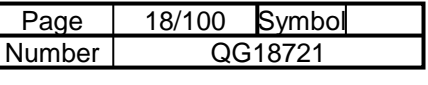

# 3-1-3 What Are Task 1, Task 2, Task 3, and Task 4?

A task determines the processing of subprograms (execution time schedule) from the scan time. The *μ*GPCsH series has four types of processes, Task 1, Task 2, Task 3, and Task 4. The numbers 1, 2, 3, and 4 indicate the priority of the tasks, and 1 has the highest priority.

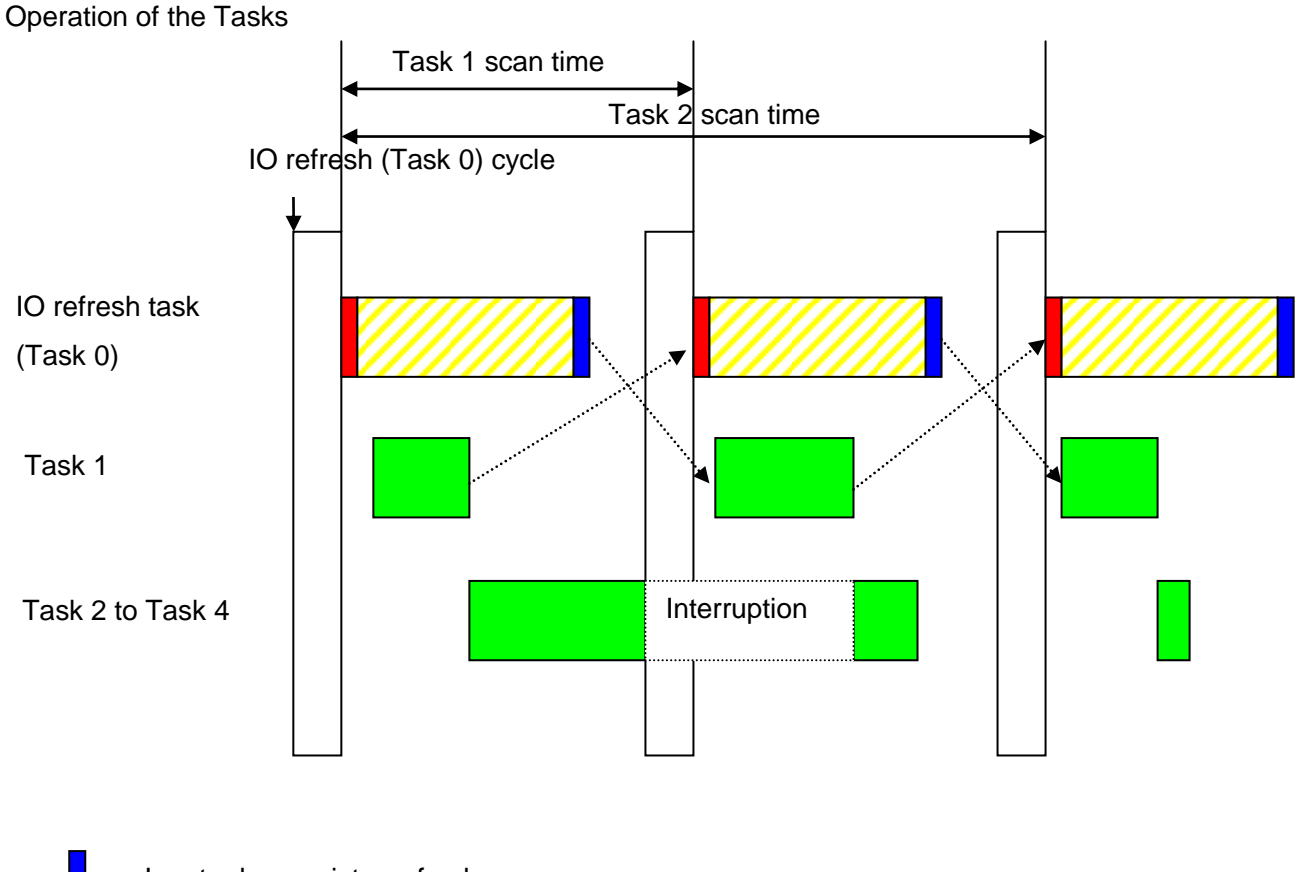

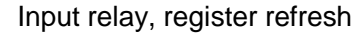

Output relay, register refresh

IO refresh processing (hardware)

User program operation

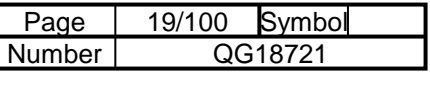

# 3-1-4 Projects in the *μ*GPCsH

Correspondence between the *μ*GPCsH and TDFlowEditor

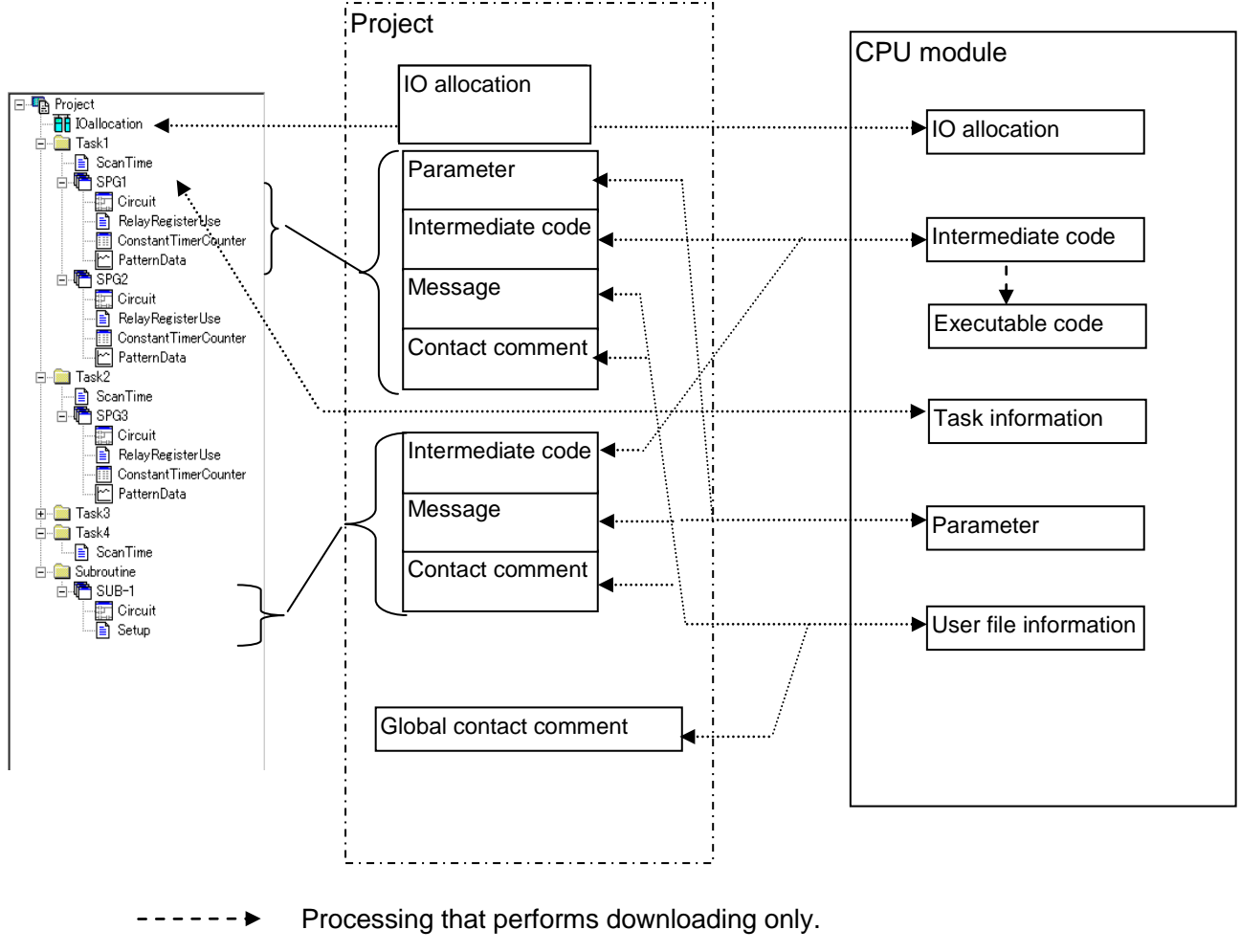

Processing that performs downloading and uploading.

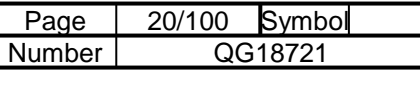

# 3-2 Editing a Project

# 3-2-1 Creating a Project

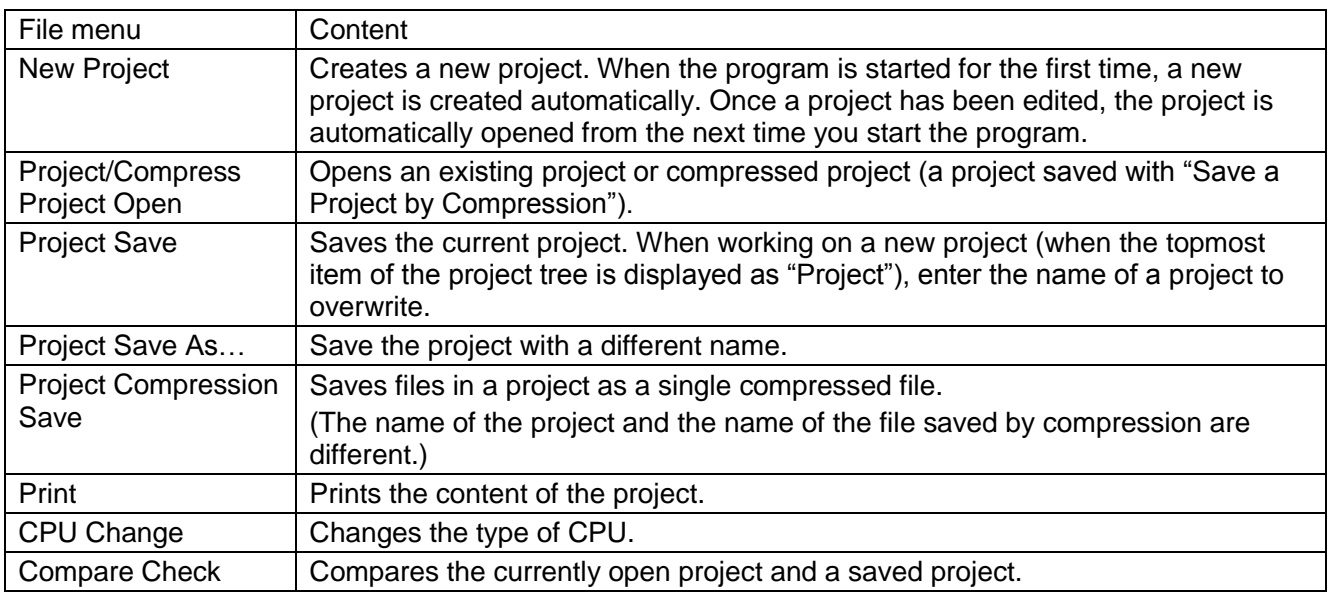

"Save a Project by Compression" is best suited for making a copy onto a floppy disk or for creating a backup file.

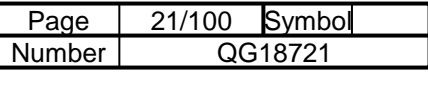

#### 3-2-2 Compare and Check

Compare and check compares the currently open project and a saved project. To perform "Compare and Check" online with a project that is downloaded in the *μ*GPCsH, upload the project using "Online" and "PLC Connection" and select "Compare and Check." If any difference is found, that part is displayed.

Items covered by compare and check

- System definition
- Scan time
- Trace back settings
- Circuit
- Relays and registers used
- Constant, timer and counter
- Pattern data

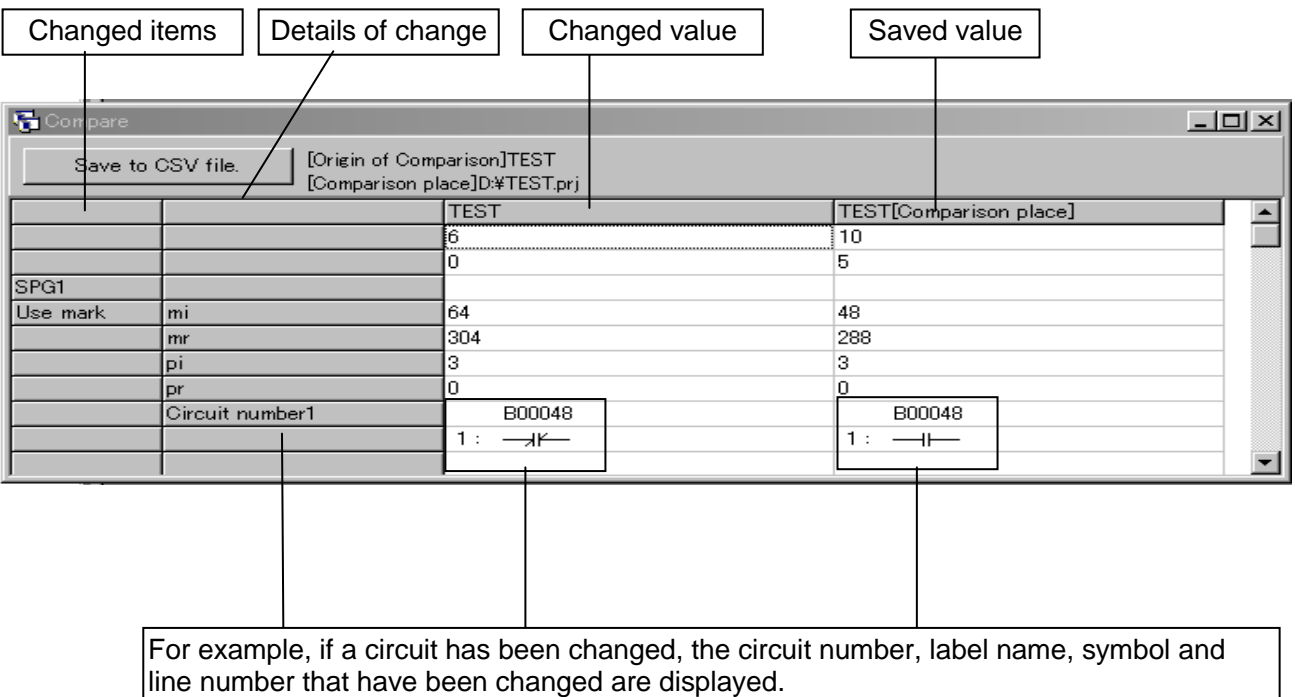

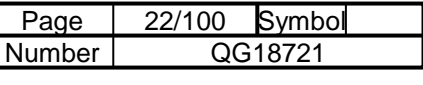

# 3-2-3 Tree Node Pop-Up Menus

When an item other than the name of a subprogram (tree node) is selected, the following menu is displayed.

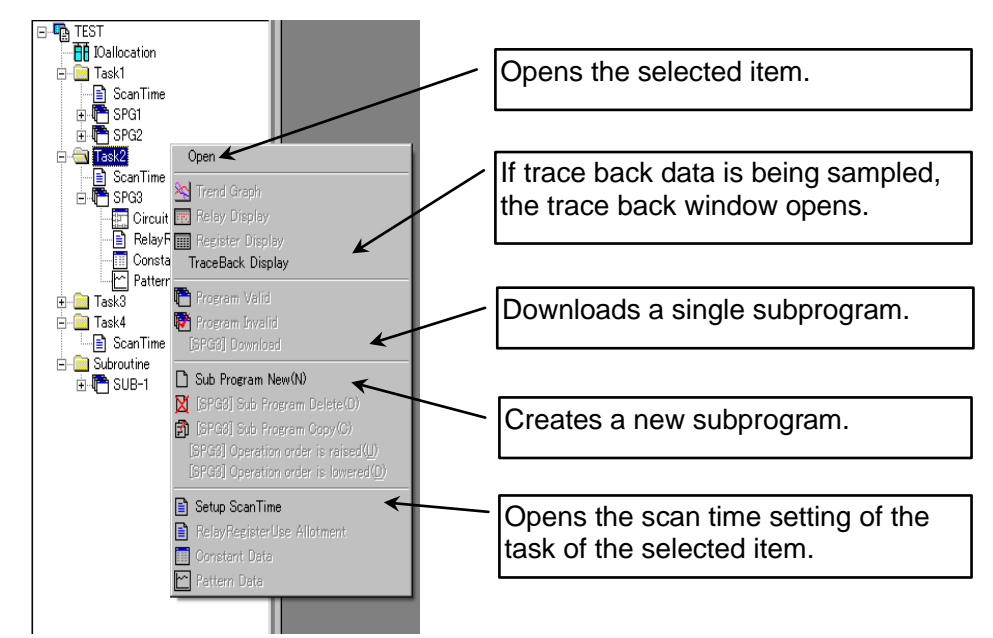

When an item of a subprogram (tree node) is selected, the following menu is displayed.

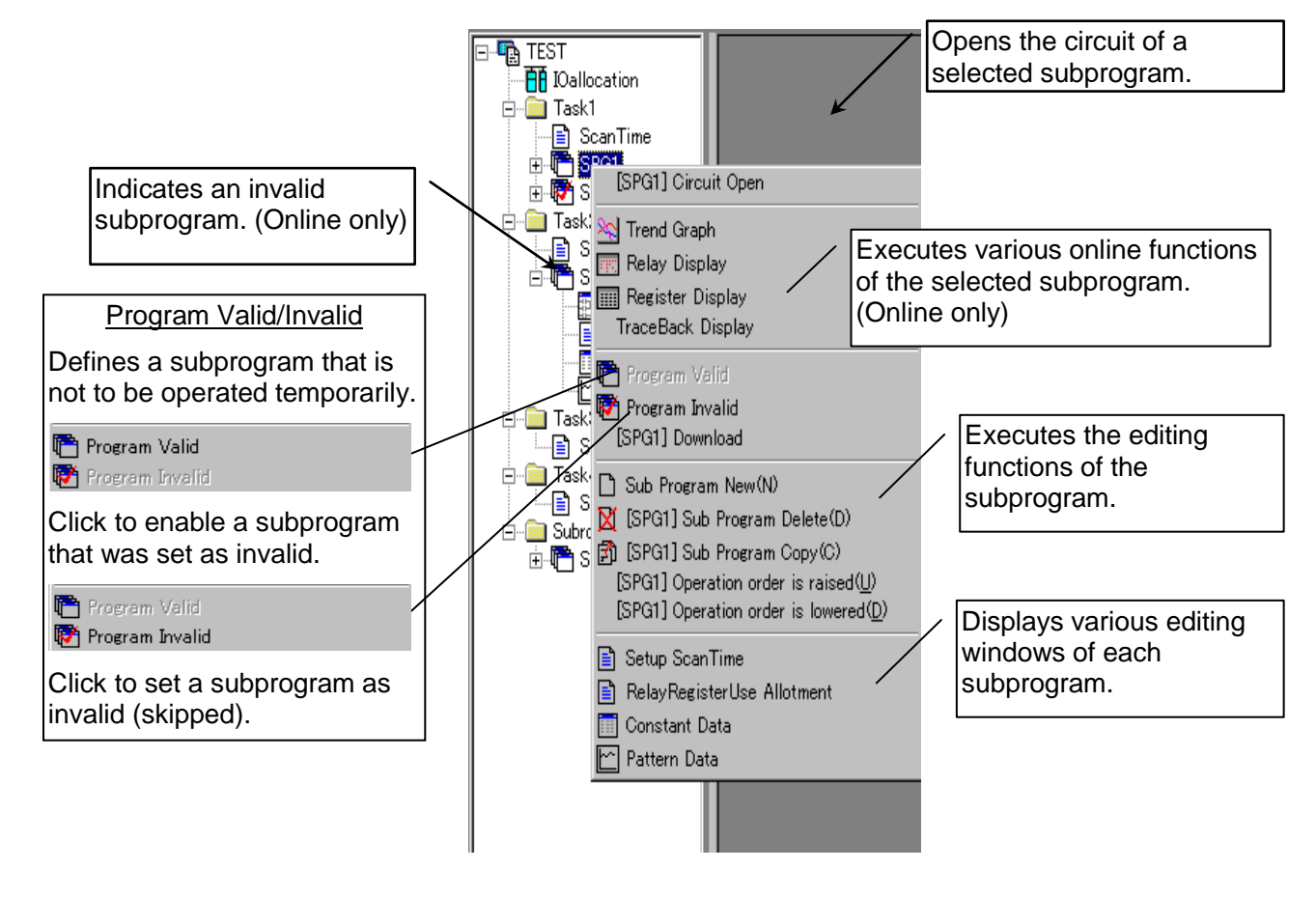

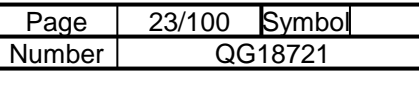

# 3-2-4 Editing a Project

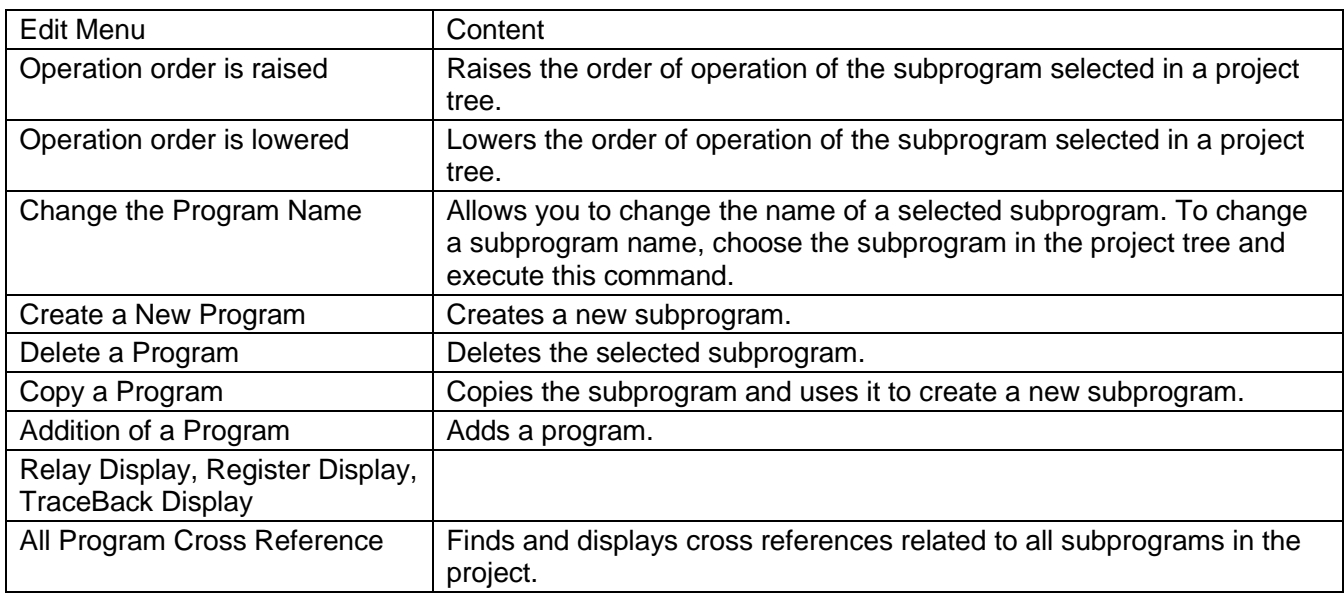

When creating a new subprogram or making a copy of a subprogram, the following dialog box is displayed.

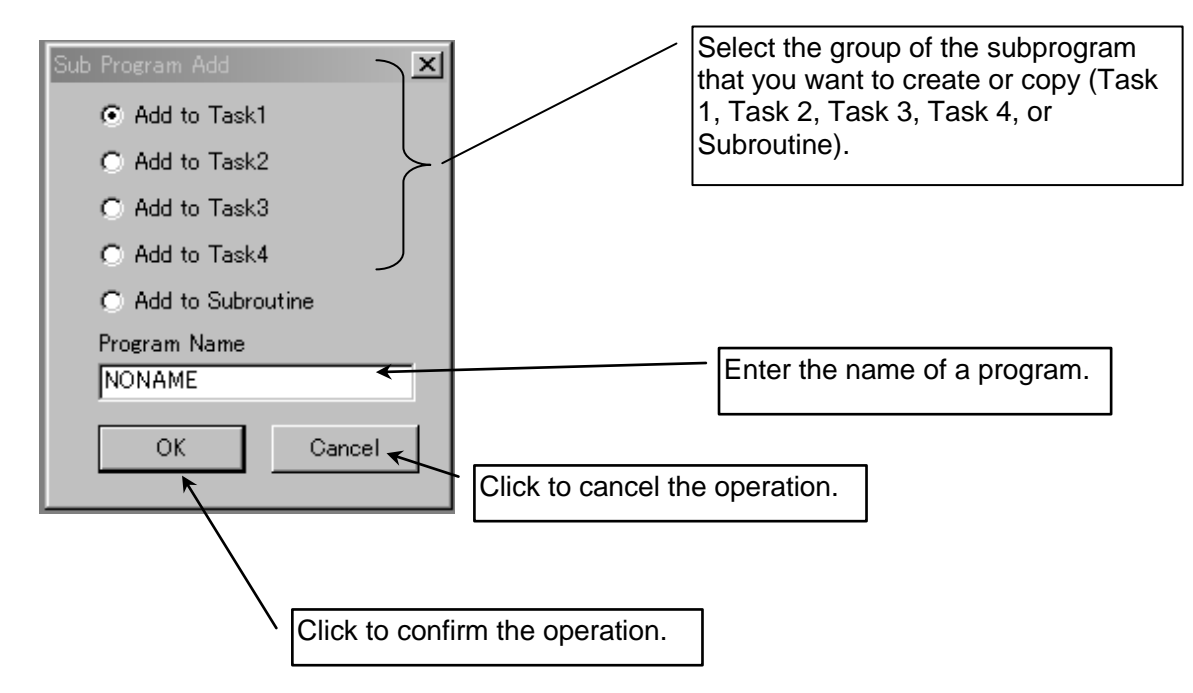

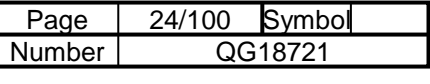

#### 3-2-5 Addition of a Program

Adds a program. The Sub Program Add dialog box appears.

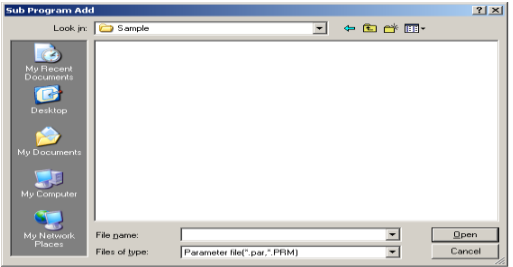

Select a file that was prepared with the *μ*-GPCH, *μ*GPCsx, or *μ*GPCsH (Extension: .par/.smb/.msg/.cmt) Alternatively, you can add a subprogram by dragging and dropping from Windows Explorer into the project tree.

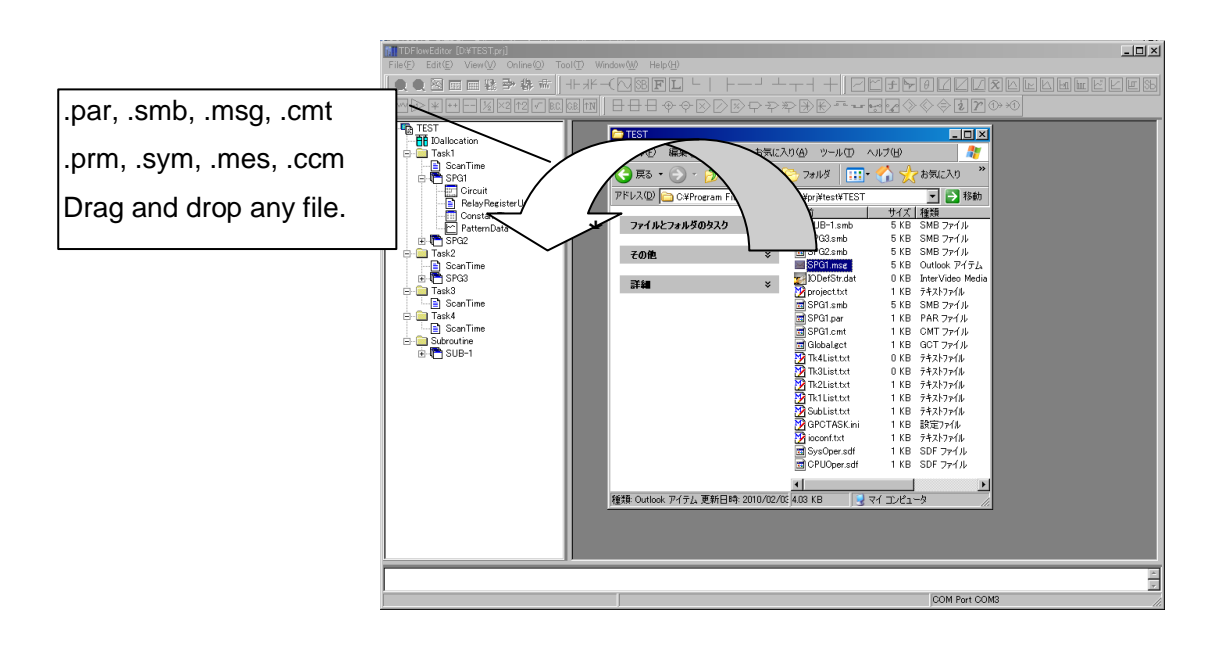

The Sub Program Add dialog box appears. Enter a program name and click "OK."

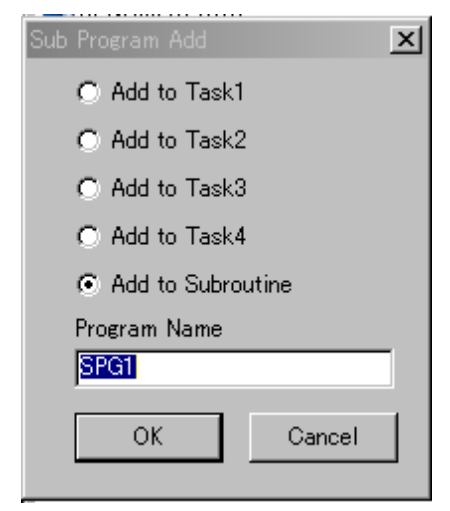

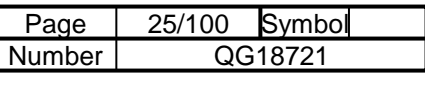

# 3-2-6 All Program Cross Reference

Finds cross references concerning all subprograms and subroutines in the project.

You can enter only a data attribute, for example "G0" or "mi," or you can enter it with the offset part, as in "G00000" or "mi00000."

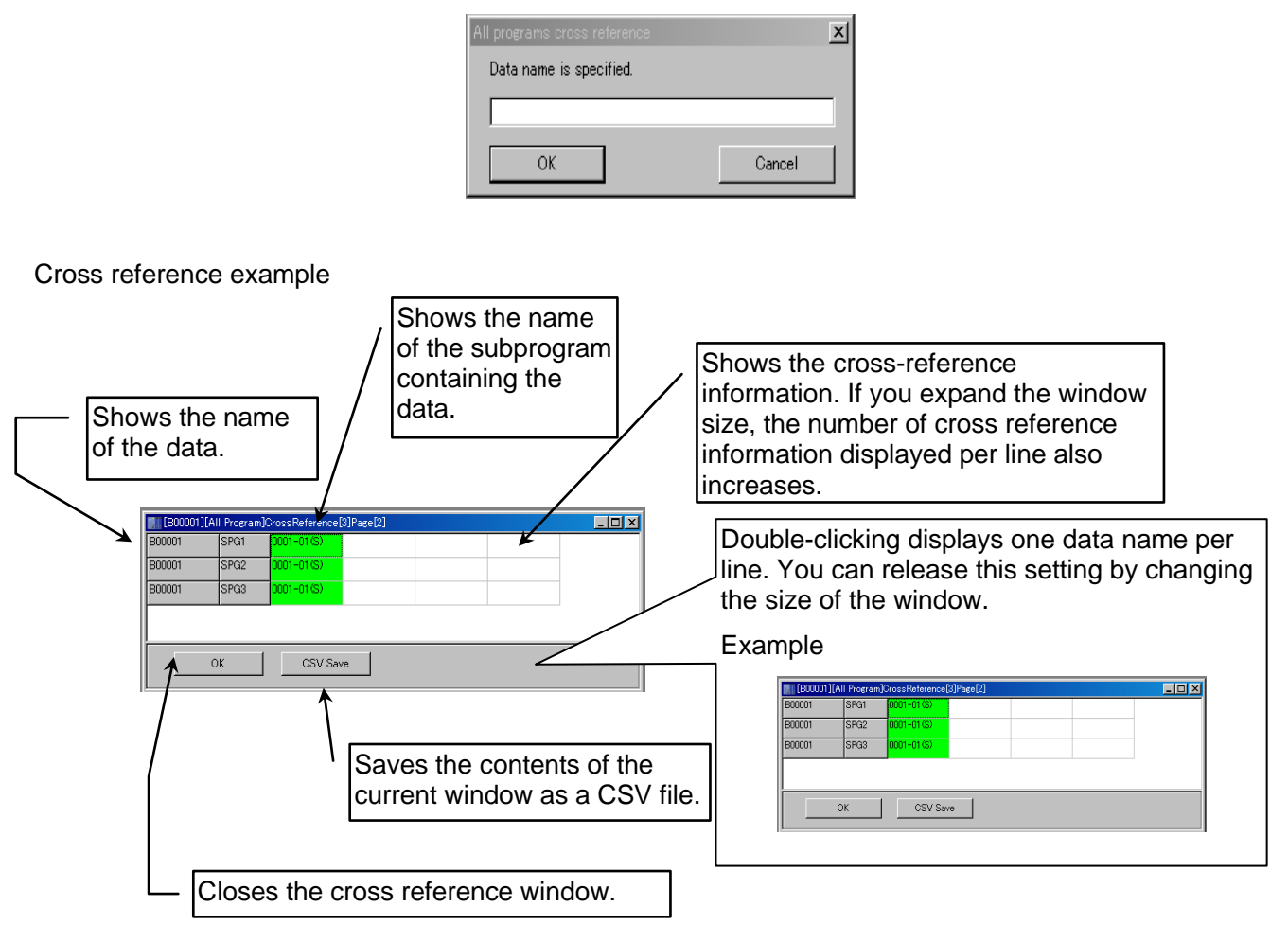

Cross reference information

XXXX-YY (Z)

XXXX: Circuit number

- YY: Line number
- Z L: Load (contact), S: Store (coil)
	- I: Function, subroutine argument (input)
	- O: Function, subroutine argument (output)
	- b: Unconditional execution subroutine
	- f: Unconditional execution function
	- B: Conditional execution subroutine
	- F: Conditional execution function

You can change the colors of S, I, O in "Tool"  $\rightarrow$  "Environment Setting."

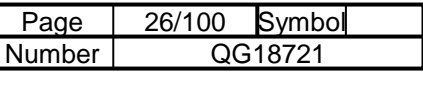

# 3-2-7 Tool Bars

Select whether to show or hide each tool bar.

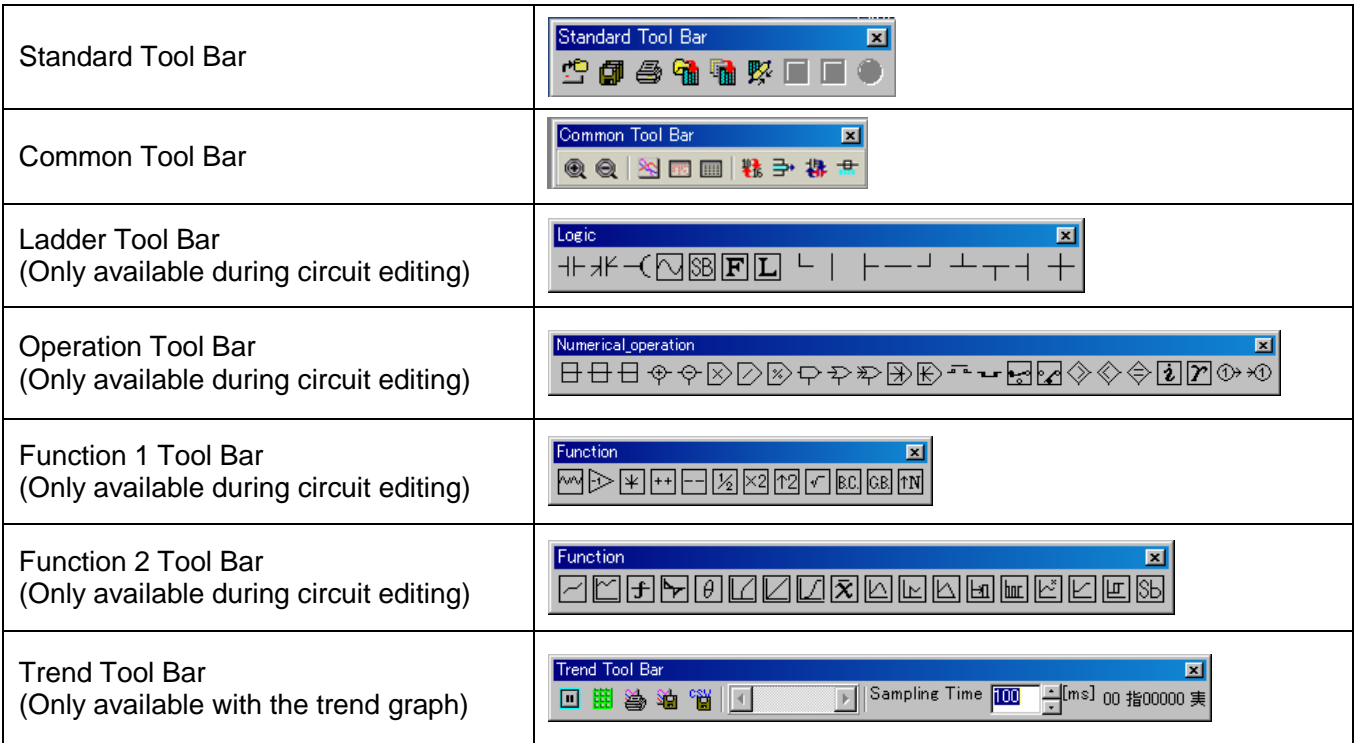

The buttons feature icons designed to show what they are for, but you can also place the mouse pointer over any button to display a label showing the name of the tool (command name).

# Chapter 4 Editing a Circuit

# 4-1 Editing the Circuit of a Subprogram or Subroutine

## 4-1-1 Circuit Window Modes

The circuit window has five modes.

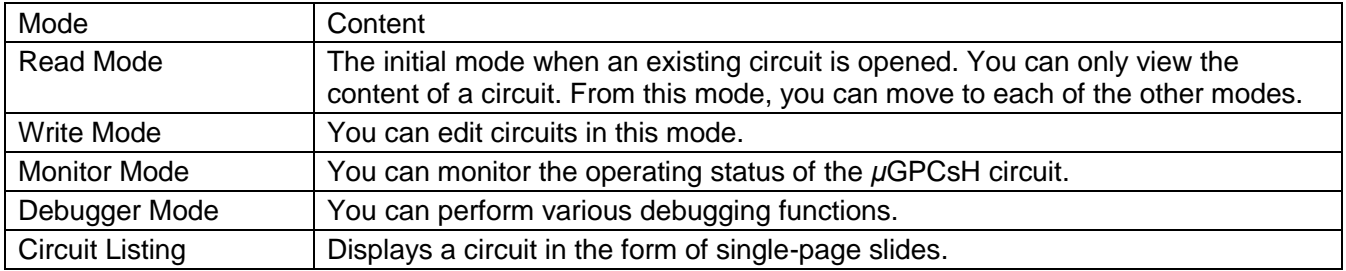

#### Read Mode window

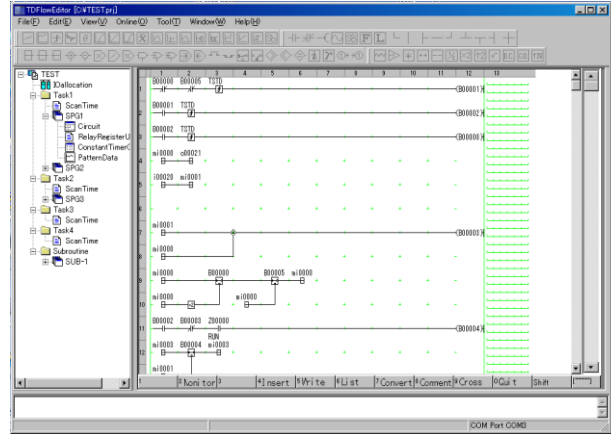

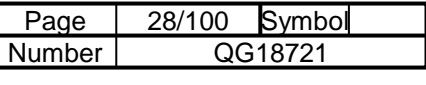

# 4-1-2 Transition between Modes

The transition between modes is shown in the diagram below.

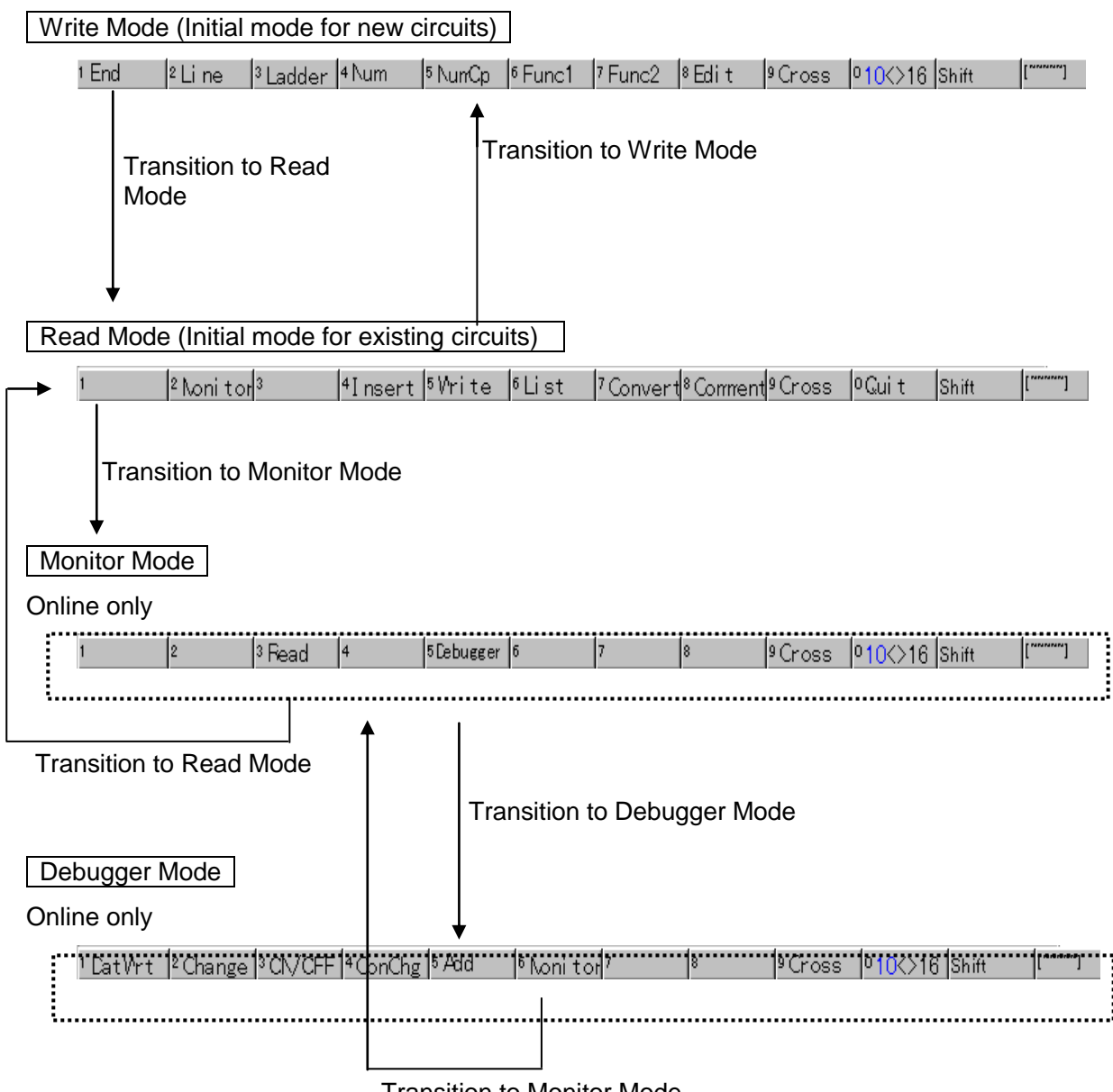

Transition to Monitor Mode

# 4-2 Write Mode

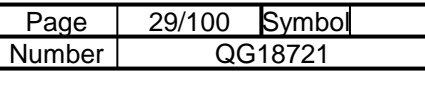

## 4-2-1 Basic Write Mode Operations

Function key arrangement (main menu of the Write Mode)

1 End 2Line 3Ladder 4Num 5NumCp 5Func1 7Func2 8Edit 9Cross 010(>16 Shift "]

"End"

Ends the Write Mode and moves to the Read Mode.

"Control Line" "Ladder" "Numeral" "Numeric Operation" "Function 1" "Function 2" These function keys switch to the following menus of symbols for insertion.

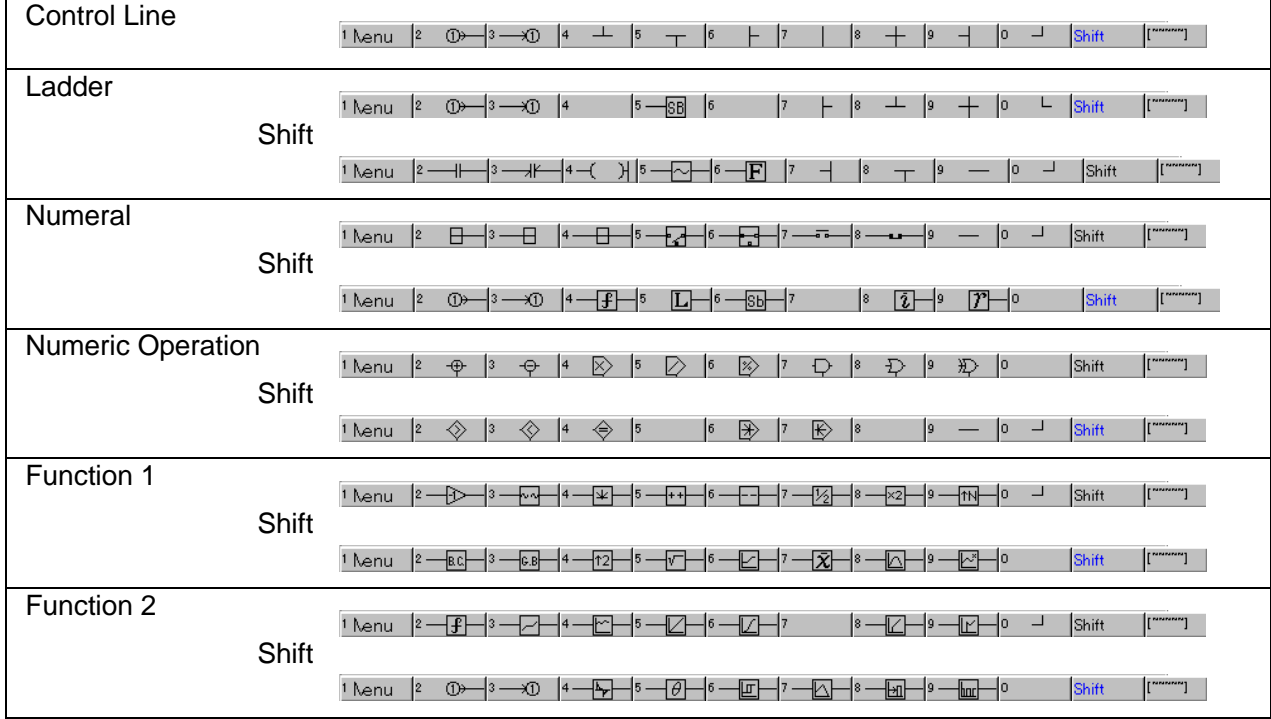

#### **Shift**

Switches each function menu.

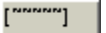

 $\Box$  $\overline{\phantom{a}}$ 

You can move the function menu to the top or bottom of the window.

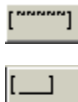

Currently at the bottom. Click to move to the top.

Currently at the top. Click to move to the bottom.

This setting will also be reflected next time you start the program.

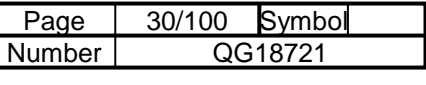

## 4-2-2 Edit Menu

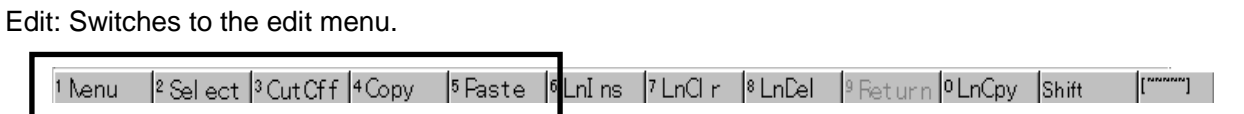

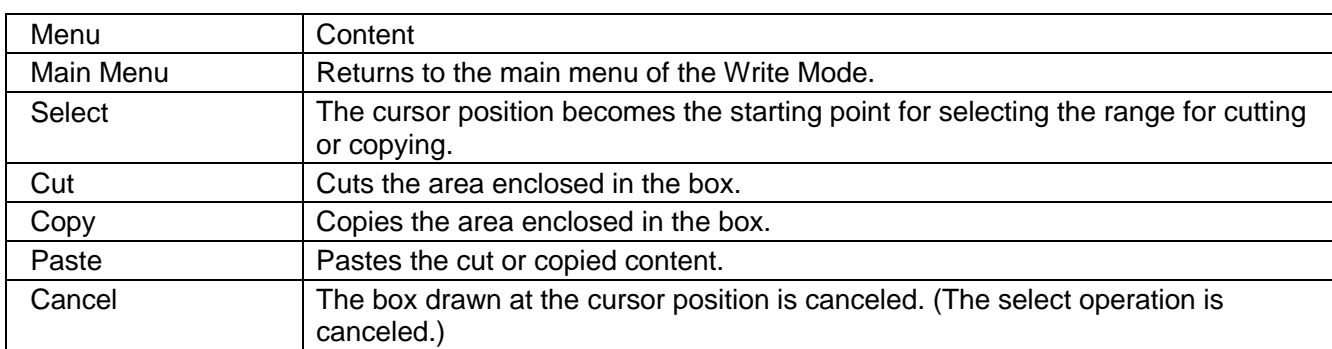

#### Selecting with the box

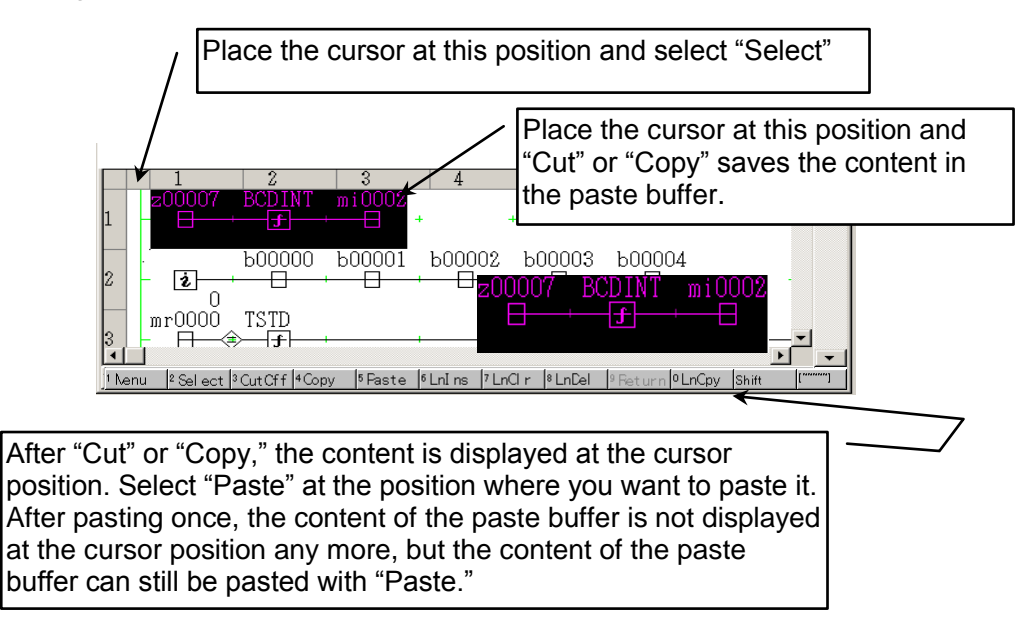

Note that you can also select "Select," "Cut," "Copy," and "Paste" from the Menu Bar or by right-clicking to display the pop-up menu.

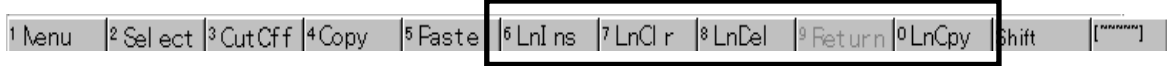

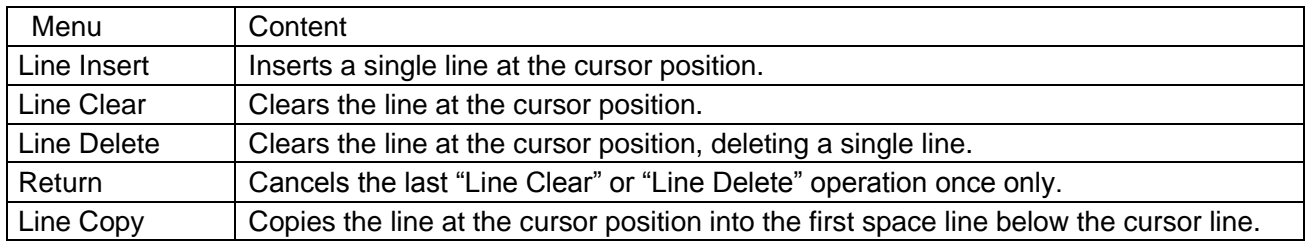

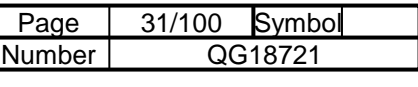

# 4-2-3 Cross Reference

Displays cross references.

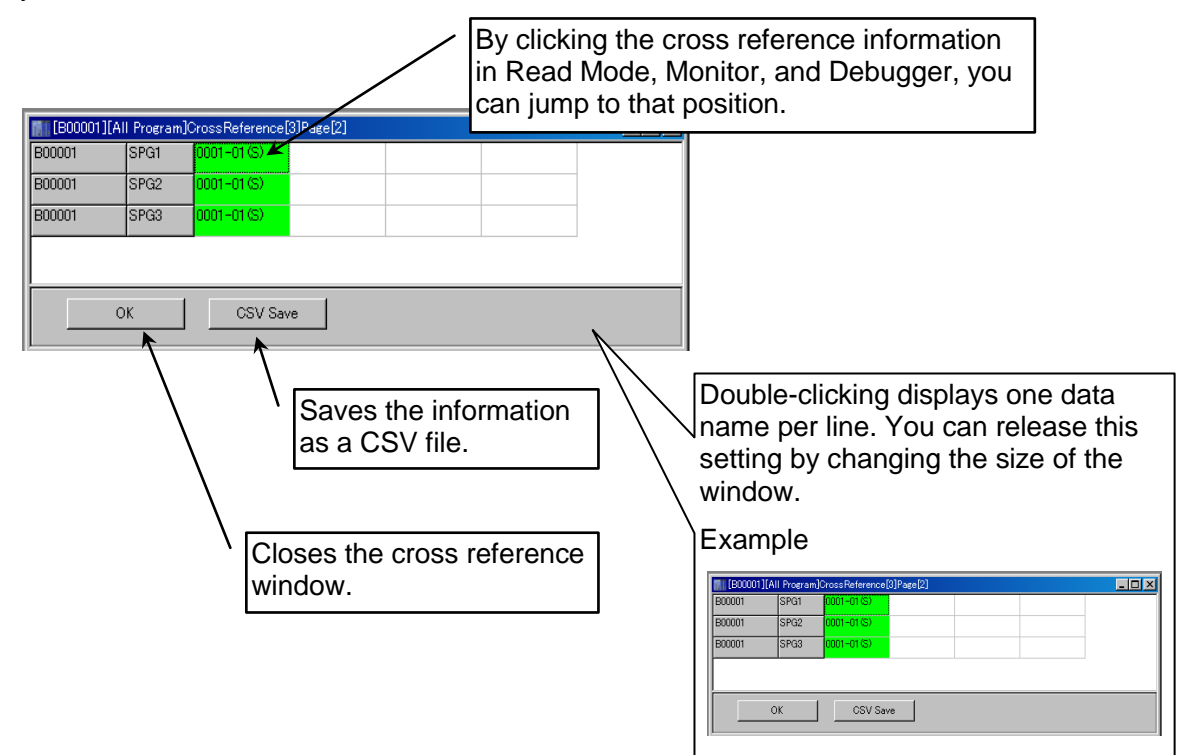

"10<>16"

Switches the integer data used in the circuit between decimal and hexadecimal. The current mode is shown in blue.

Decimal display Hexadecimal display

010<>16

010<>16

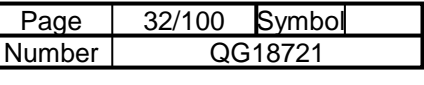

# 4-2-4 Inserting an A Contact

 $1$  Nenu  $2-$ 

**JK**  $-14-$   $H$ 

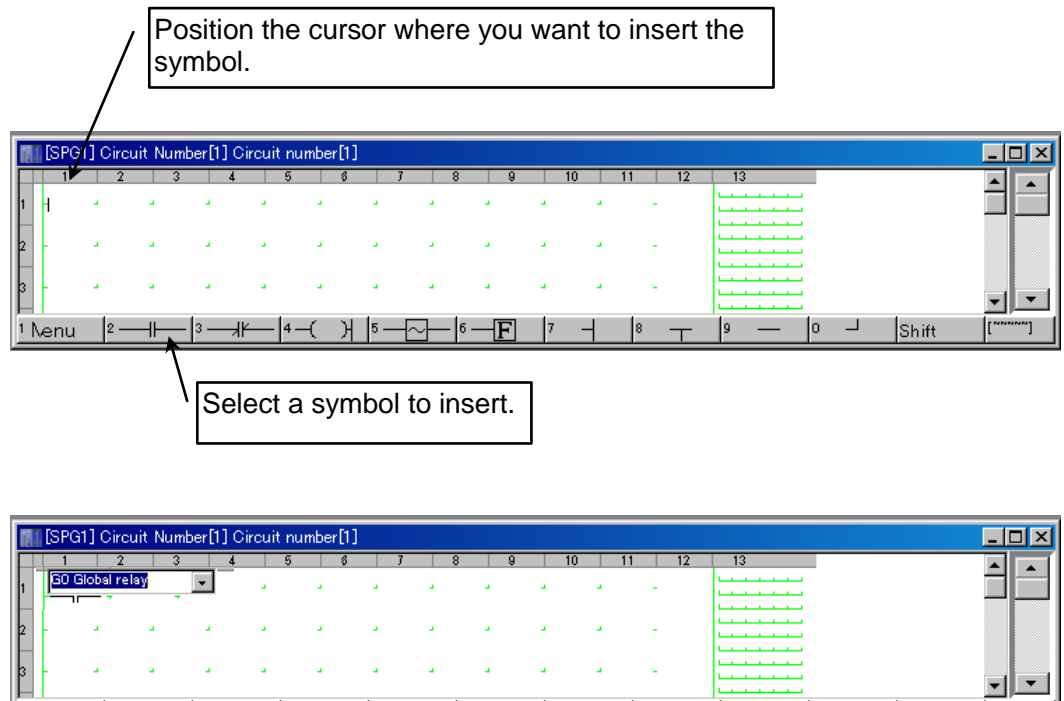

Select a relay name from the list box. You can also enter a name directly in the list box.

日

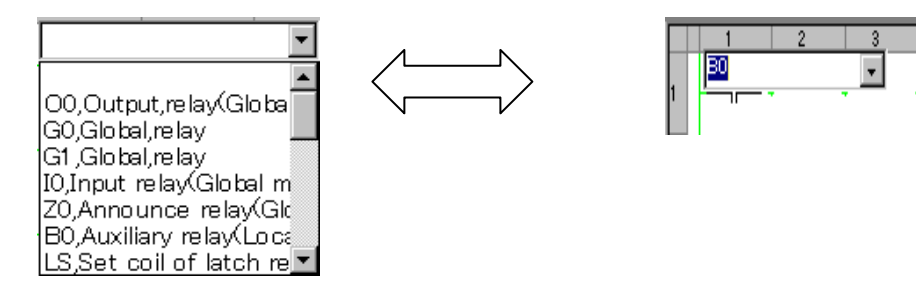

Directly enter a relay number. If necessary, enter a contact comment. Press the [Enter] key to move to the next cursor position.

┙

lo -

Shift

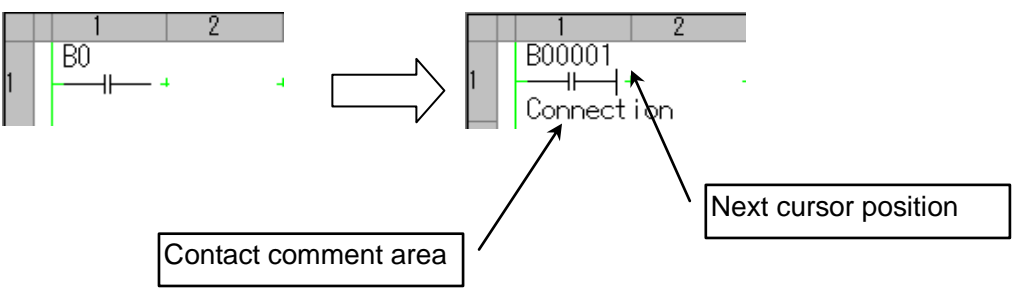

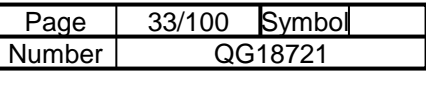

# 4-2-5 Inputting a Coil

Place the cursor after the contact symbol.

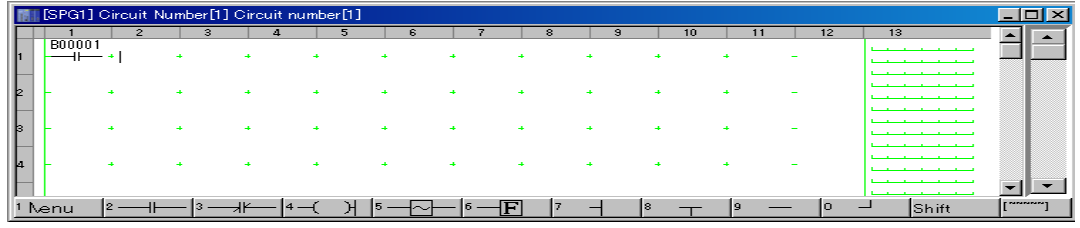

Select a coil symbol and the following ladder appears.

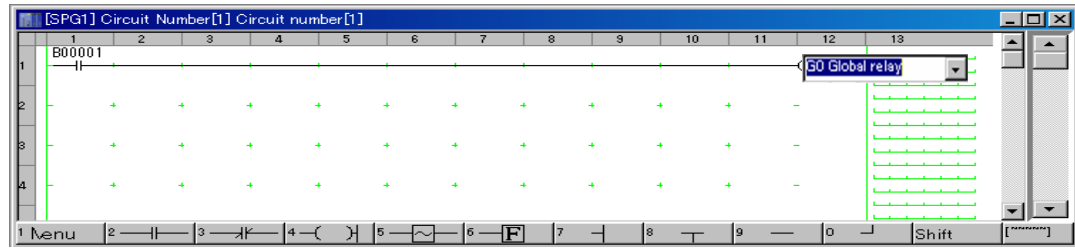

Example of entering an AND circuit: In the following situation, when you insert a control line symbol, the required line is added automatically.

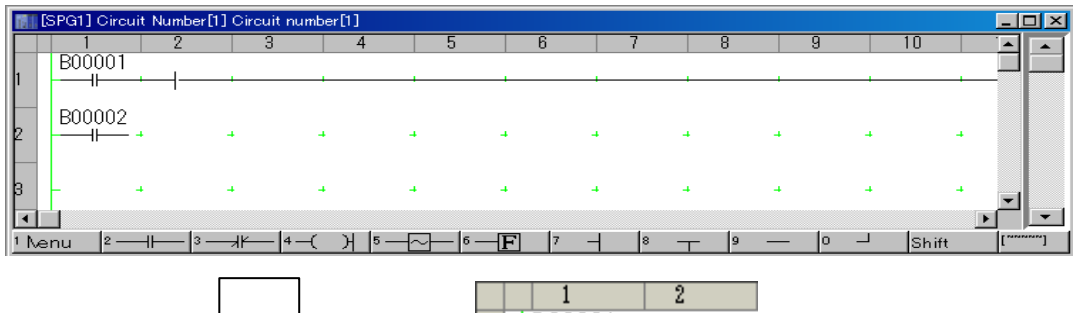

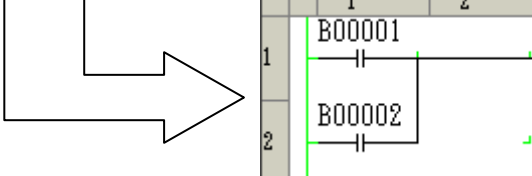

#### Example of setting a timer coil

Enter timer and counter values below the coil.

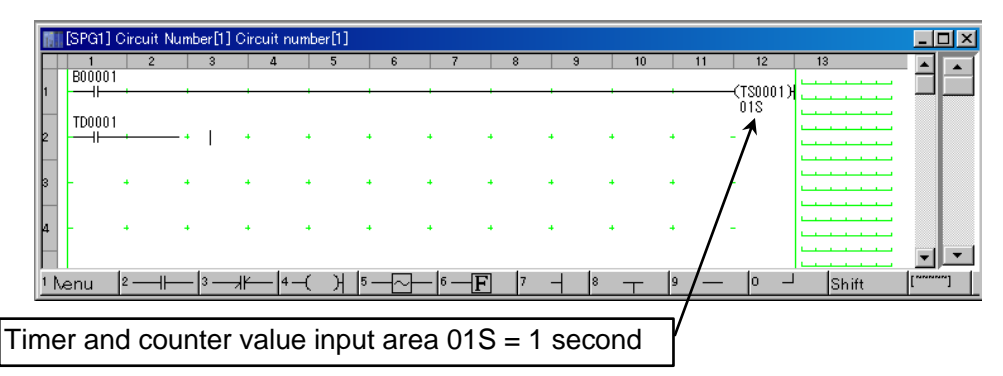

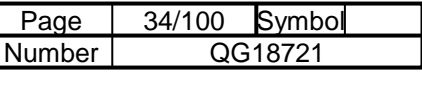

# 4-2-6 Designating a Timer

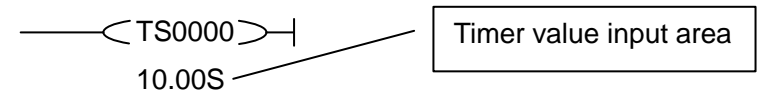

Enter a timer name and in the line below, enter a timer value. 00.00S is displayed if the timer value is zero. If you do not enter a timer value, the current value remains unchanged.

Timer value input format

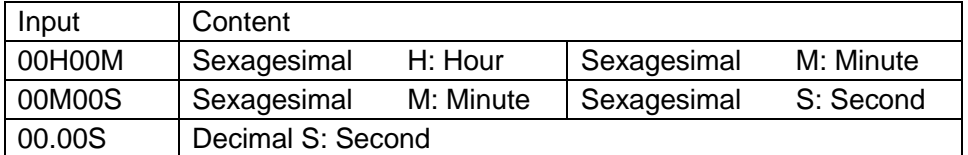

You can also set the timer value in the Constant Timer Counter window. If you use the same timer name with a different value, the one with a higher Line No. is valid, and if you specify a different circuit, the value of the most recently edited circuit is valid.

Designating a Counter

NP0000 100 Counter value input area

Enter a counter name and in the line below, enter a counter value. 000000 is displayed if the counter value is zero. If you do not enter a counter value, the current value remains unchanged.

Counter value setting range

0 to 65535

You can also set the counter value in the Parameter window. If you use the same counter name with a different value, the one with a higher Line No. is valid, and if you specify a different circuit, the value of the most recently edited circuit is valid.

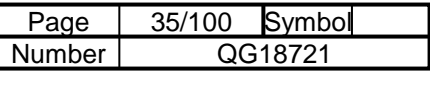

# 4-2-7 Entering a Data Flow

To enter constant data, insert a load instruction and enter a value under the name.

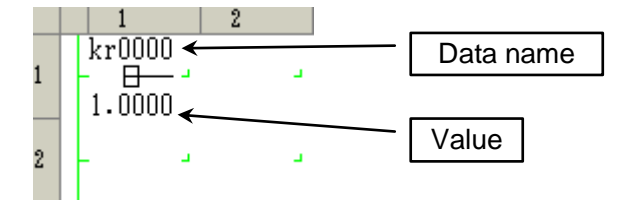

Insert the addition symbol at the cross point (+) to the right of the load instruction.

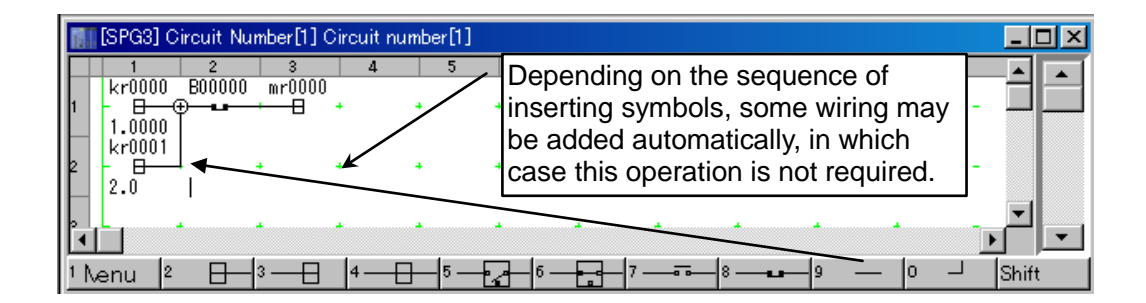

After inserting a load instruction below, add wiring.

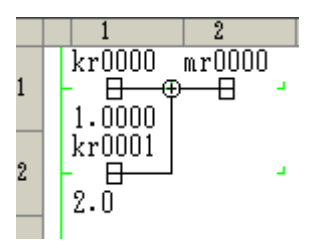

The data flow is always terminated with a store instruction.

Insert an example of a symbol input accompanied by a data name between the cross points.

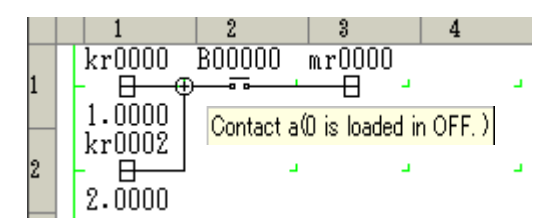

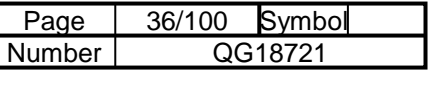

# 4-2-8 Constant Representation

Input a numeral in the line below the symbol.

When the constant value is zero, Integer type (kiXXXX): 000000 Real number type (krXXXX): .00000 are displayed.

Example of a constant input

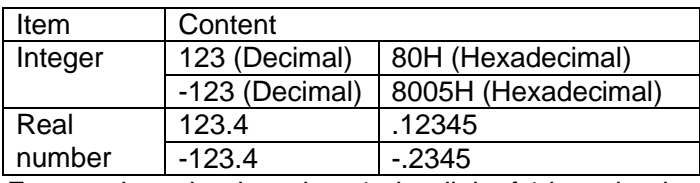

For a real number less than 1, the digit of 1 is omitted.

You can also set the constant value in the Parameter window. If you enter a different value in a constant with the same constant name, the one with a higher Line No. is valid, and if you specify a different circuit, the value of the most recently edited circuit is valid.
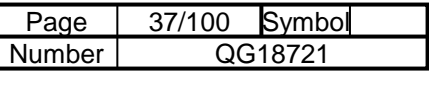

## 4-2-9 Function Symbol

After you insert a function symbol, the argument setting window appears.

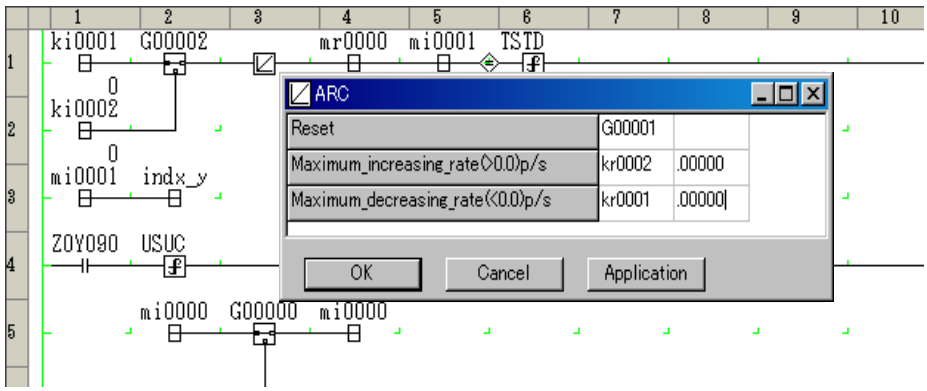

After closing the argument setting window, you can display it again by double-clicking the function symbol. For the parameters of each function, refer to the Programming Manual.

You can also input symbols by right-clicking.

The parameters of the function or subroutine are displayed when you place the mouse pointer on a function symbol or subroutine symbol.

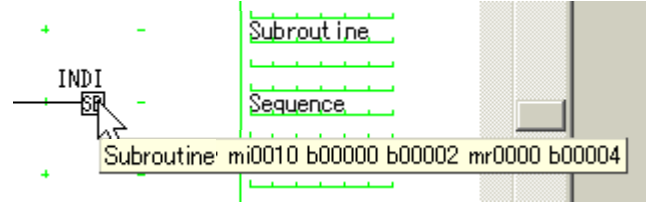

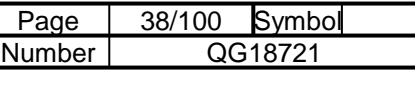

# 4-2-10 Pop-Up Menus

Right-click to display a pop-up menu of symbol insertion functions and editing functions. The pop-up menu has the following sub-menus.

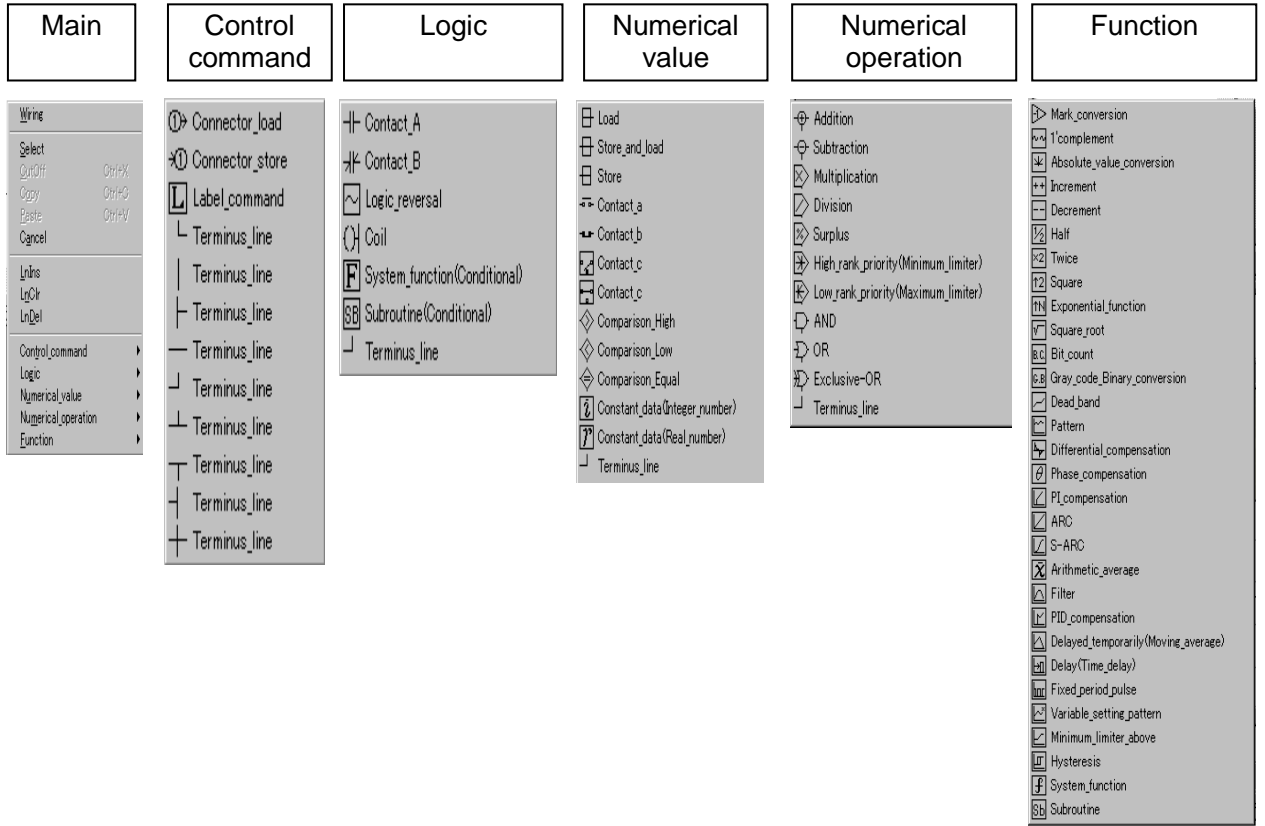

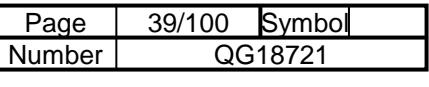

# 4-3 Designing a Subroutine

# 4-3-1 Adding a Subroutine

Create a new program in a project tree to add a subroutine.

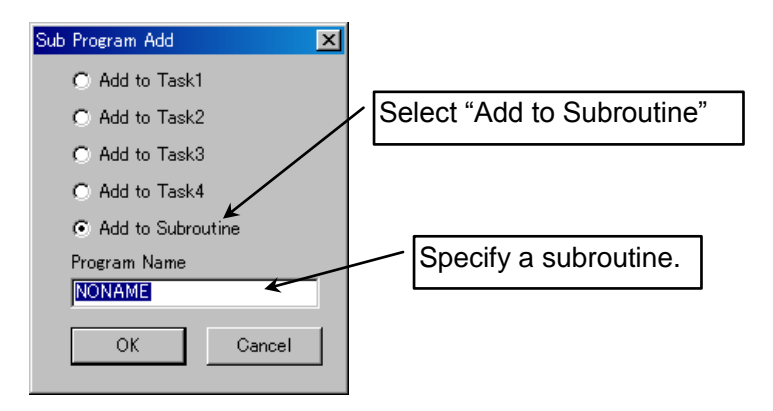

Set the subroutine.

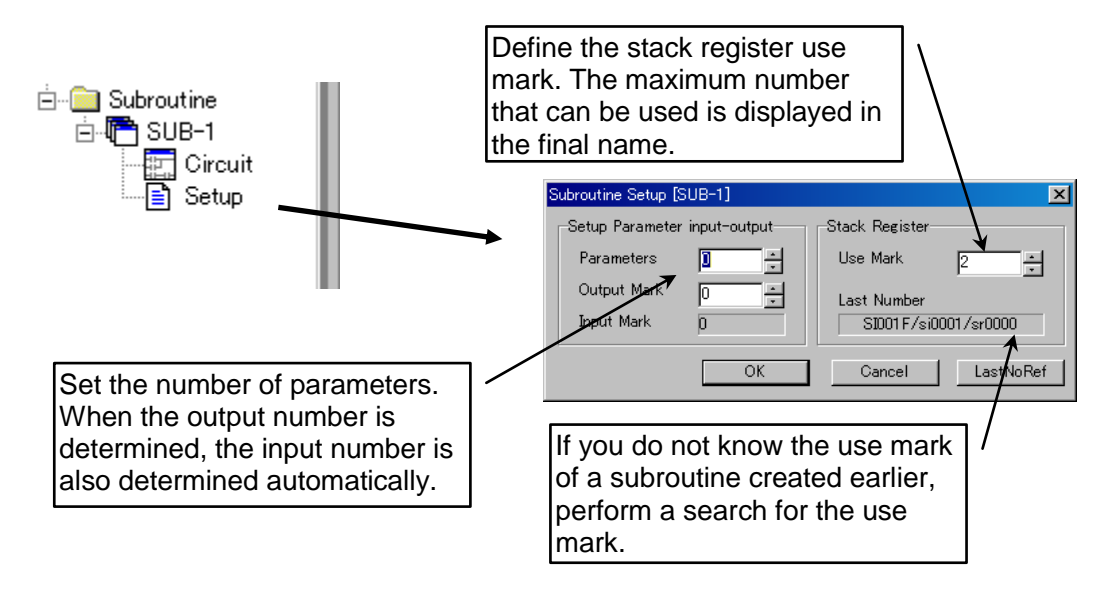

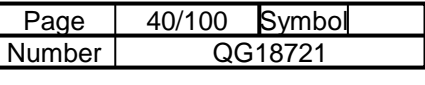

#### 4-3-2 Editing a Subroutine

The transmission of data with a subroutine is performed using arguments. An argument means a parameter that is passed from an invoking circuit to a subroutine program, or the result of an operation that the circuit receives from the subroutine. The number of parameters (number of inputs and outputs) that are set in the subroutine setting screen on the preceding page is reflected in the argument setting screen. The input and output parts are distinguished by their color. On the left, input the label name to be passed to the subroutine for input, or a label name to be received from the subroutine for output. As an argument, you can set a relay symbol name in addition to a numerical register name.

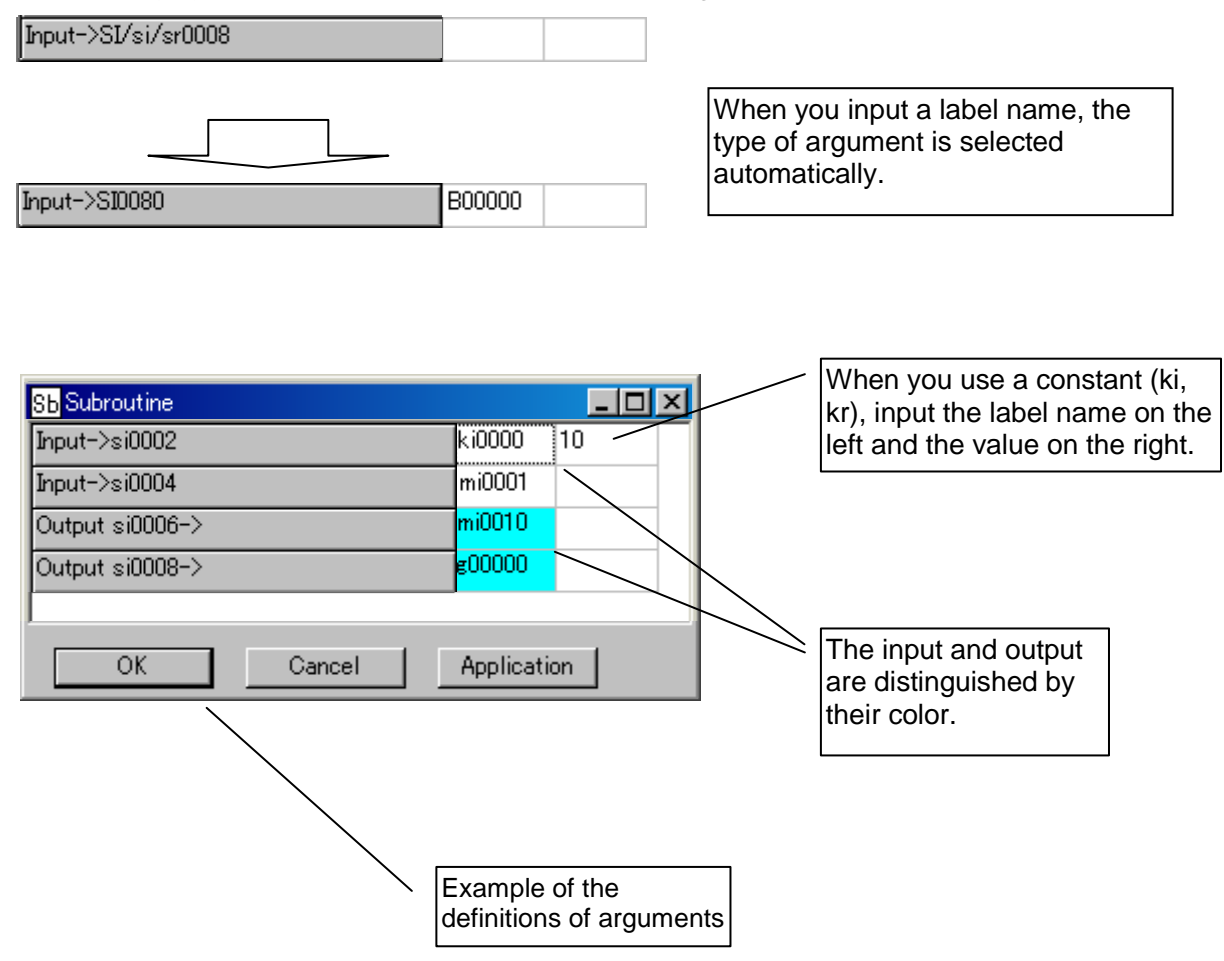

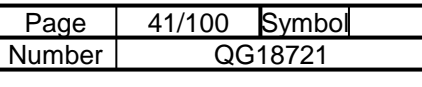

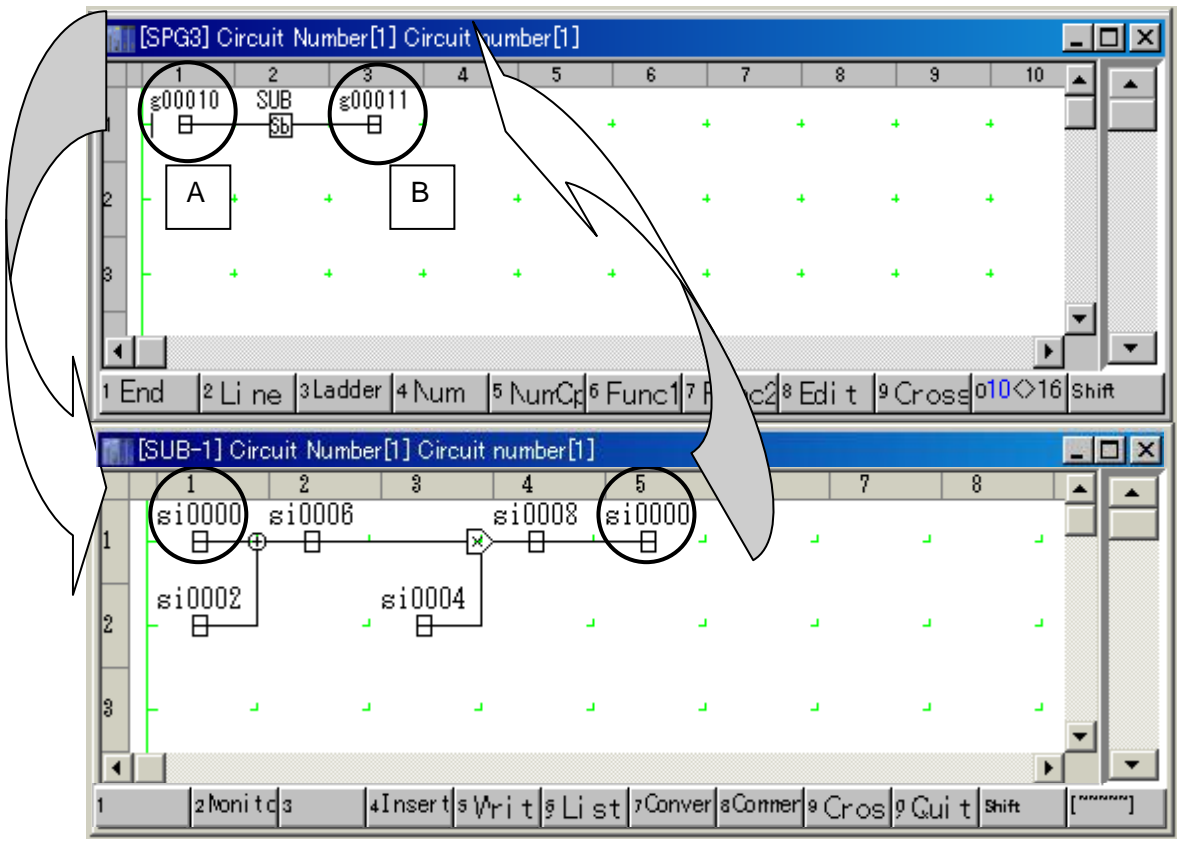

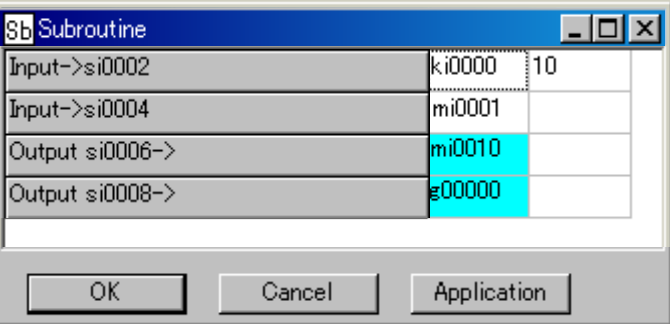

When you use si0000 (or sr0000 or SI0000) as a stack register as shown in the subroutine in the figure above, the data is passed as shown by the arrows. "A" on the invoking side is an input, and "B" is an output.

Flow of the subroutine shown in the figure above

- (1) The invoker value g00010 is loaded in si0000, and the value ki0000(=10) set with the argument is loaded in si0002. These two values are added in the subroutine.
- (2) In si0006, the value calculated in (1) is stored, and is stored in mi0010 as set by the argument.
- (3) The value of mi0001 set by the argument is loaded in si0004, and is multiplied by the result of (2).
- (4) In si0008, the value calculated in (3) is stored, and is stored in g00000 as set by the argument.
- (5) Finally the value of (4) is loaded in si0000, and is stored in g00011 of the invoker.

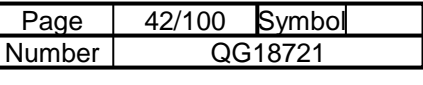

# **4-4 Circuit Listing**

# 4-4-1 Circuit Listing Operations

The circuit listing is used for deleting, transferring or copying pages of a circuit.

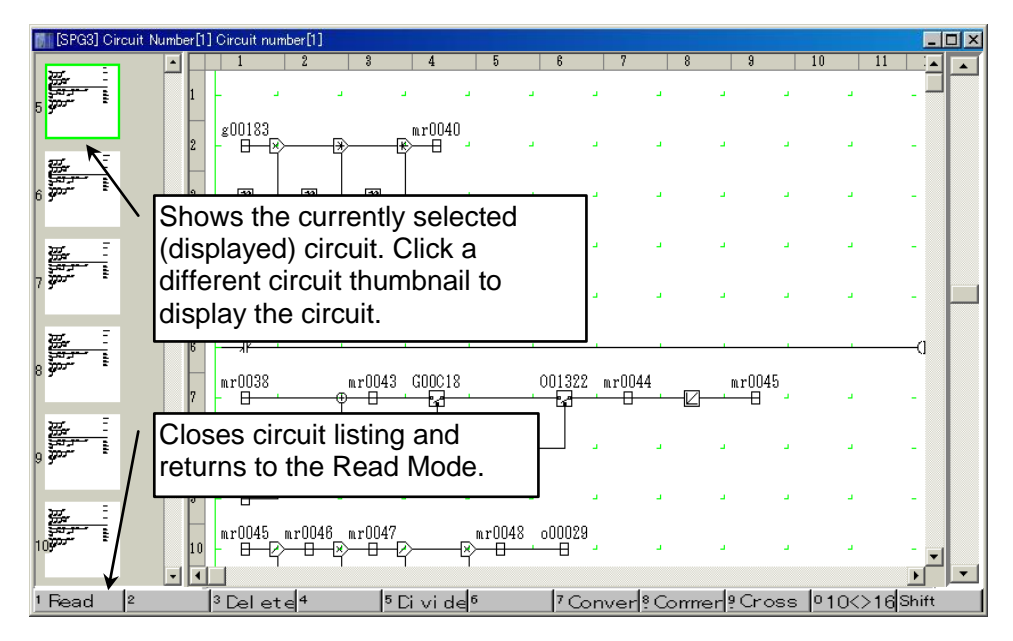

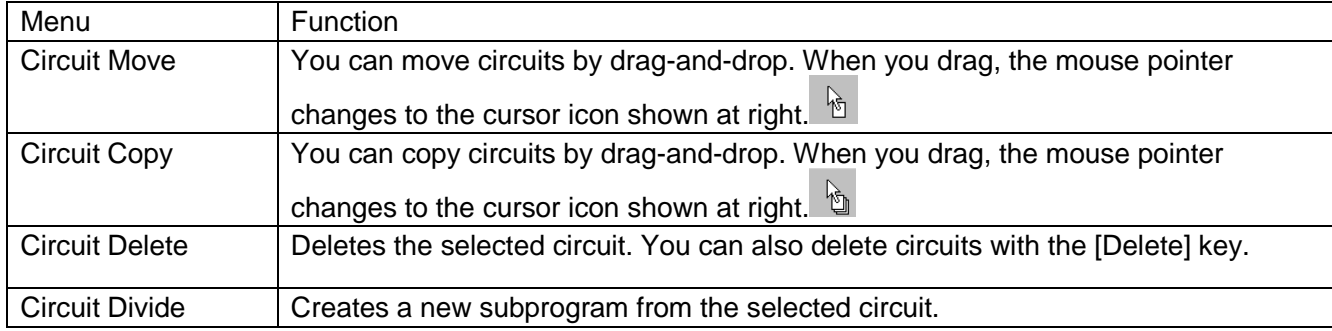

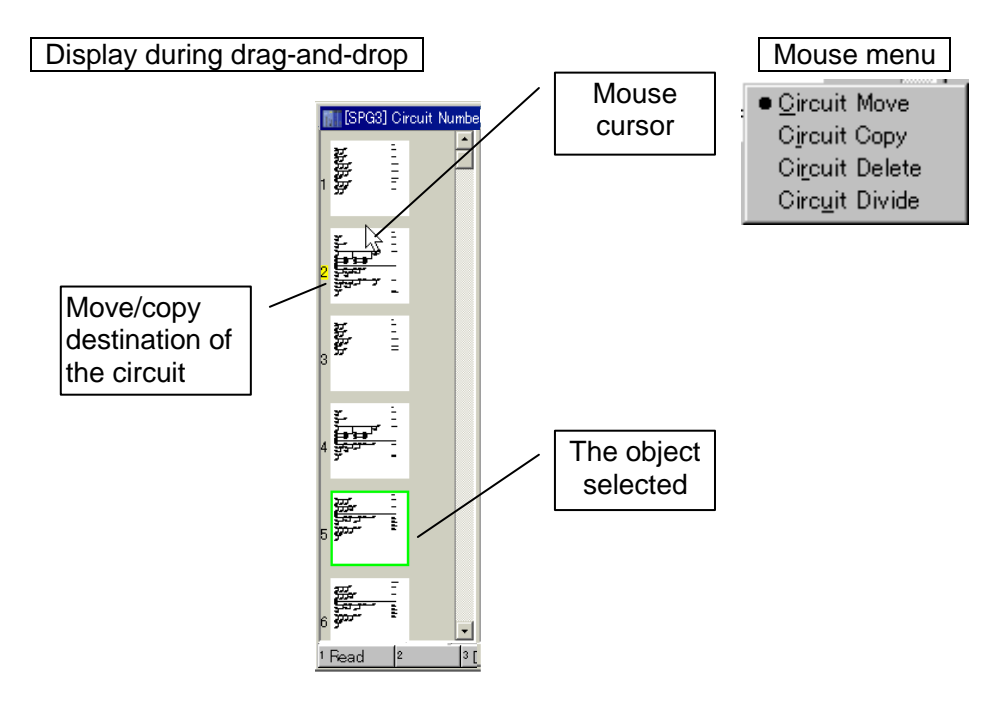

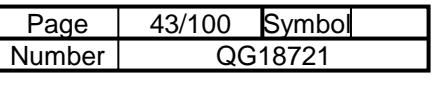

You can also copy circuits from another subprogram.

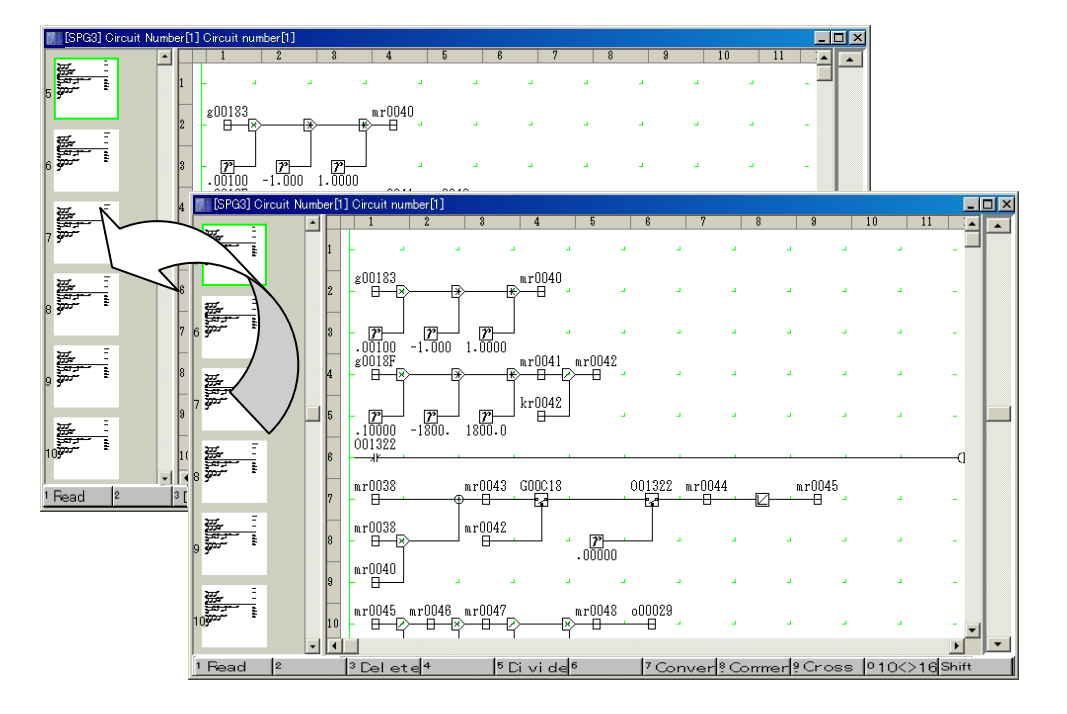

After selecting "Circuit Copy," you can drag and drop a circuit from another subprogram to copy it.

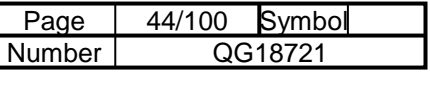

#### Moving "E" on page 5 to page 2

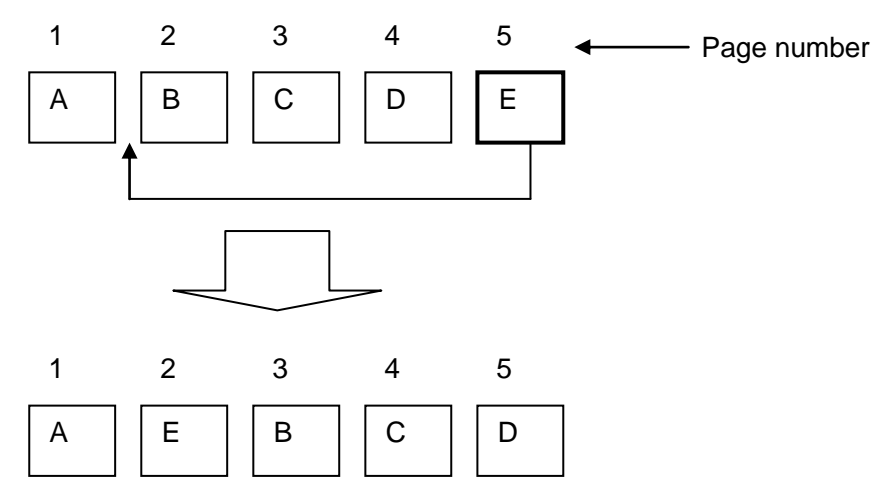

#### What Is Moving?

Moving is the procedure for moving a selected page to a designated page using drag-and-drop when there are multiple pages in a single subprogram. In the figure above, by moving "E" on page 5 to page 2, the subprogram that was in the order "A" "B" "C" "D" "E" changes to the order "A" "E" "B" "C" "D."

Copying "E" on page 5 to page 2

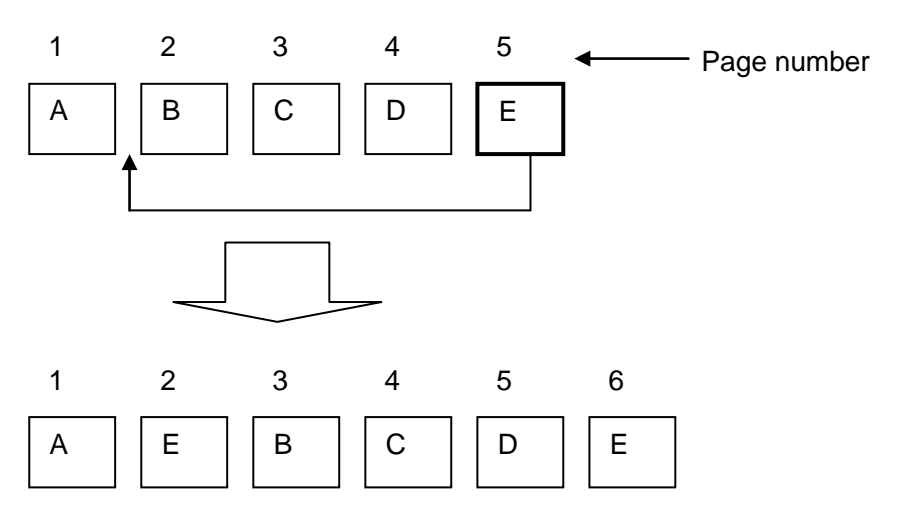

What Is Copying?

Copying is the procedure for copying and inserting a selected page in a single subprogram to a designated page using drag-and-drop. In the figure above, by copying "E" on page 5 and inserting it in page 2, the subprogram that was in the order "A" "B" "C" "D" "E" changes to the order "A" "E" "B" "C" "D" "E." Unlike moving a page, a copied page remains as it is, and the page number increases by one after the inserted page.

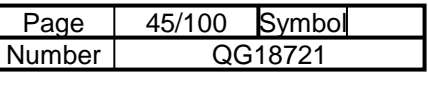

Dividing from "C" onward on page 3

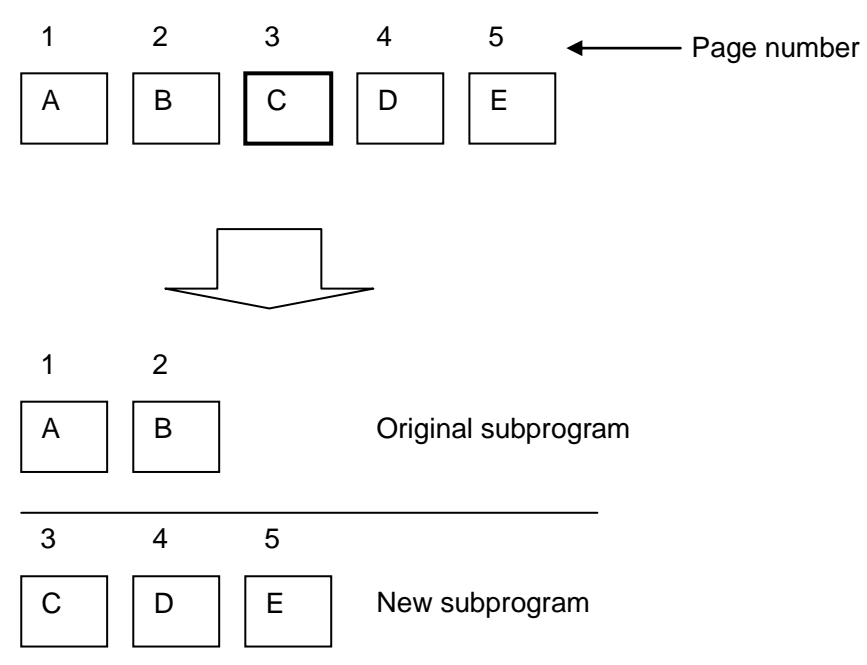

What Is Division?

Division is the procedure for cutting a selected page and the pages thereafter and adding them to a new subprogram. In the figure above, if "C" on page 3 is selected, the original program will have two pages: "A" and "B," and the newly generated program will have three pages: "C," "D" and "E."

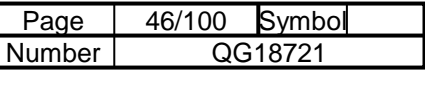

# 4-5 Menu Operations

## 4-5-1 File Menu

Move to other modes. The current mode is shown with a check mark. Modes that are unavailable are grayed out.

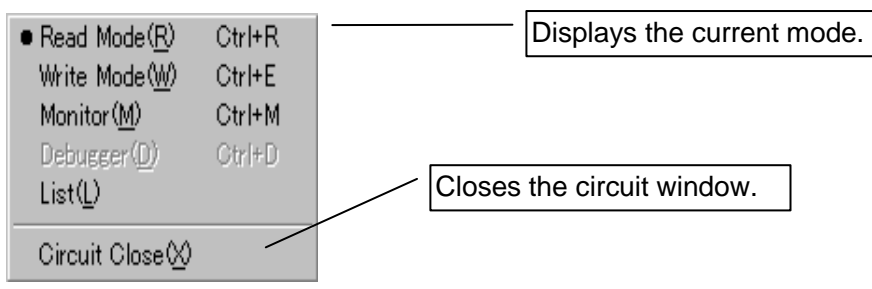

## 4-5-2 Edit Menu

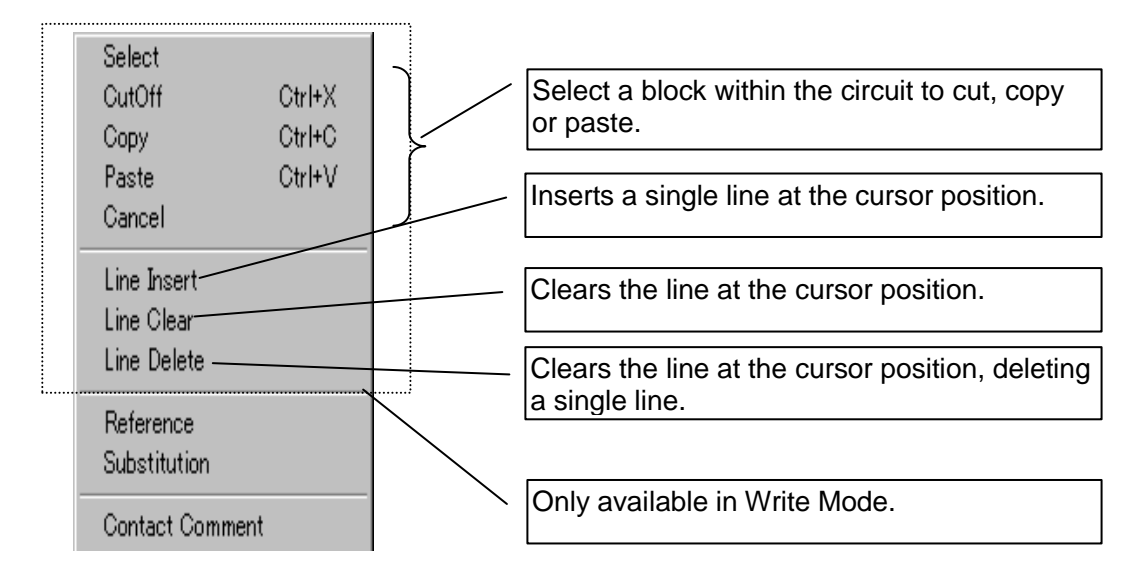

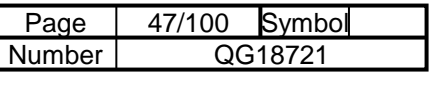

# 4-5-3 Find

Searches for data with the name that you specify.

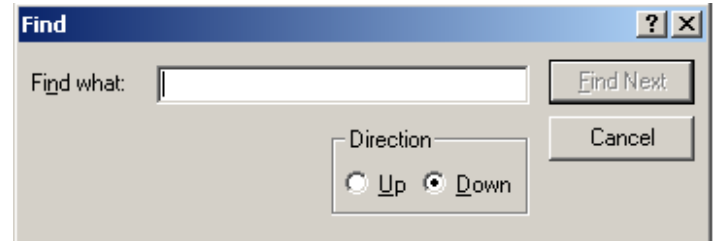

Find what: Enter the name of data to find.

Direction Up: Search for data with a Circuit Number from -1 Down: Search for data with a Circuit Number from +1

# 4-5-4 Replace

Substitutes data with the name that you specify.

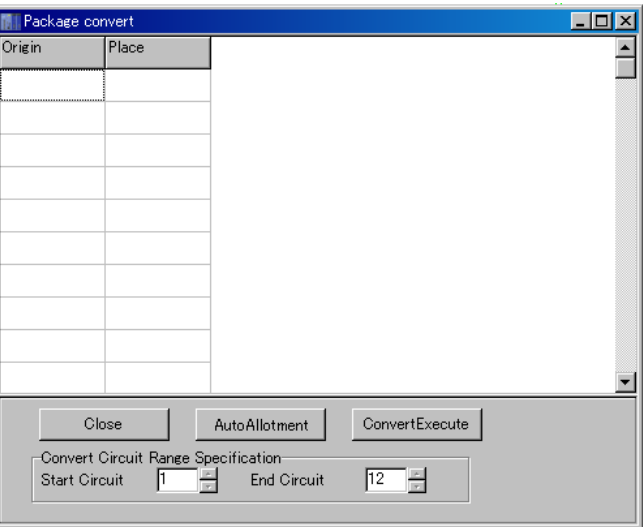

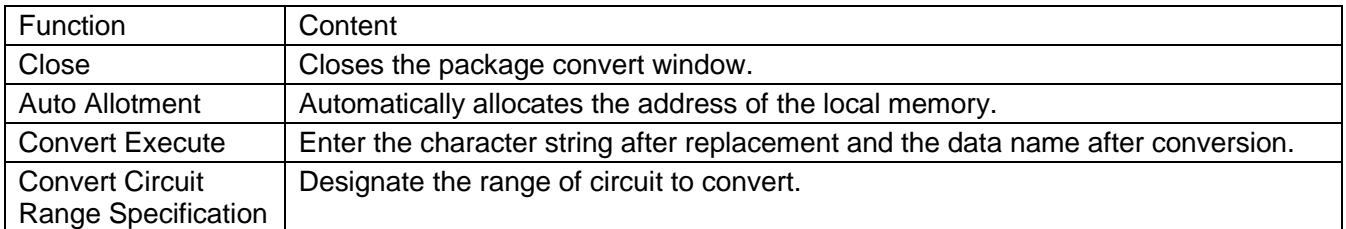

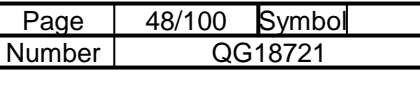

## 4-5-5 Contact Comment

Displays the window for setting contact comments.

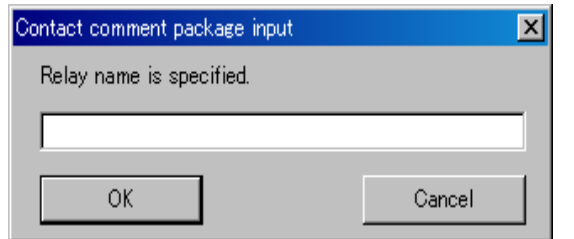

Specify a relay name with two characters (e.g. G0, B0, etc.)

This searches for the contact comments used in subprograms and displays them in a list.

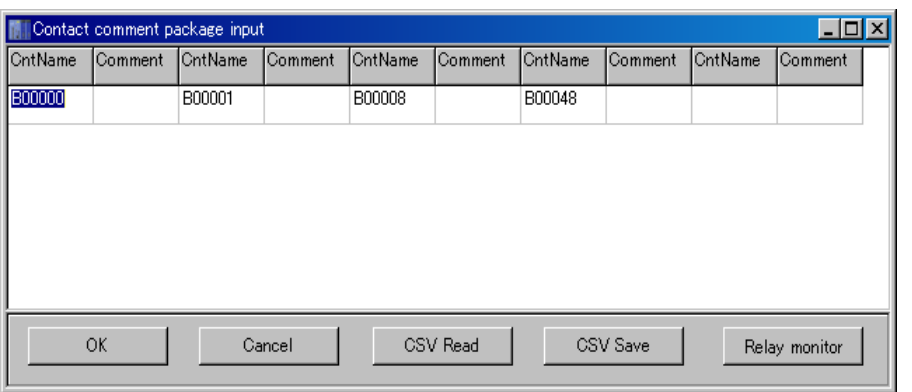

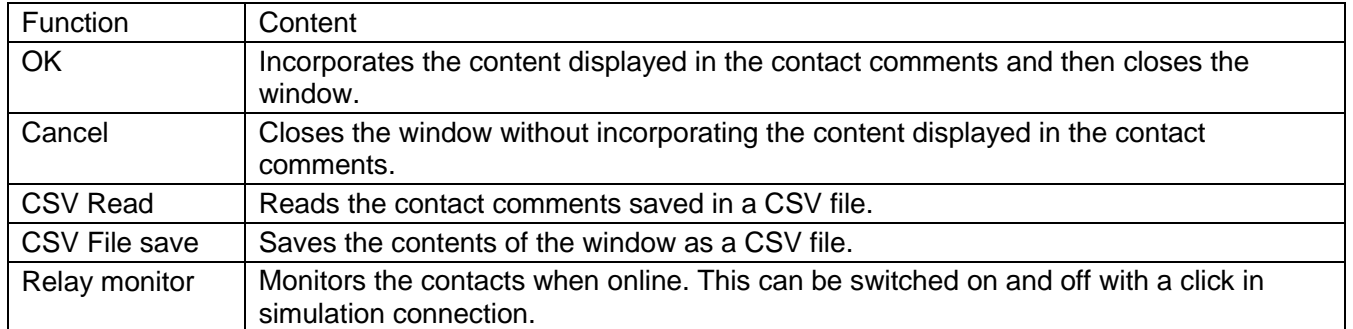

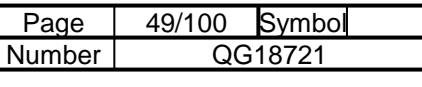

# 4-5-6 Display

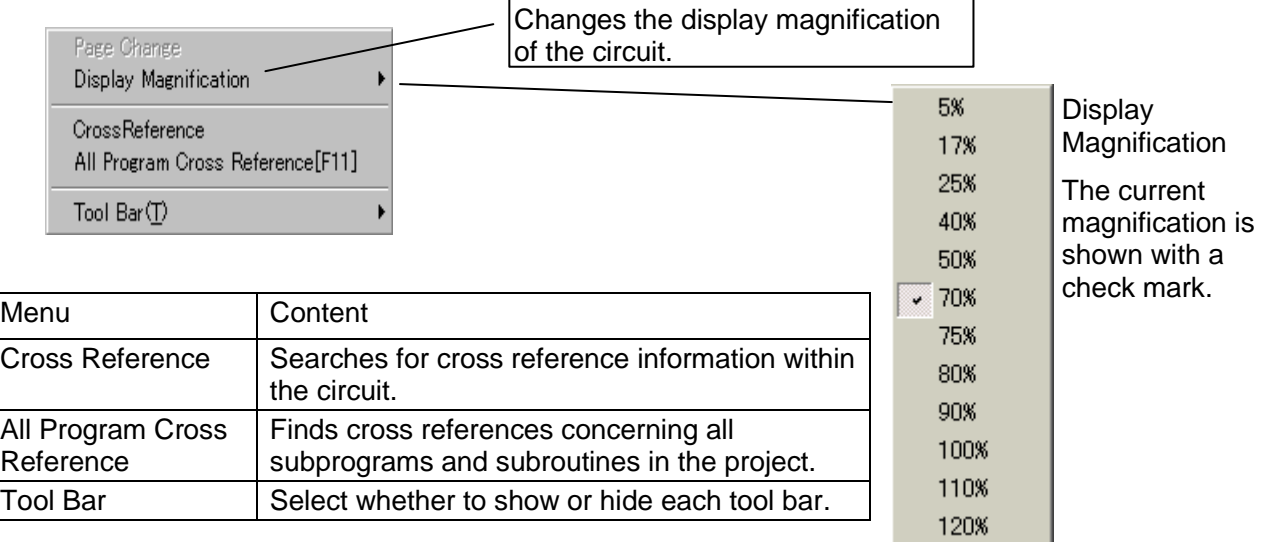

If you do not know the name of a symbol or data in the circuit window, place the mouse pointer on the symbol or data name. A label showing the symbol or data name will appear shortly.

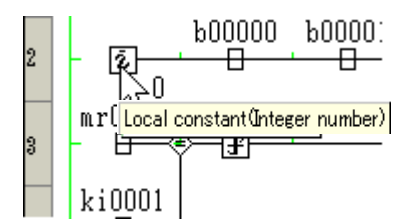

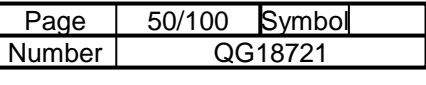

## 4-6 Online Circuit

## 4-6-1 Monitor Mode

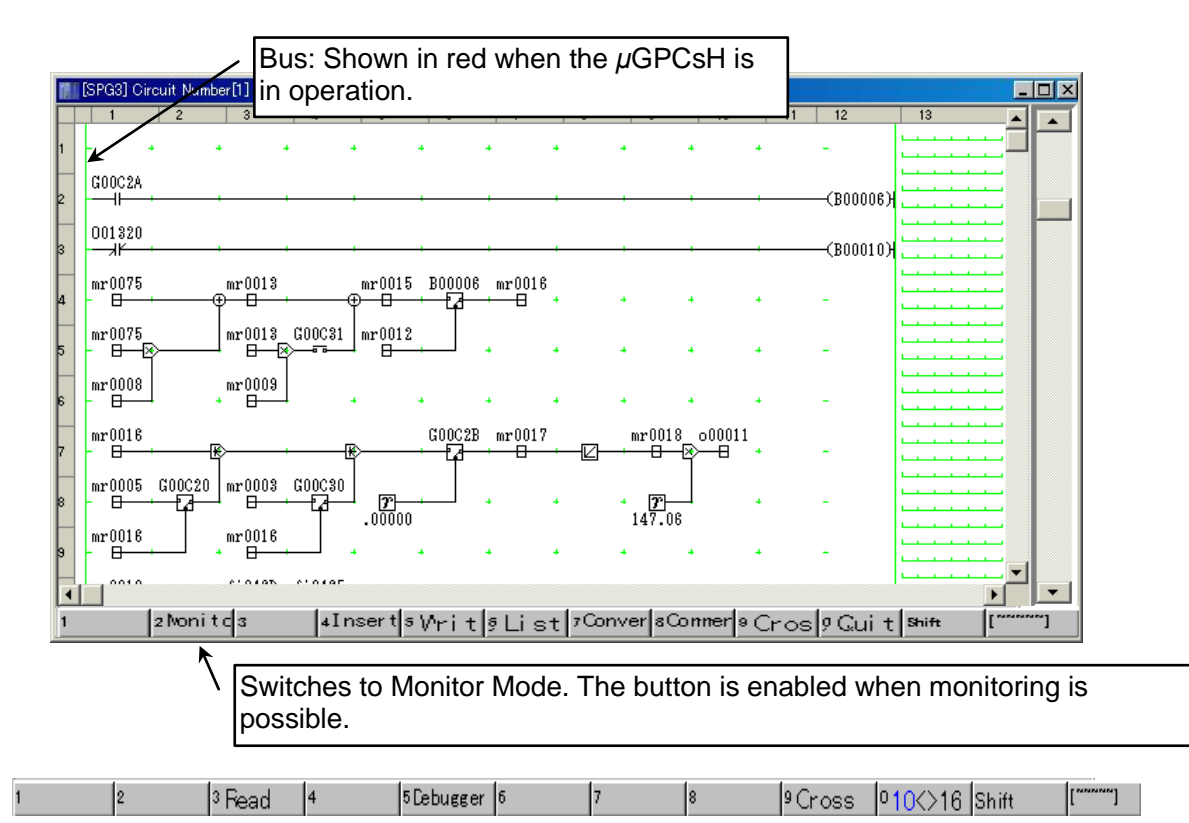

#### Menu functions

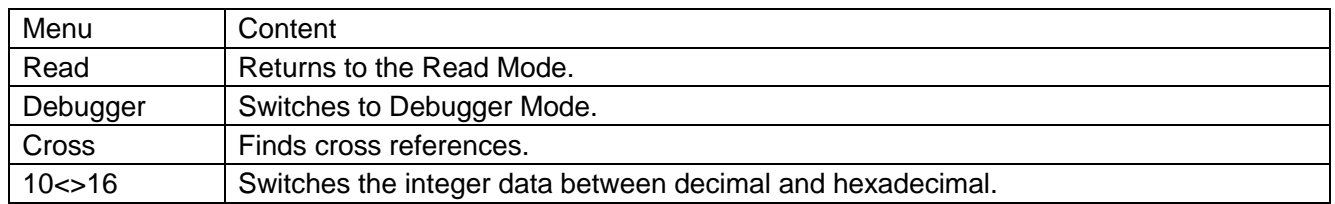

## Display of circuits in Monitor Mode

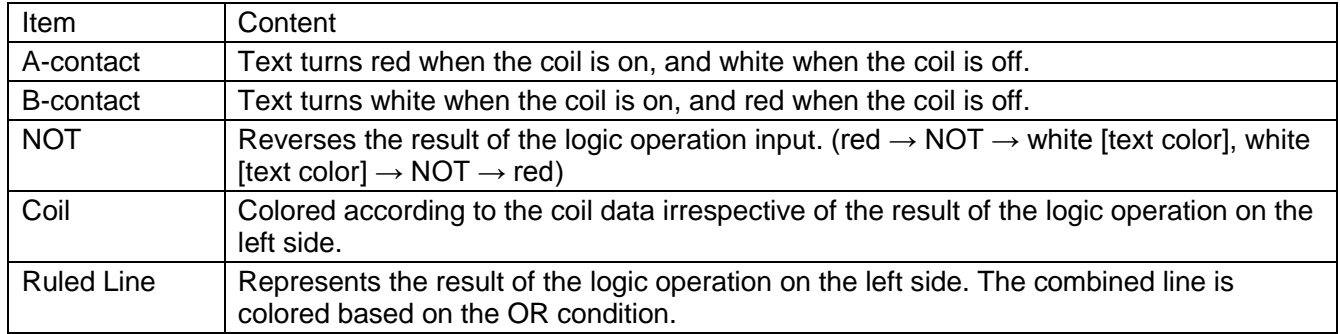

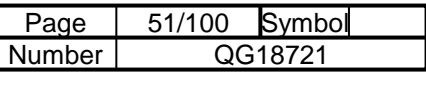

# 4-6-2 Monitoring within the Subroutine

Monitor from the reading side

In "Read Mode" or "Monitor," double-click the subroutine symbol and select "Circuit." The subroutine circuit opens.

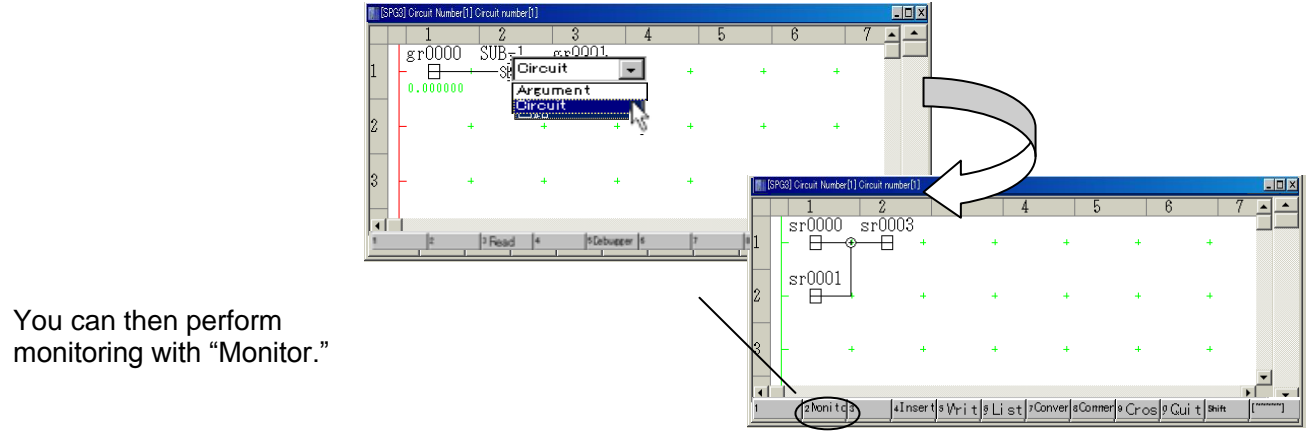

Selecting from the project tree

Select "Circuit" in the subroutine of the project tree, and select "Monitor." A list appears showing positions that can be read. Select a subroutine to monitor.

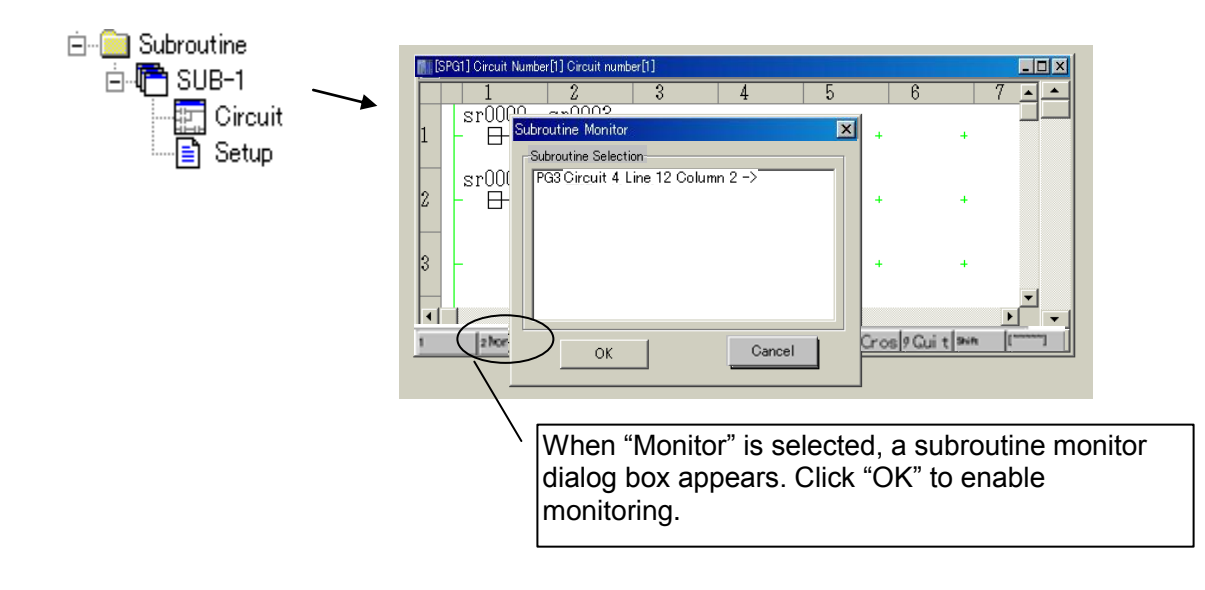

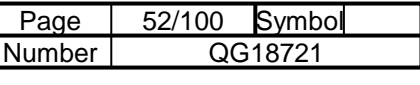

## 4-6-3 Debug

You can apply the debugging function to the symbol where the cursor is positioned. When debugging is completed, you can cancel the changes if you wish.

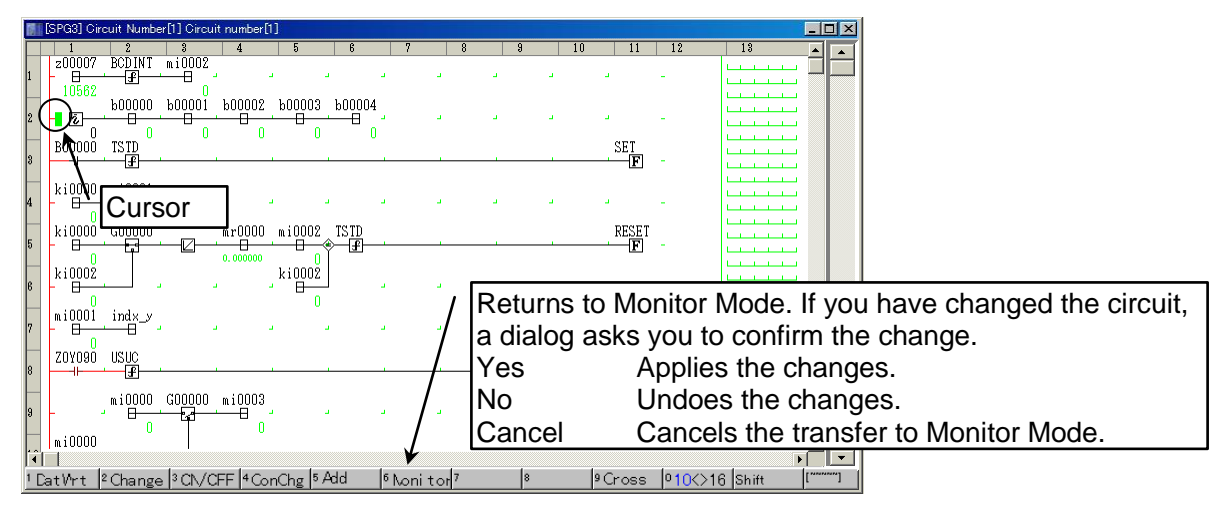

#### About the debugging function

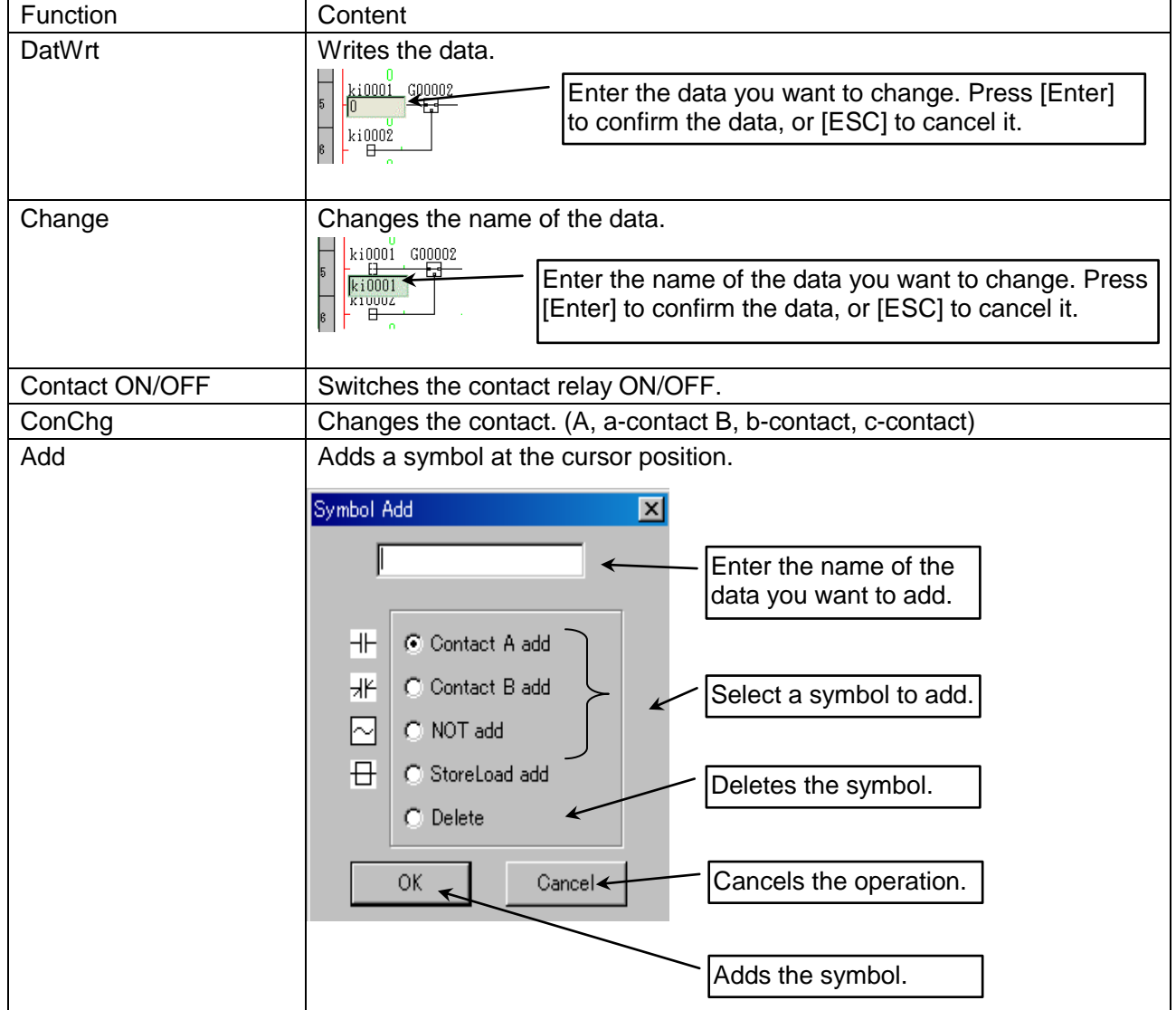

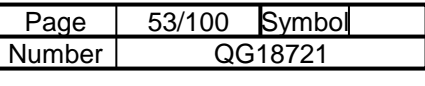

## Applying the debugger function by double-clicking

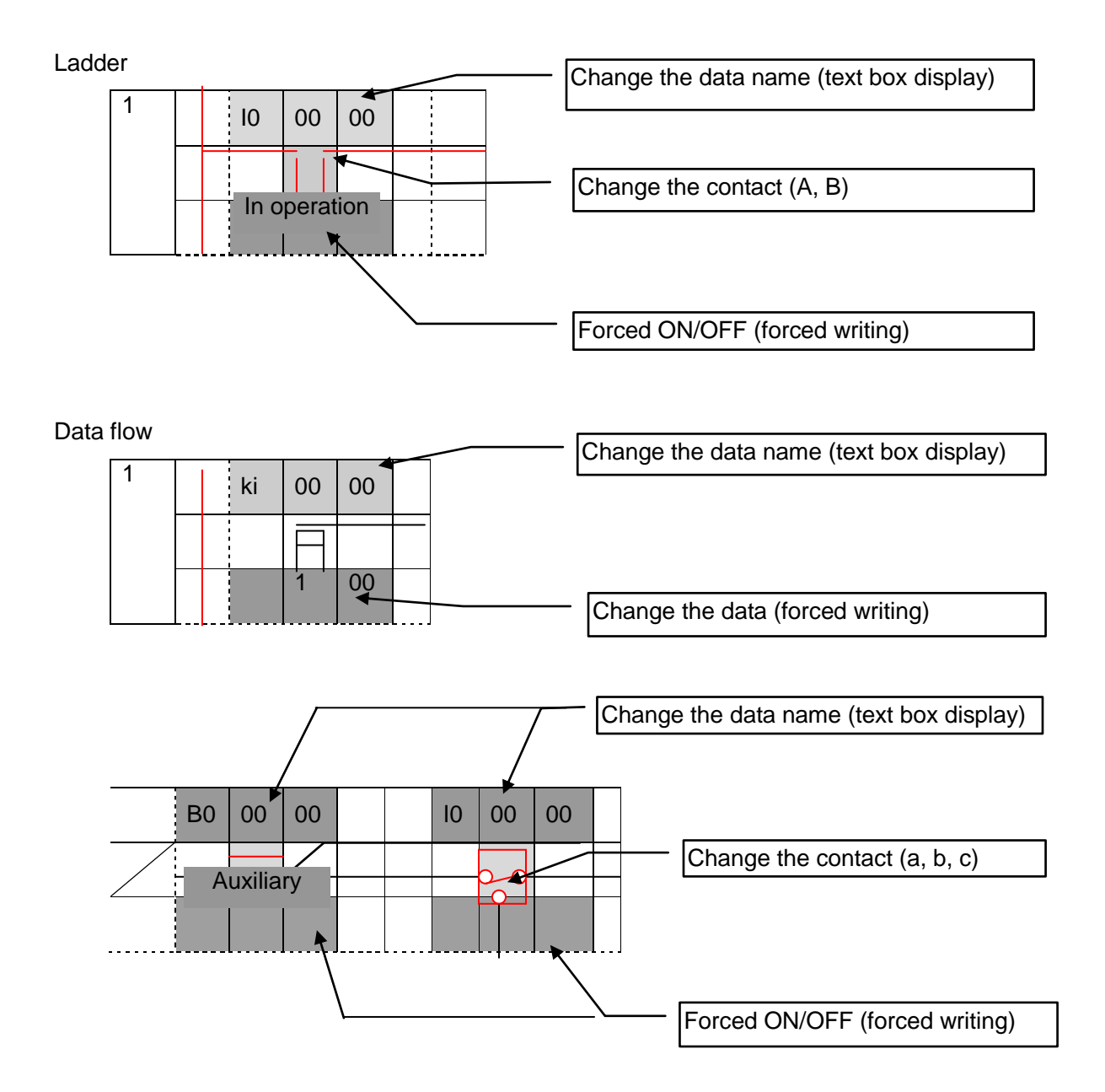

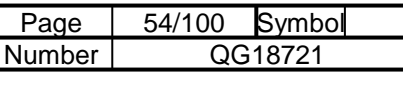

mb

# Chapter 5 Editing Other Items

# 5-1 Allocation of the Number of Relays and Registers Used

Sets the amount of local memory used in a subprogram.

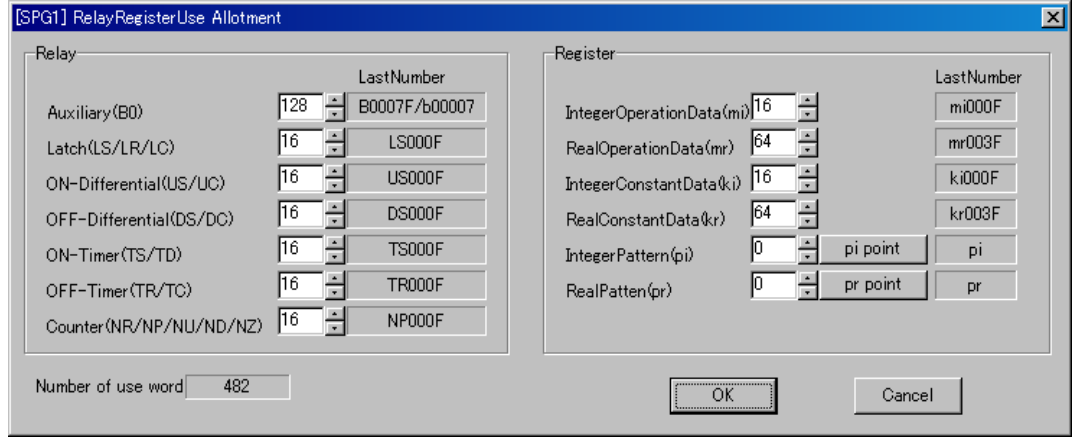

By defining the numbers of integer patterns and real number patterns, you can define the number of points.

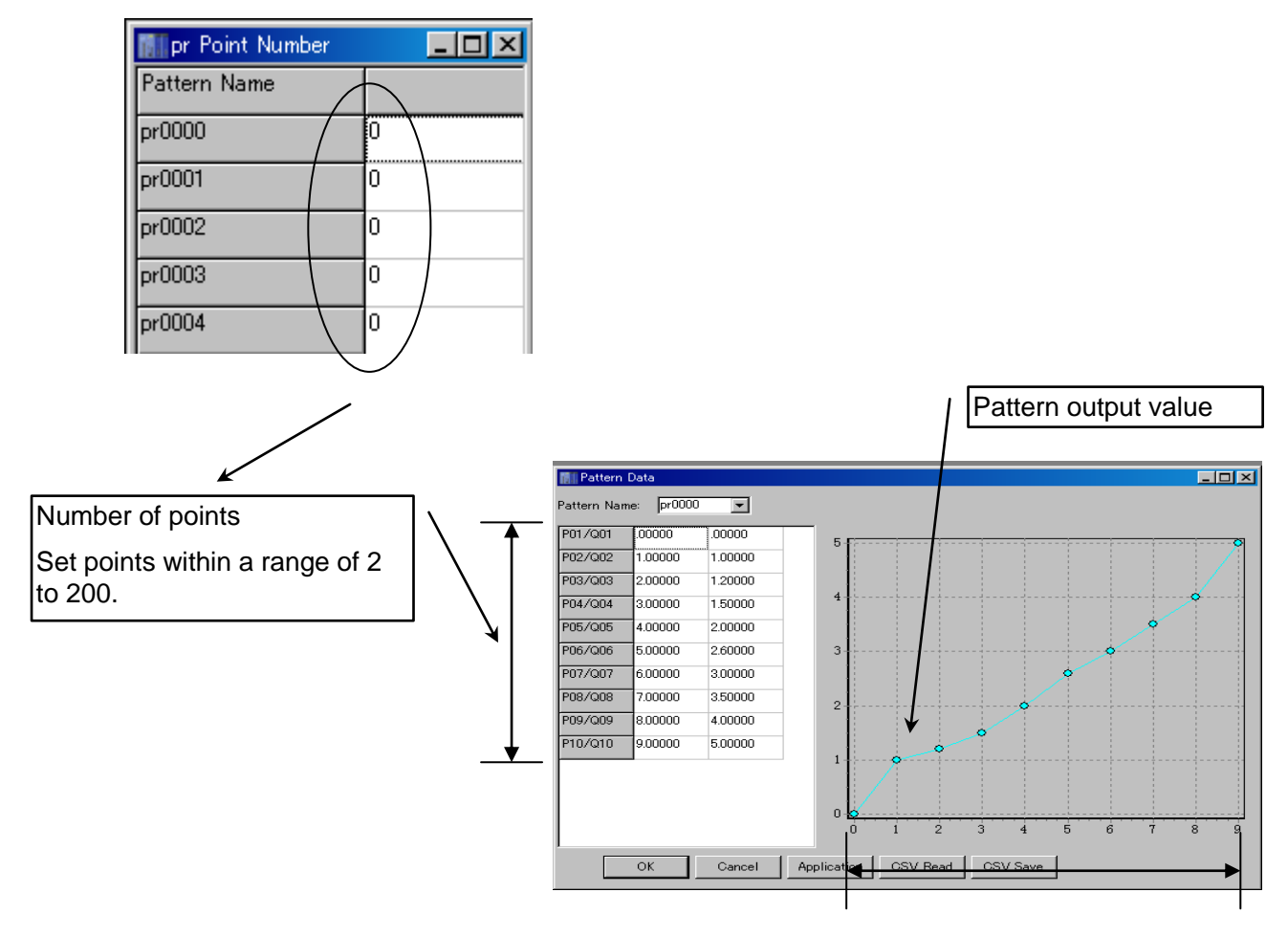

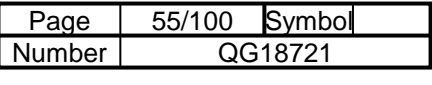

## 5-2 Constant Data

Defines the integer constant data (ki), real number constant data (kr), on timer value (TS), off timer value (TR), and counter value (NP) to be used within a circuit. Select items to edit using the tabs at the top.

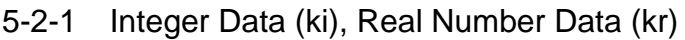

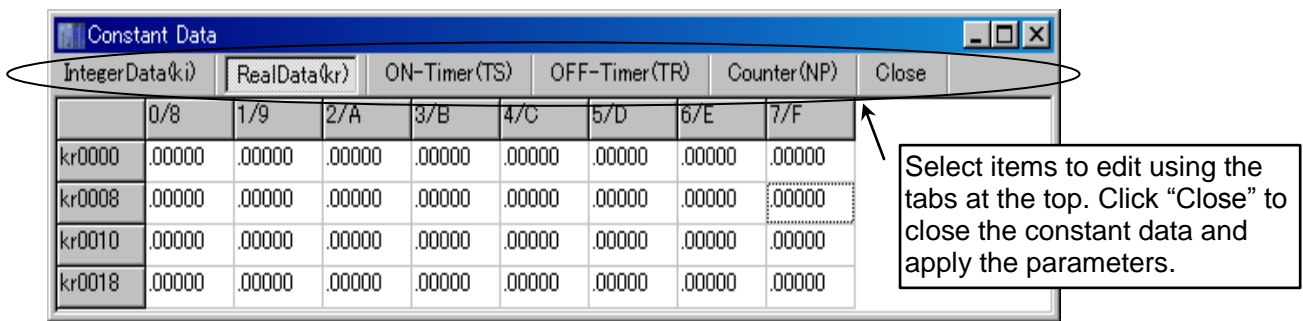

Points to note when setting the constant value

When the constant value is zero, the following is displayed

Integer type (kixxxx): 000000

Real number type (krxxxx): .00000

Example of a constant input

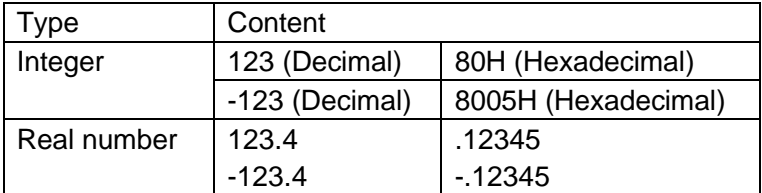

In order to increase the number of digits that can be input, the zero of 0.xxxx is omitted.

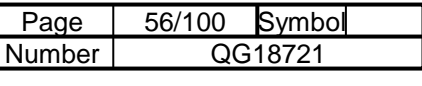

# 5-2-2 On Timer (TS), Off Timer (TR)

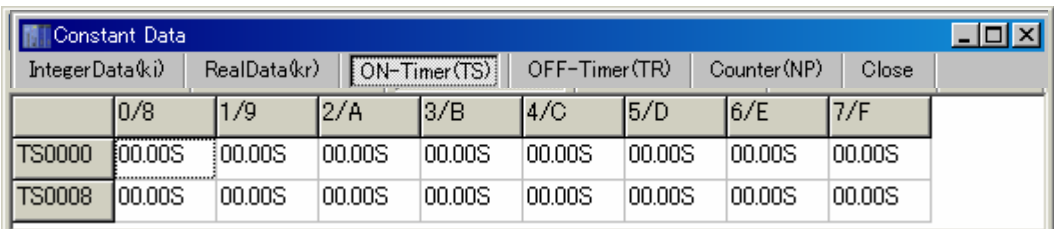

Timer value input format

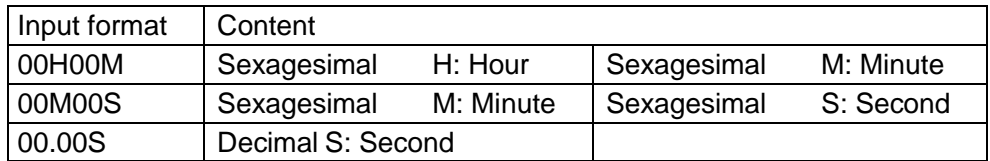

# 5-2-3 Counter (NP)

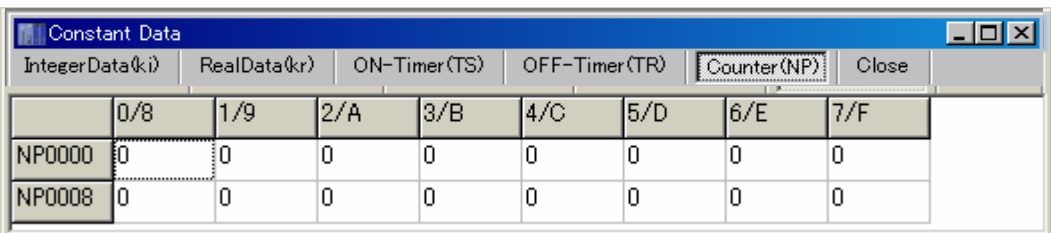

## Counter value setting range

0 to 65535

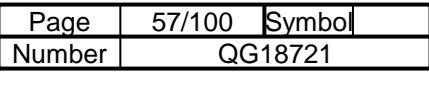

# 5-3 Pattern Data

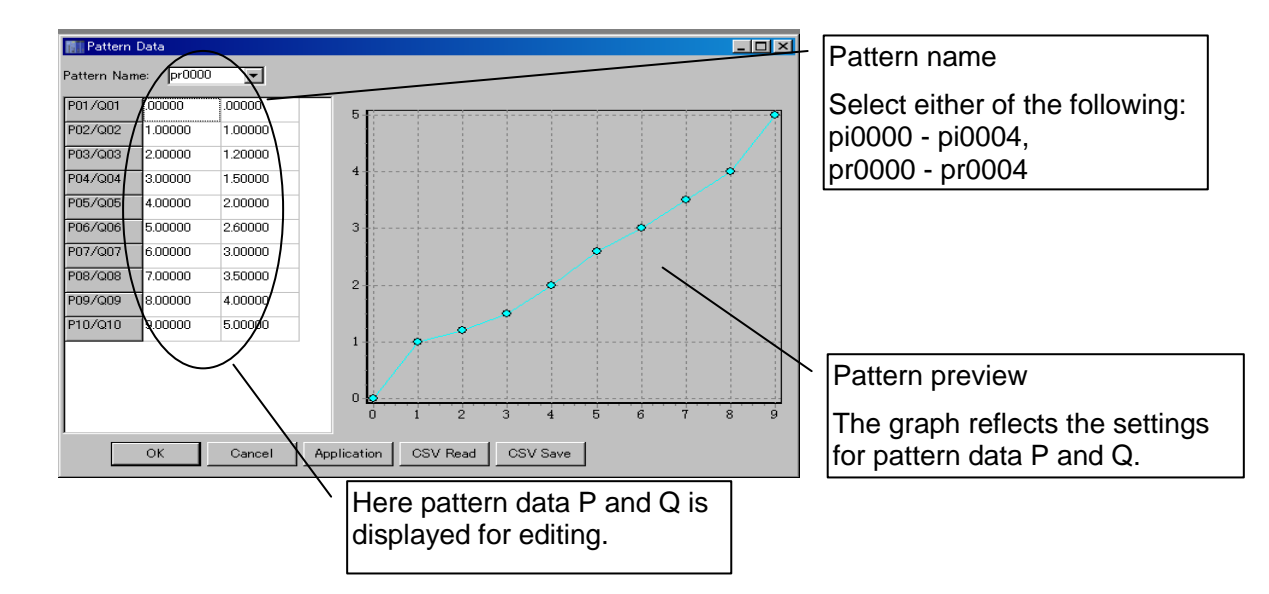

#### Button functions

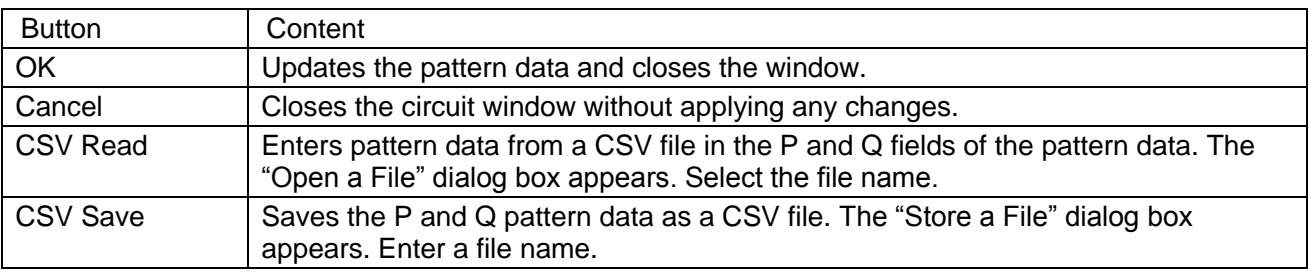

mb

# Chapter 6 IO Allocation

# 6-1 IO Allocation

IO allocation sets the configuration of the modules for building and operating an FA system using *μ*GPCsH series. To edit the IO allocation, double-click on the tree node, or right-click and select "Open."

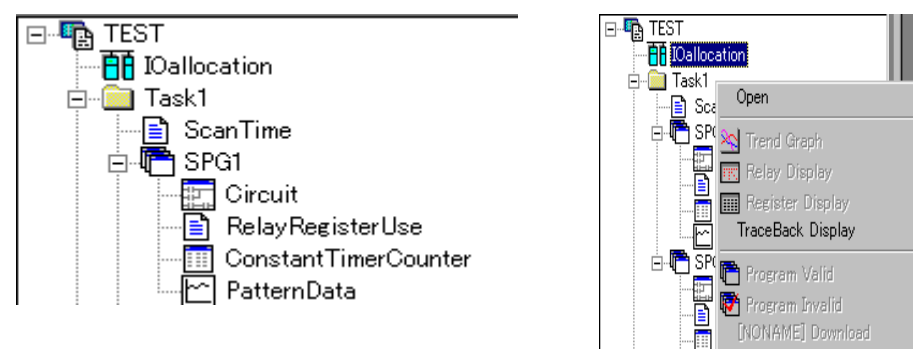

6-2 Editing IO Allocation

## 6-2-1 Tool Bar Button

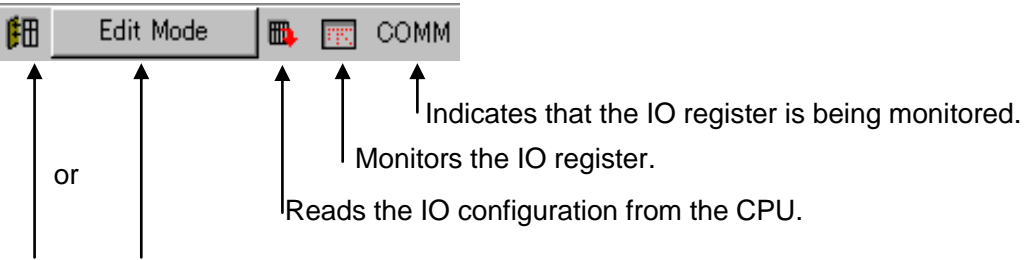

Switches to the IO module editing mode.

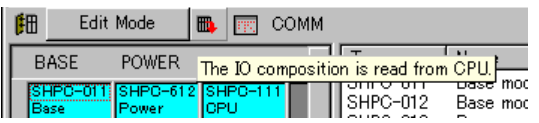

Reads the IO configuration from the *μ*GPCsH when it is online. The IO configuration cannot be read when the *μ*GPCsH is encountering a serious failure.

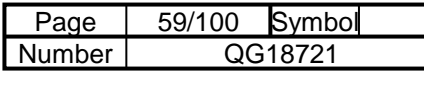

 $\overline{\phantom{a}}$ 

# 6-2-2 IO Allocation Screen

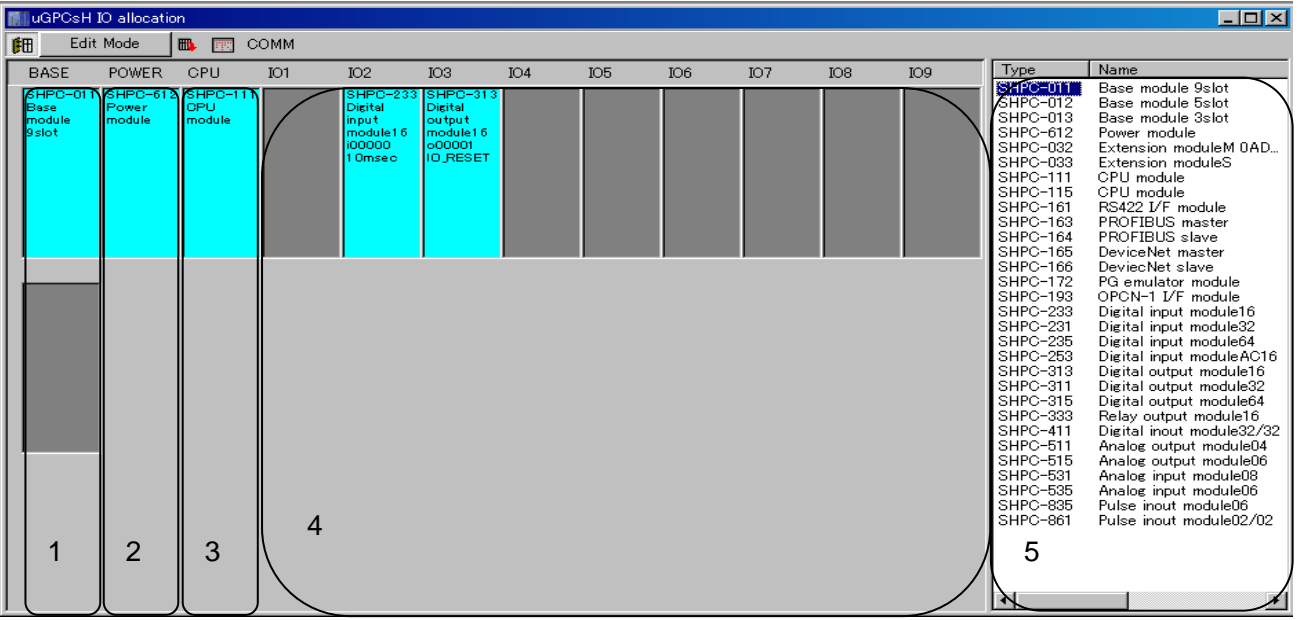

- 1. Base module setting area Set only the base module. The IO setting area changes according to the number of base module slots.
- 2. Power module setting area Set only the power module.
- 3. CPU module setting area Set only the CPU module and extension I/F slave.
- 4. IO setting area Sets the IO module and extension I/F master.
- 5. Module selection area Select modules to mount with the mouse.

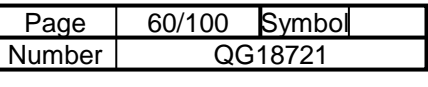

- 6-2-3 Editing IO Modules
- To mount IO modules, switch to Edit Mode and select IO Module Edit Mode.

IO Module Edit Mode

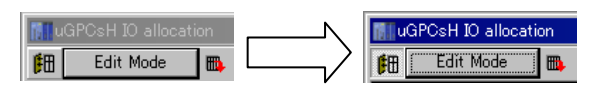

Drag and drop modules to edit the module configuration.

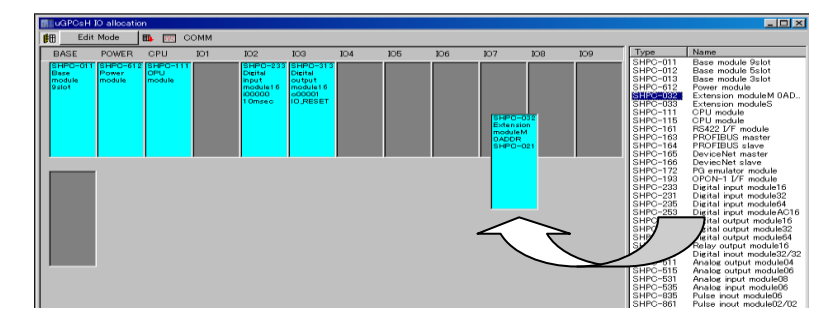

Editing IO extensions

First, configure the extension I/F master (SHPC-032) and extension I/F slave (SHPC-033).

SHPC-032 has a termination resistor (SHPC-021), so drag and drop it to connect it to an extension I/F slave (SHPC-033).

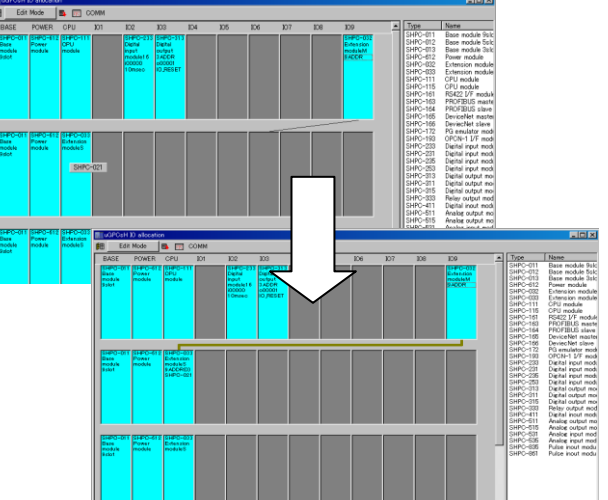

Then you can set the wiring of the extension module.

Wire in no more termination resistors (SHPC-021) than the number of extension I/F slaves (SHPC-033).

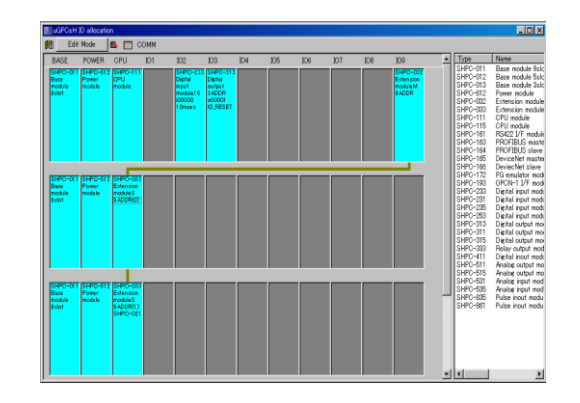

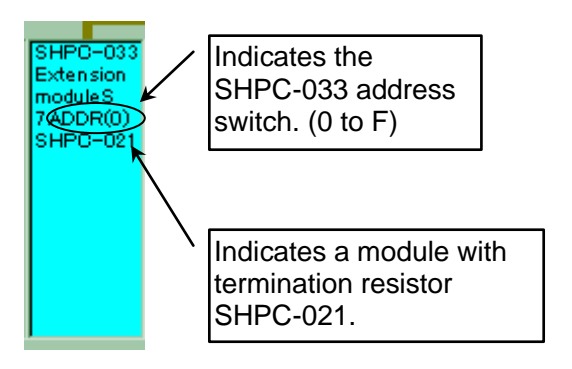

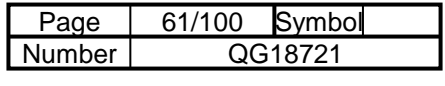

# 6-2-4 CPU/FL-net/Ethernet Definition

# Defines the CPU module

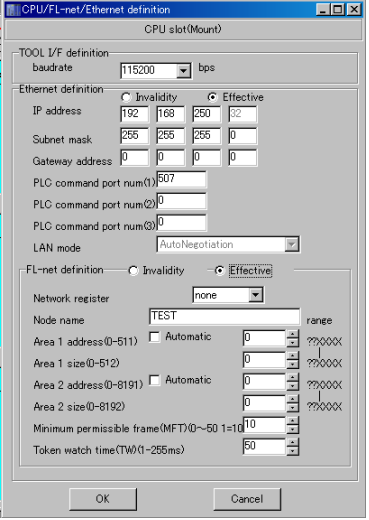

## Ethernet and FL-net definition

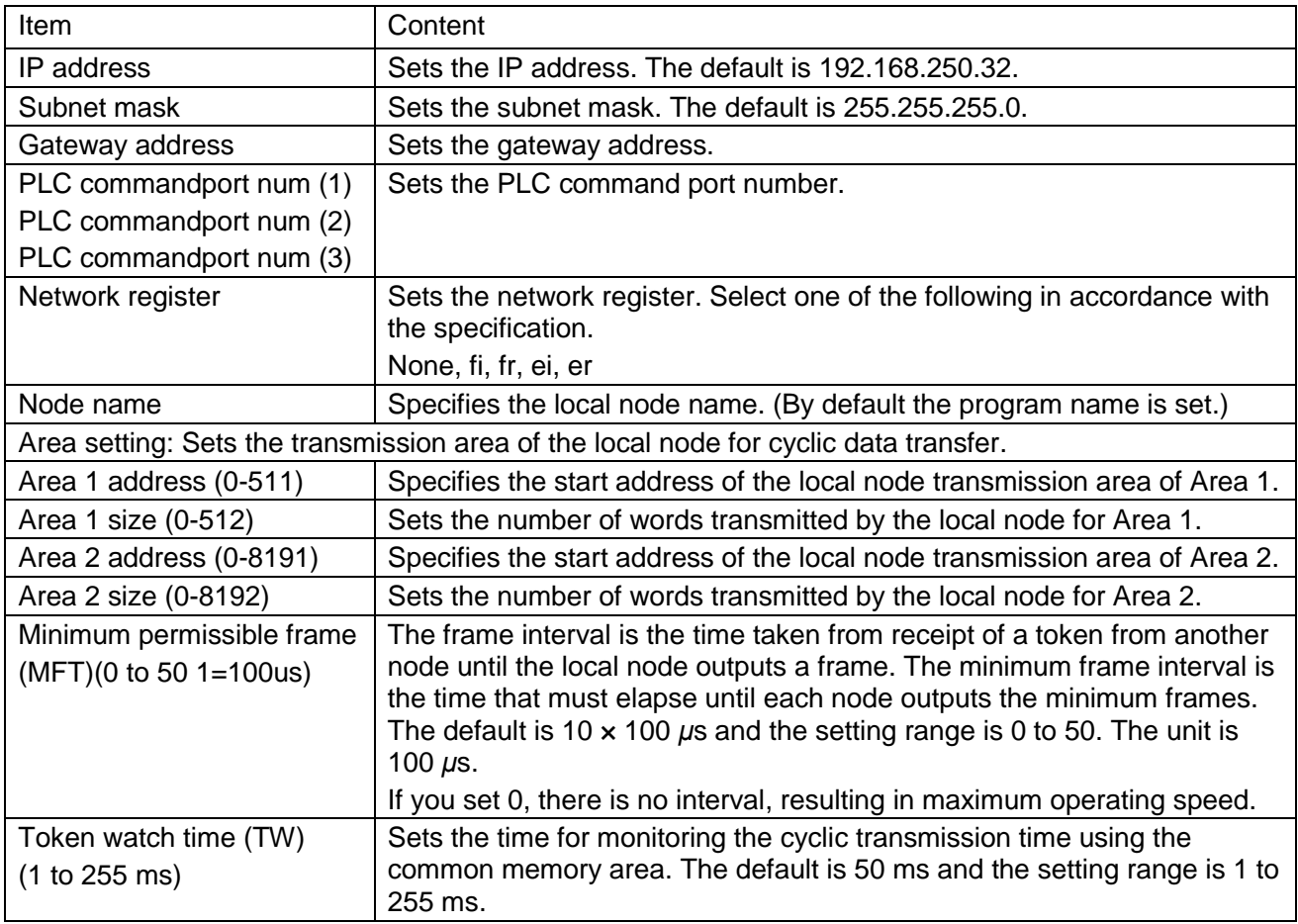

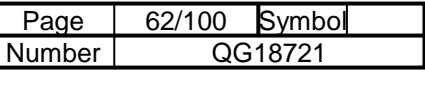

Automatic Area 1 address and Area 2 address setting

By specifying the starting station number, the node number of the FL-net module that was mounted during download is read, and "Area 1 address," "Area 2 address" and the start address of the node after the starting station number are calculated automatically. The settings for Automatic Area 1 address and Area 2 address setting as shown below have different meanings.

Note: This only applies when the CPU module is operating normally, or after initialization of the system.

#### FL-net cyclic data area

Example with 3 as the start of the station number

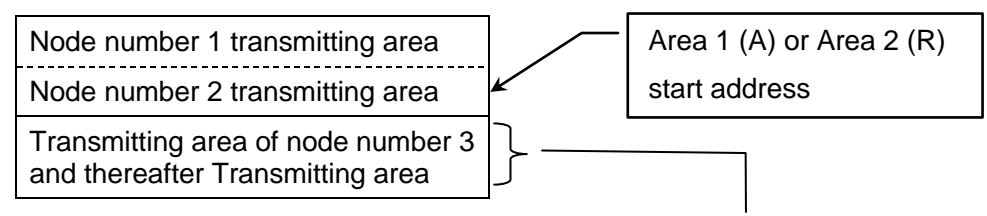

The start address is (Station number of the mounted module - start of the station number) x Word size.

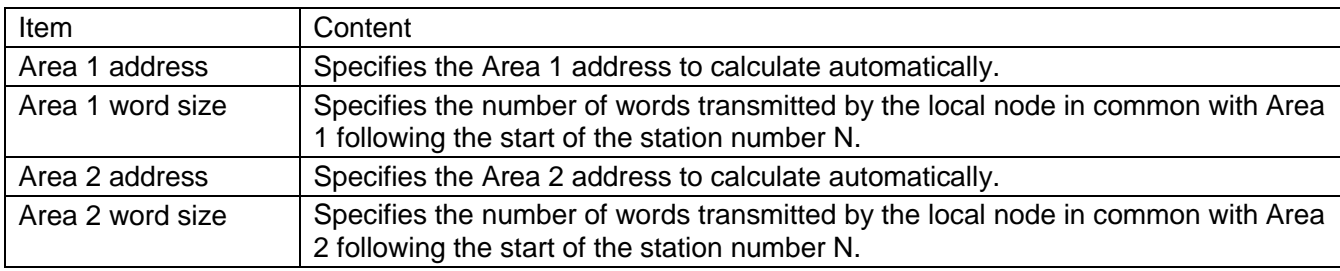

Example of automatic calculation: When the number of the download destination node is 2

Area 1 start address:  $0 + (2 - 1) \times 32 = 32$ 

Area 2 start address:  $0 + (2 - 1) \times 64 = 64$ 

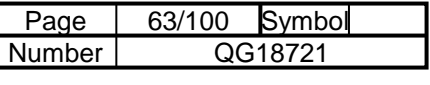

## 6-2-5 Module Parameters

#### DI filter settings

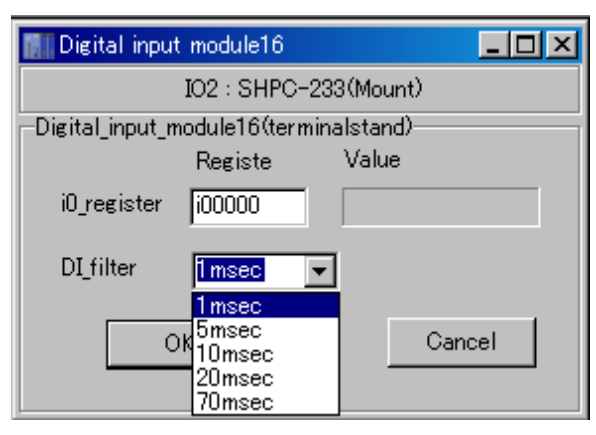

## DI filter

Sets the filtering time for the DC input module and AC input module.1 msec, 5 msec, 10 msec, 20 msec, and 70 msec can be set (SHPC-253: 10 msec, 20 msec, 70 msec). The setting applies to the following modules.

SHPC-233, SHPC-231, SHPC-235, SHPC-253

## Output keep mode settings

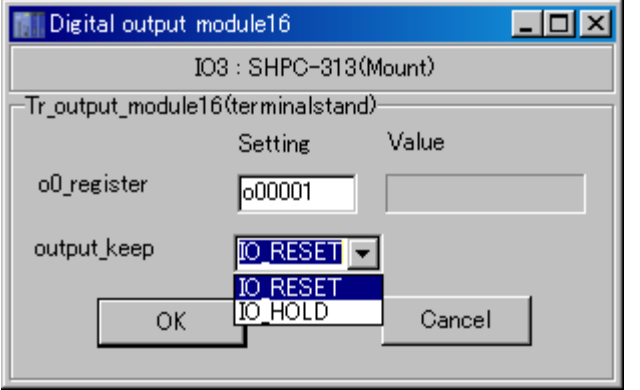

Output keep mode

## IO\_HOLD

When a system malfunction occurs, this mode maintains the output status immediately before the malfunction if the CPU module stops, or maintains the output status immediately before the stoppage while the CPU is shut down.

#### IO\_Reset

Resets output status when the CPU module stops.

The setting applies to the following modules. SHPC-313, SHPC-311, SHPC-315, SHPC-333, SHPC-511

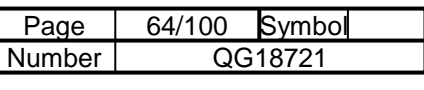

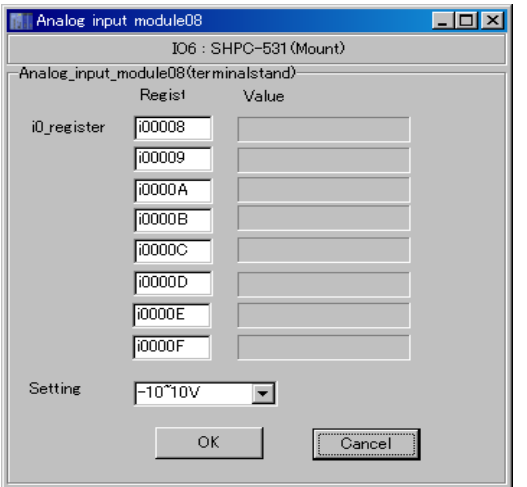

Sets the input for the analog input module.

Setting

Voltage input: ±10V, 0-10V, 5V, 0-5V, 1-5V Current input: 0-20mA, 4-20mA

 $\ddot{t}$ • Analog input module input setting example and allow the Analog output module output setting

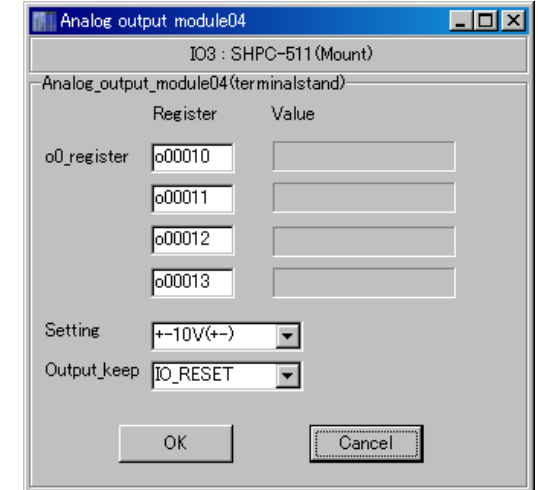

Sets the output for the analog output module.

#### Setting

Voltage output: 10V, 0-10V, 5V, 0-5V, 1-5V Current output: 0-20mA, 4-20mA

Mixed module definition

Sets the DI filter and output keep mode settings for mixed modules.

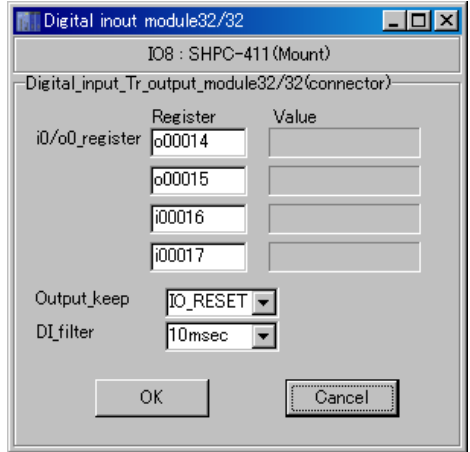

The setting applies to the following modules.

SHPC-411

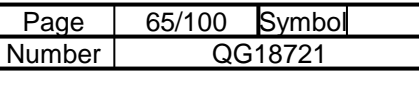

#### RS422 I/F module

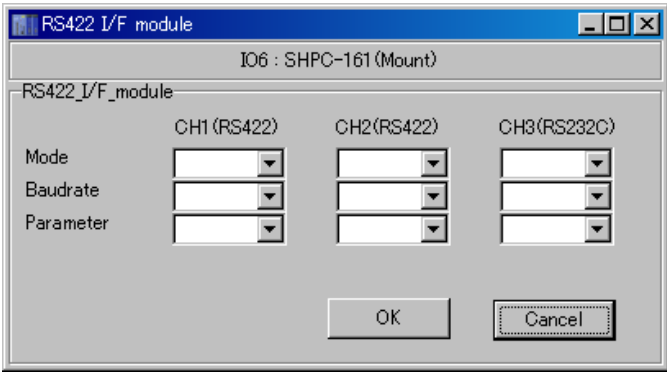

CH1: RS422/485 Communication port 1 CH2: RS422/485 Communication port 2 CH3: RS232C port

## Mode

Set the mode to one of the following.

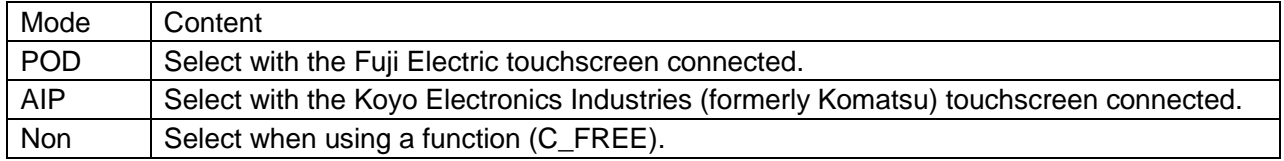

#### **Baudrate**

Set the baud rate (transmission rate) to one of the following.

1200, 2400, 4800, 9600, 19200, 38400, 57600, 115200 (bps)

## **Parameter**

Set the communication parameter to one of the following.

8-E-1, 8-E-2, 8-O-1, 8-O-2, 8-N-1, 8-N-2

7-E-1, 7-E-2, 7-O-1, 7-O-2, 7-N-1, 8-N-2

Parameter represents (Data bits) - (Parity) - (Stop bits).

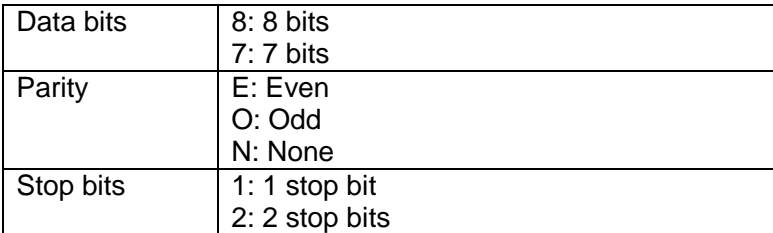

mb

# Chapter 7 **Online Functions**

Online functions are performed either from the project tree or from the "Online" menu.

- Functions performed from the project tree
- 1. Trend Graph
- 2. Relay Display
- 3. Register Display
- Functions performed from the "Online" menu
- 4. Download
- 5. Parameter/Program Download (Loading While *μ*GPCsH Is Running)
- 6. System Definition Download (IO Allocation)
- 7. Task Information (Scan Time) Download
- 8. PLC Connection (Upload)
- 9. PLC Reset
- 10. PLC Start
- 11. PLC Stop
- 12. Redundancy Running/Standby Switch
- 13. System Initialization
- 14. PC Card Driver Download
- 15. Compact Flash Storage
- 16. PLC Memory Save/Load
- 17. PLC RAS Information Display
- 18. PLC Clock Setup
- 19. Resource Information

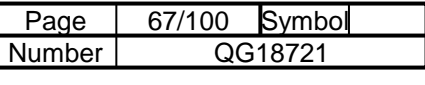

# 7-1 Trend Graph

# 7-1-1 Trend Graph

When the trend graph is selected from the tool bar or by right-clicking the project tree, the trend window shown below appears, showing the selected register and the trend graph of relays in real time.

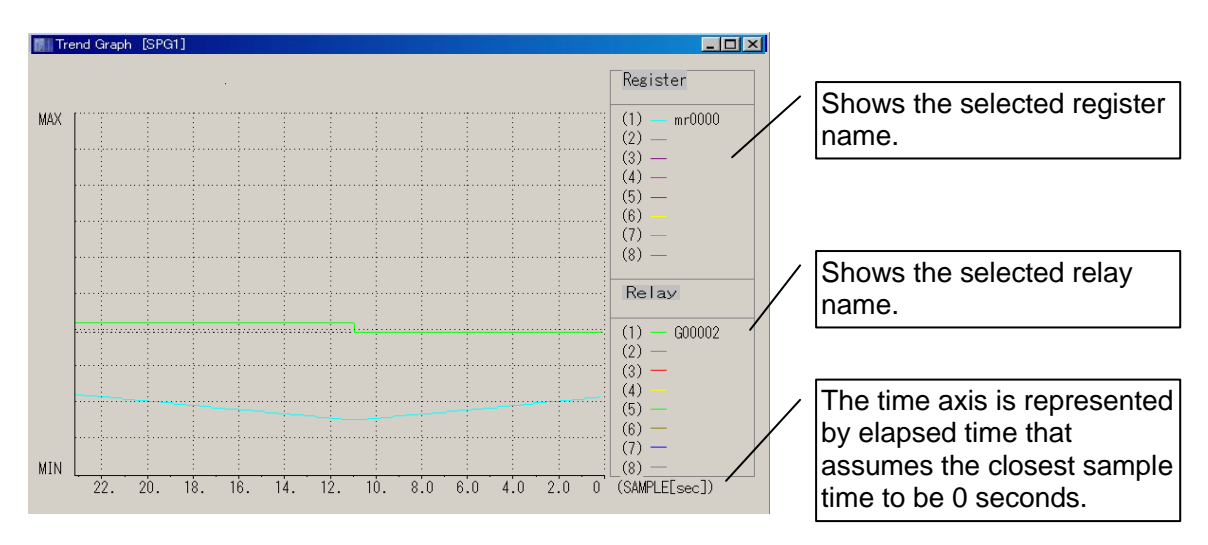

Right-clicking in the trend window displays the following menu.

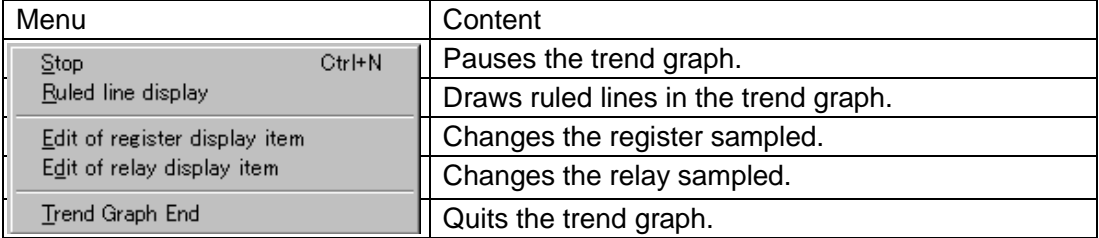

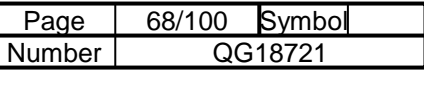

## 7-1-2 Trend Menu

The following functions can be accessed from the trend menu (tool bar).

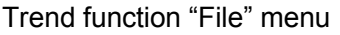

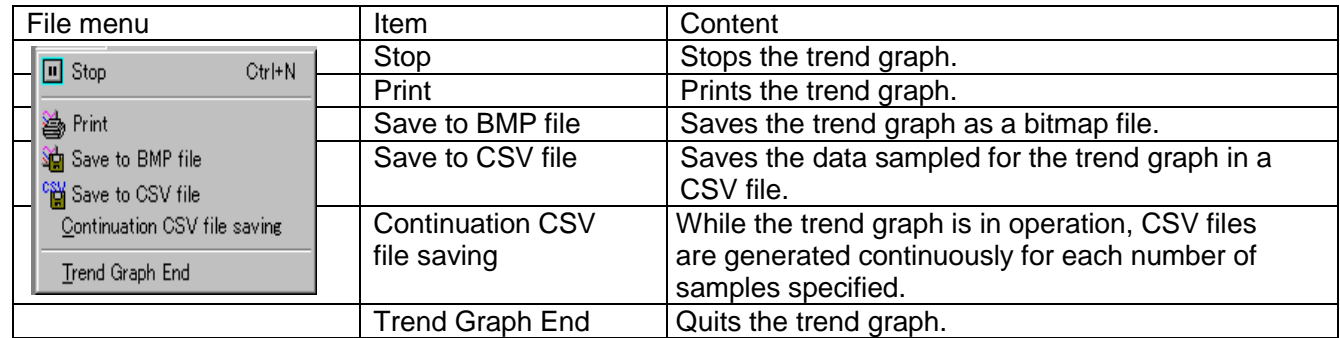

## Saving to a CSV file

After specifying a file name, the following dialog box appears. Set the parameters required and save the sampled data in a CSV file.

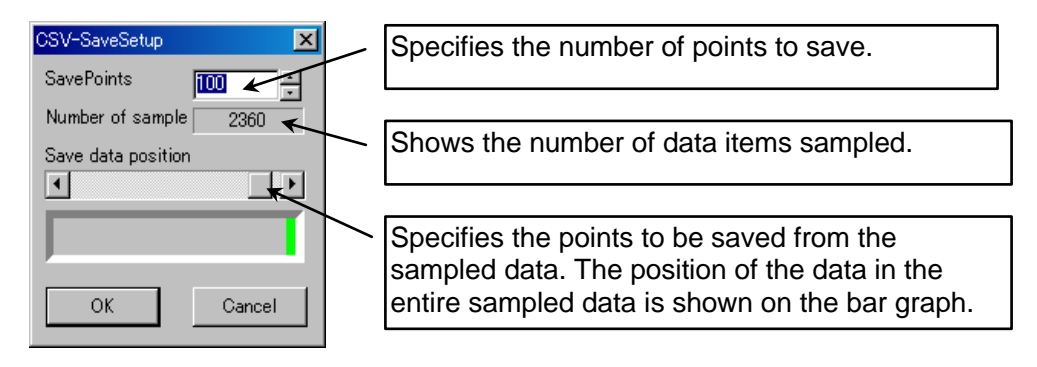

## Continuously saving CSV files

While the trend graph is in operation, CSV files are generated continuously for each number of samples specified.

File name: (Specified filename) 1.CSV, (specified filename) 2.CSV etc.

## Trend function "Edit" menu

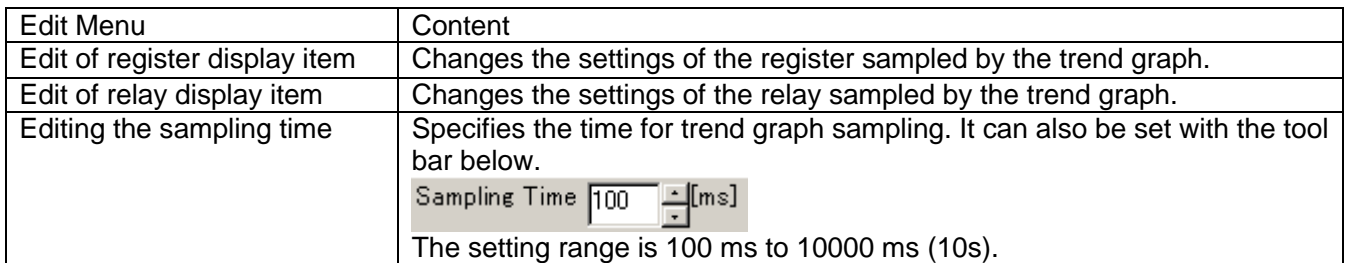

#### Trend function "View" menu

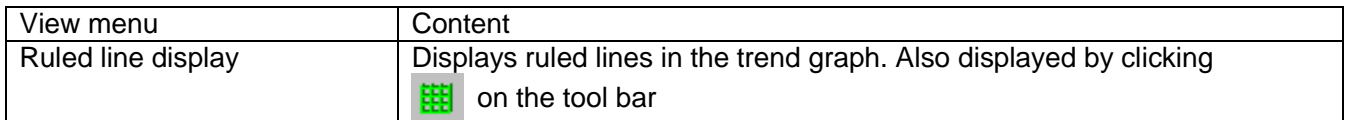

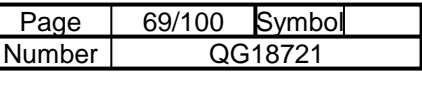

# 7-1-3 Register Display Item Edit

Changes the settings of the register sampled by the trend graph.

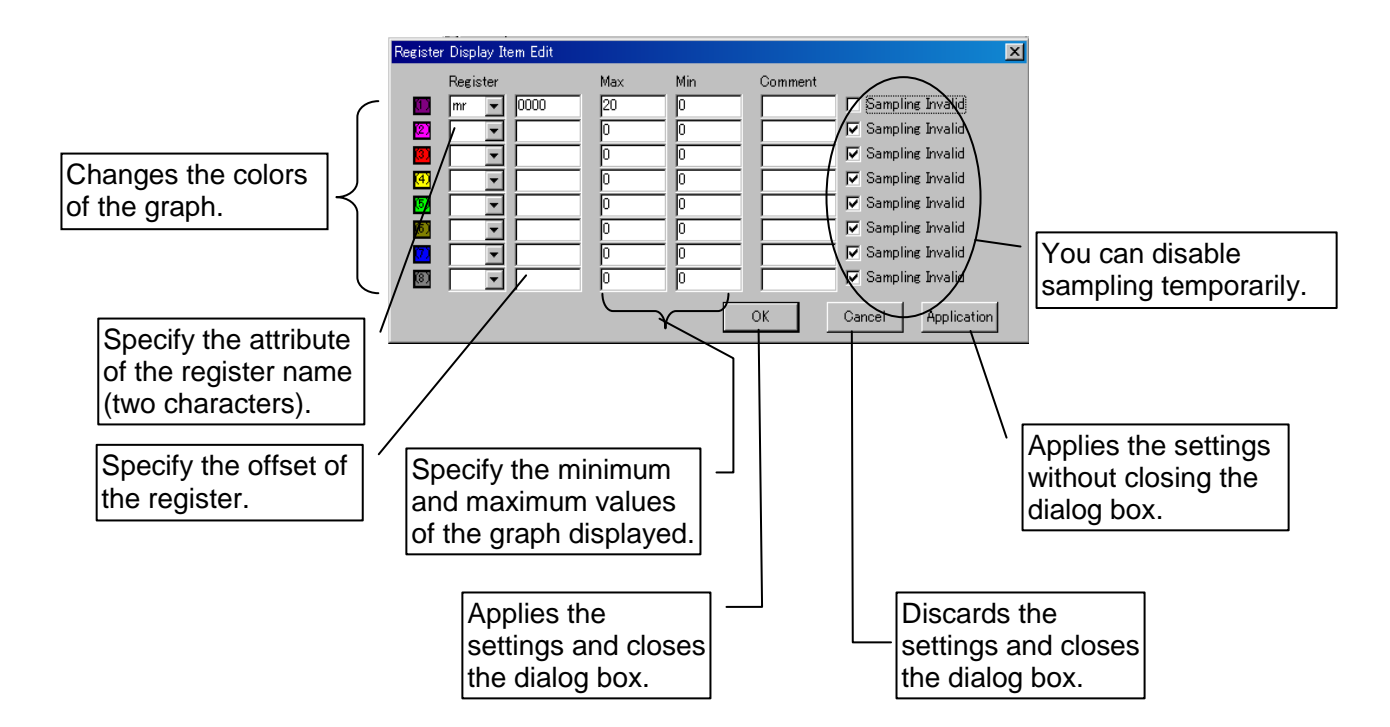

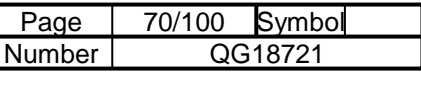

# 7-1-4 Relay Display Item Edit

Changes the settings of the relay sampled by the trend graph.

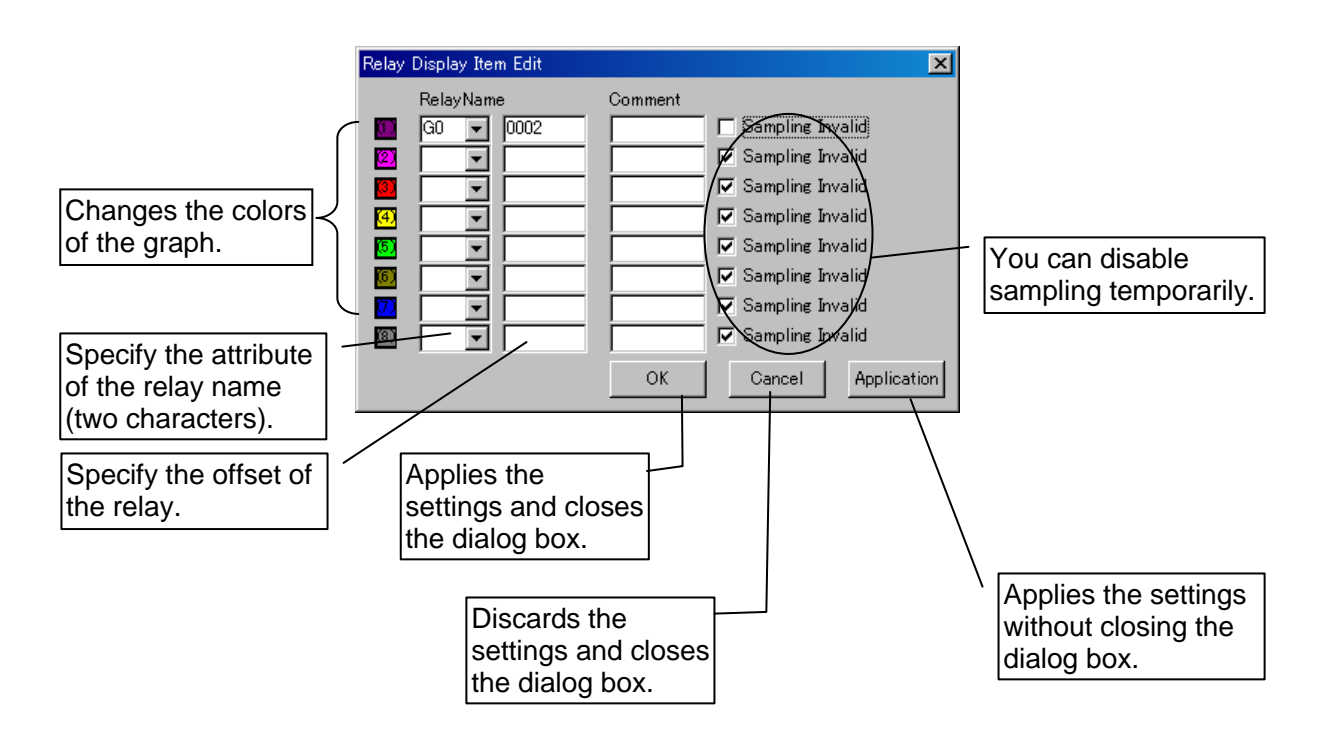

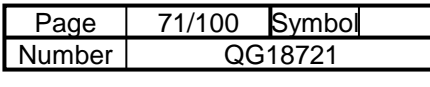

# 7-2 Relay Display

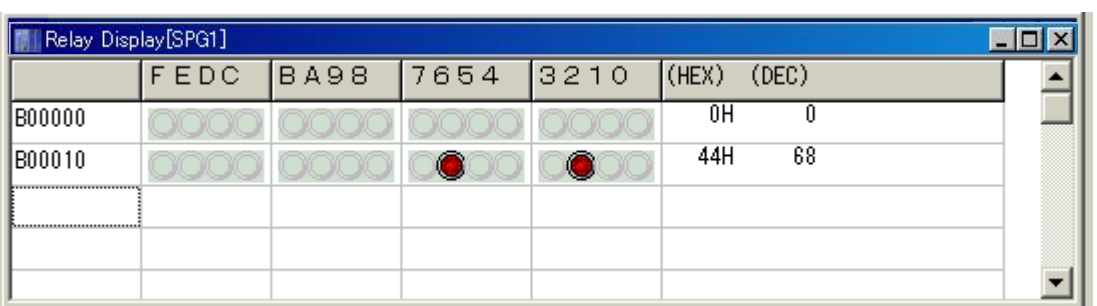

Enter the relay name in the input field (leftmost grid). Press the [Enter] key and a relay name +16 is automatically set in the next line. Relay names are displayed in 16 point units, therefore the last digit cannot be set. To change the relay name, press the [F2] key.

(Red) indicates that the relay is on.

(White) indicates that the relay is off.

Note: Refreshing the display takes longer as the amount of data displayed increases.

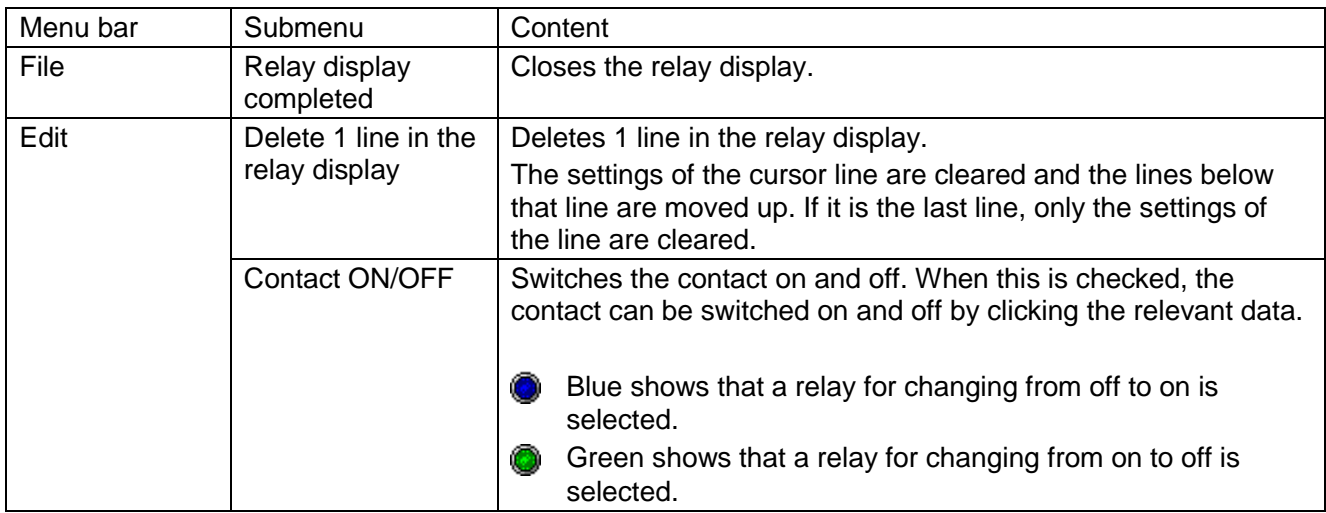

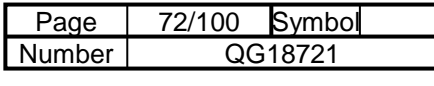

# 7-3 Register Display

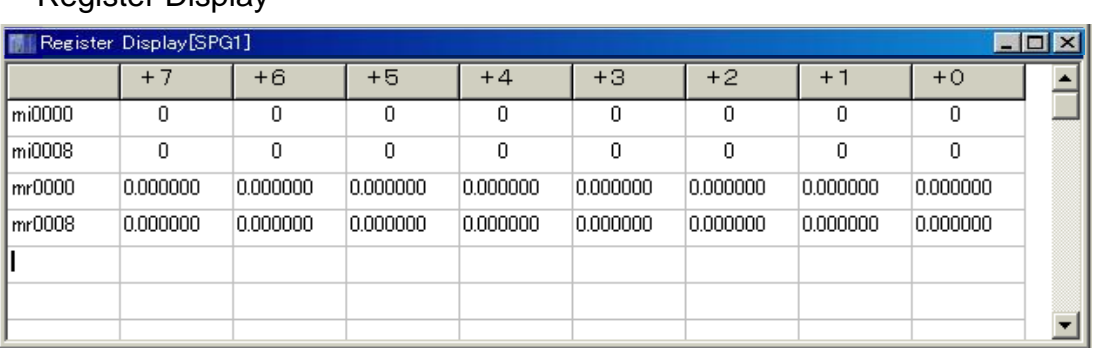

Enter the register name in the input field (leftmost grid). Press the [Enter] key and a register name +8 is automatically set in the next line, but you can change this freely. Eight data items are displayed per line. To change the register name, press the [F2] key.

Note: Refreshing the display takes longer as the amount of data displayed increases.

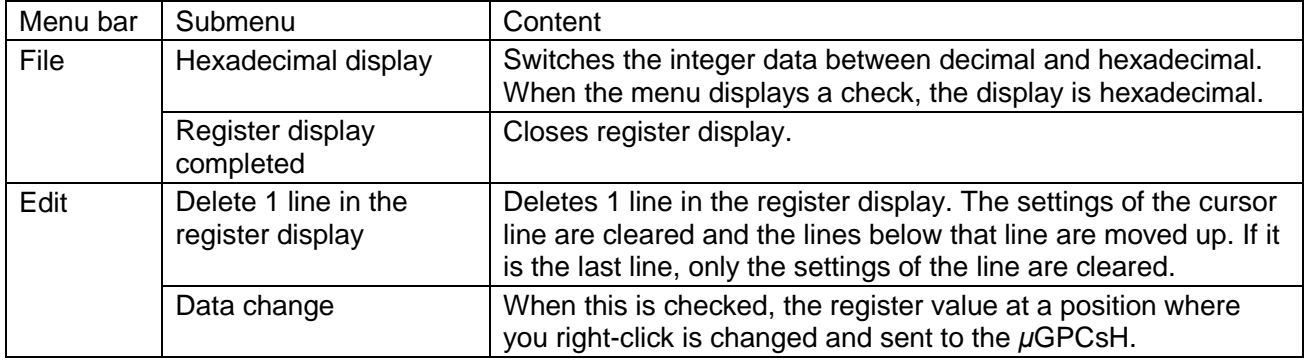
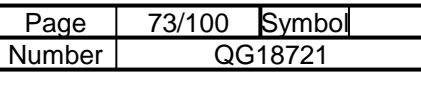

## 7-4 Download

Downloads all currently open projects to the *μ*GPCsH. During the download, the *μ*GPCsH is stopped and reset when downloading finishes.

## 7-5 Parameter/Program Download (Loading While *μ*GPCsH Is Running)

Downloads all currently open projects to the *μ*GPCsH. This is also possible if the *μ*GPCsH is operating.

Caution is required for parameter/program download (loading while *μ*GPCsH is running) when the time series function is operating. Refer to 7-20.

## 7-6 System Definition Download (IO Allocation)

Downloads the system definition (IO allocation). When downloading finishes, the *μ*GPCsH is reset.

## 7-7 Task Information (Scan Time) Download

Downloads only the scan time. When downloading finishes, the *μ*GPCsH is reset.

## 7-8 PLC Connection (Upload)

Upload a project from the *μ*GPCsH.

7-9 PLC Reset

Resets the *μ*GPCsH.

7-10 PLC Start Starts the *μ*GPCsH.

## 7-11 PLC Stop

Stops the *μ*GPCsH. (It can be stopped even when the switch on the front is set to "RUN.")

## 7-12 Redundancy Running/Standby Switch

This function is only available with the *μ*GPCsx.

## 7-13 System Initialization

Clears the memory in the *μ*GPCsH. This clears the user memory, removing all applications completely. Therefore you should be very careful when performing this operation.

## 7-14 PC Card Driver Download

This function is only available with the *μ*GPCsx.

## 7-15 Compact Flash Storage

You can copy a project image onto CompactFlash storage and by inserting the CompactFlash in the CPU module, you can load the project in the *μ*GPCsH. This is an alternative to downloading projects from the tool interface.

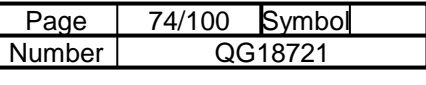

## 7-16 PLC Memory Save/Load

You can read data from the memory in the PLC and save them as files, and read files and save them in the memory in the PLC.

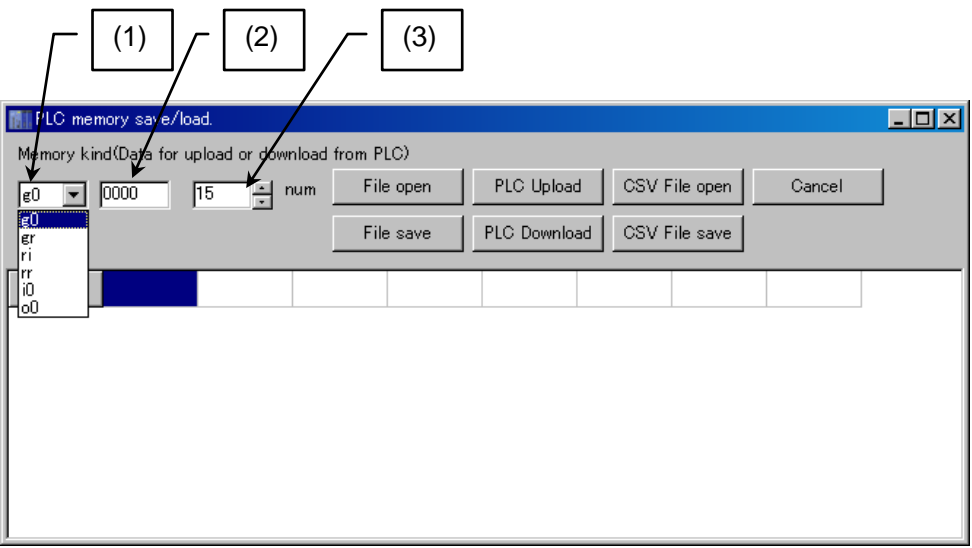

7-16-1 Memory Type

- (1) Specifies g0, gr, ri, rr, i0, o0.
- (2) Specifies the start offset of the relevant memory.
- (3) Specifies the number of the relevant memory.

## 7-16-2 Button Functions

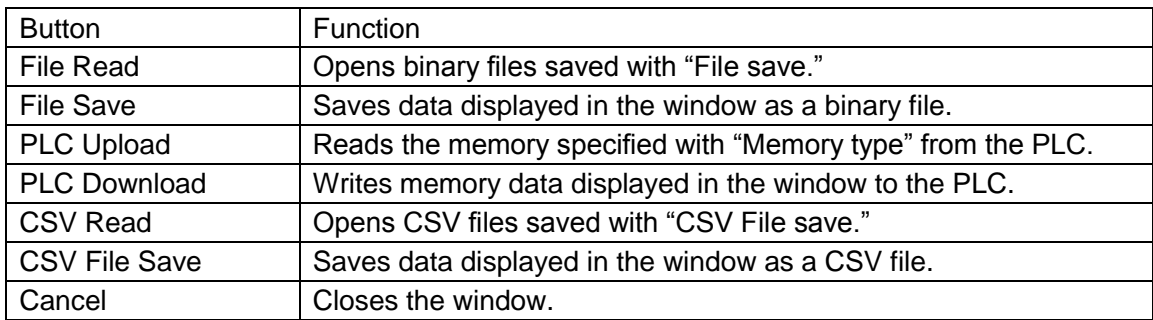

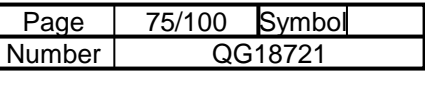

## 7-17 PLC RAS Information Display

Retrieves and saves PLC maintenance information.

## 7-17-1 RAS Information Display Window

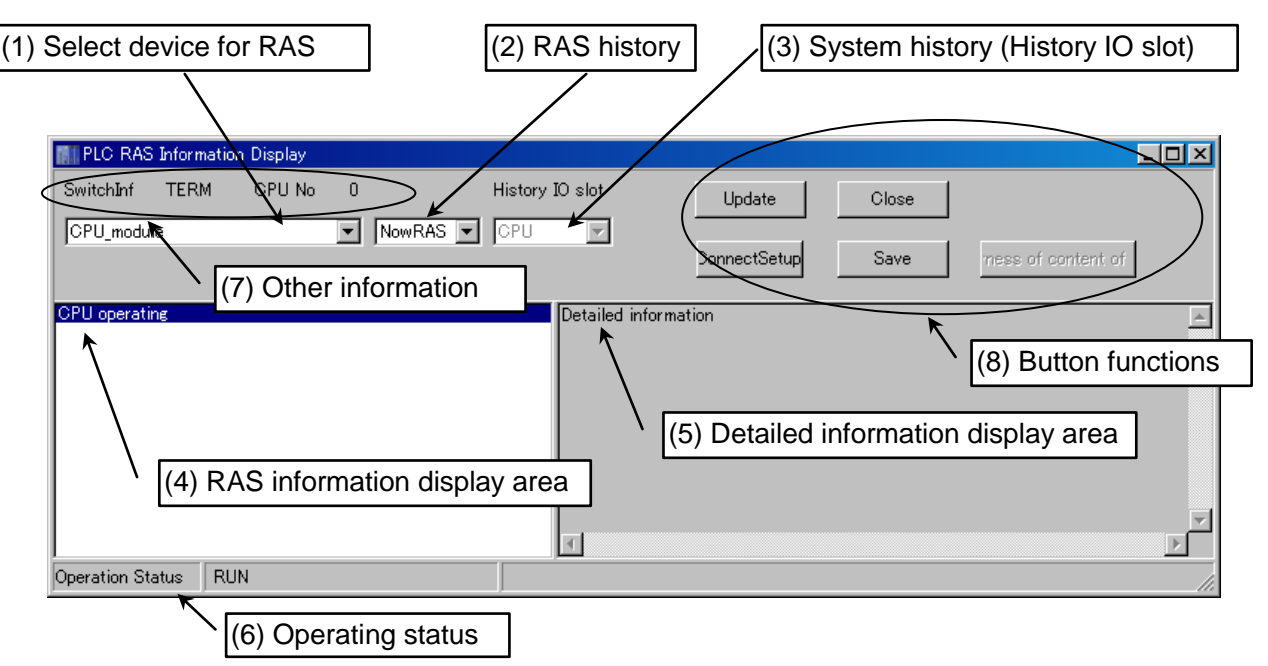

- (1) Select the target for RAS Select the target for RAS
- (2) RAS history Information for the *μ*GPCsx.
- (3) System history History IO slot If "System history" is selected for RAS, select the relevant CPU or IO slot.
- (4) RAS information display area Displays RAS information.
- (5) Detailed information display area Displays detailed RAS information.
- (6) Operation status Displays the CPU status (RUN/STOP).
- (7) Other information

```
Switch information | and | CPU
Information for the μGPCsx. TERM is always displayed when the μGPCsH is connected.
```
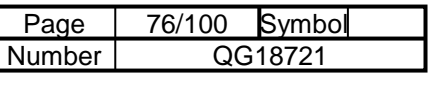

## (8) Button functions

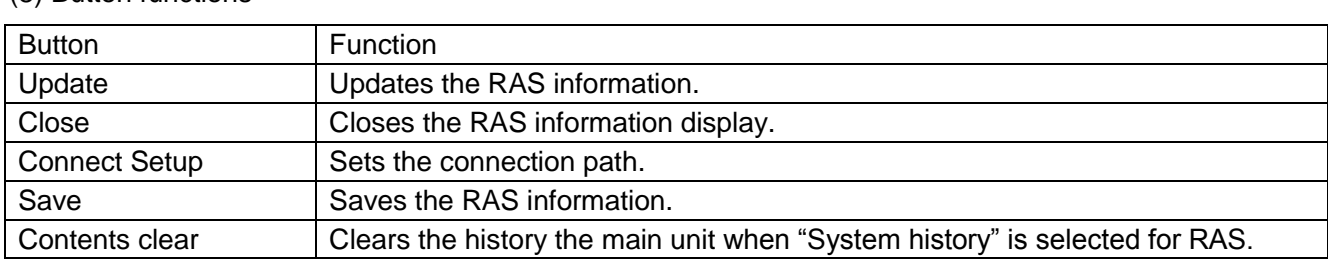

## 7-17-2 RAS Target

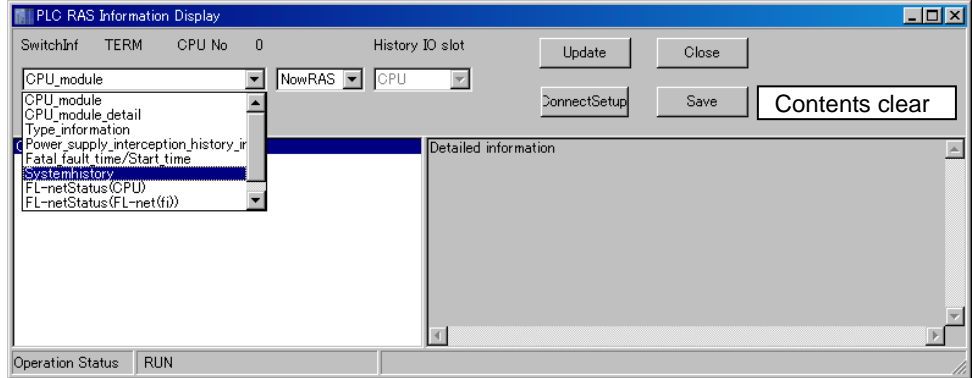

The following types of RAS target can be selected.

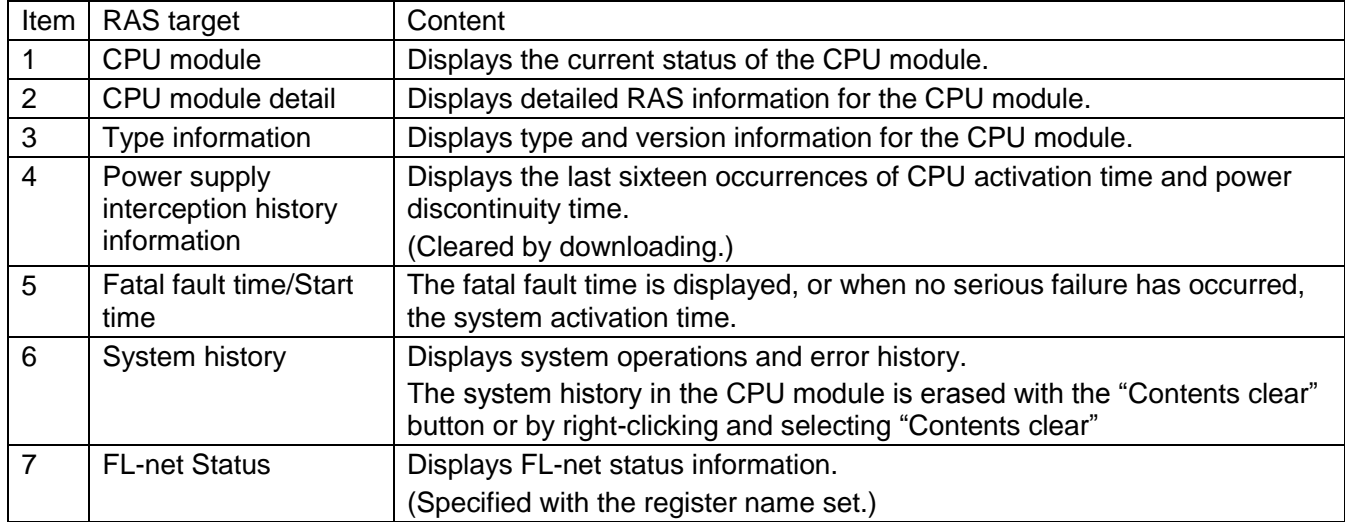

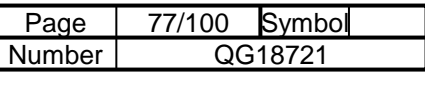

## 7-18 PLC Clock Setup

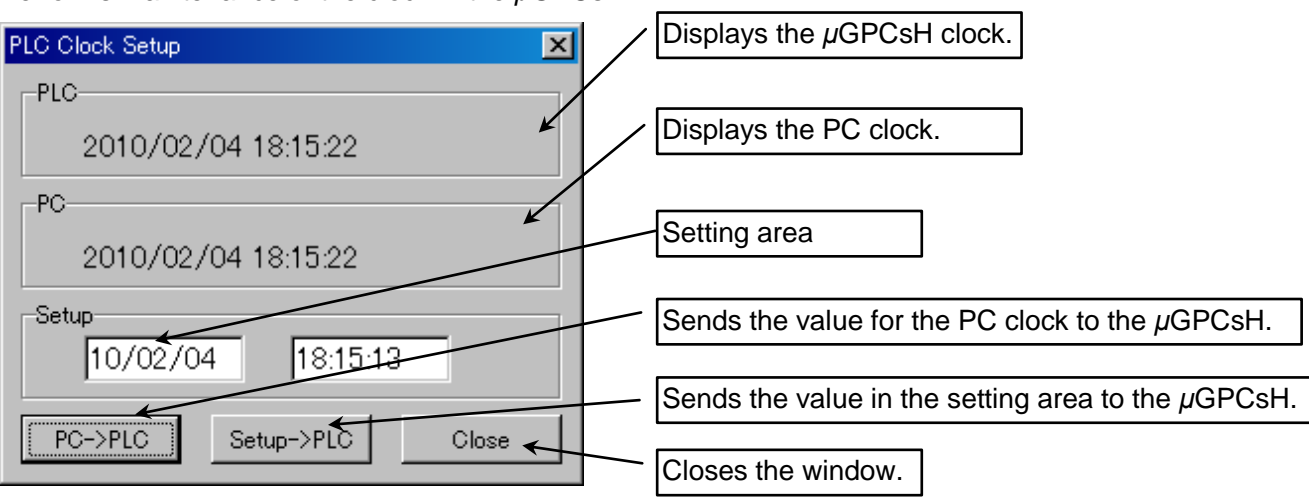

Performs maintenance of the clock in the *μ*GPCsH.

## 7-19 Resource Information

Displays task execution information in the *μ*GPCsH and the amount of memory used.

![](_page_76_Picture_131.jpeg)

![](_page_77_Picture_178.jpeg)

#### $m<sub>n</sub>$ 7-20 Cautions for Parameter/Program Download (Loading While *μ*GPCsH Is Running)

The time series function operation buffer is identified by the number (the number counted from the top of the tree), row position and column position of the subprogram containing the function. If the page number, row position or column position has changed significantly, the time series function restarts from 0. The following transfers are recognized automatically so that operation is normal.

![](_page_77_Figure_3.jpeg)

- (1) **Only transfer of the row position** in the same column, on the same page.
- (2) **Only transfer of the column position** in the same row, on the same page.
- (3) **Only transfer of the page** with the same column and the same row.

With changes in the time series function other than above, it restarts from 0.

When adding and removing subprograms, the local memory changes, therefore **you should not perform loading while** *μ***GPCsH is running**.

Reference: Time series function list

![](_page_77_Picture_179.jpeg)

![](_page_77_Picture_180.jpeg)

## Chapter 8 Printing

## 8-1 Overview of Printing

The printing functions of TDFlowEditor are shown below.

- Printing circuit lists
- Printing parameters
- Printing project relations
- Printing cross references
- Printing contact comments

## 8-1-1 Operating Procedure

Select "Print" from the File menu of TDFlowEditor to display the following detailed printing screen.

![](_page_78_Figure_11.jpeg)

![](_page_79_Picture_83.jpeg)

## 8-1-2 Checking and Changing Printer Settings

Selects the default printer to use.

#### Procedure for selecting a printer

On the print setting screen, click "Print Setup" to display the Print Setup dialog box.

![](_page_79_Picture_84.jpeg)

Printer Name: Select a printer from the list box.

Set "Paper," "Orientation," "Properties" as necessary and click "OK."

## 8-1-3 Figure Frame Settings

Selects whether to print a figure frame when printing items selected with "Print" (circuit list, system configuration definition, parameters, cross reference, contact comment, project relations [project tree, memory transfer definition and trace back]).

Clicking "Figure Frame" displays the following items.

![](_page_79_Picture_85.jpeg)

![](_page_79_Picture_86.jpeg)

![](_page_80_Picture_114.jpeg)

## 8-2 Individual Printing

You can select individual items such as circuit lists and system definitions to print.

## 8-2-1 Circuit List Printing

Prints the circuits of selected programs.

Each program created in the project  $\big|$ (Task 1, Task 2, Task 3, Task 4,  $\big|$ Subroutine) is displayed.

![](_page_80_Picture_115.jpeg)

The following functions are added when printing circuits.

![](_page_80_Picture_116.jpeg)

Note: Figure Frame can only be used with landscape printing.

![](_page_81_Picture_90.jpeg)

## 8-2-2 Project Relation Printing

Prints the IO allocation, project tree, etc.

![](_page_81_Picture_91.jpeg)

![](_page_81_Picture_92.jpeg)

## 8-2-3 Parameter Printing

Prints the number of programs used and values of parameters.

![](_page_81_Picture_93.jpeg)

![](_page_81_Picture_8.jpeg)

![](_page_81_Picture_94.jpeg)

![](_page_82_Picture_66.jpeg)

## 8-2-4 Cross Reference Printing

Prints the cross references of selected programs.

Each program created in the project (Task 1, Task 2, Task 3, Task 4, and Subroutine) is displayed.

## 8-2-5 Contact Comment Printing

Prints the contact comments of selected programs.

Each program created in the project (Task 1, Task 2, Task 3, Task 4, and Subroutine) is displayed.

![](_page_82_Picture_67.jpeg)

![](_page_82_Picture_68.jpeg)

![](_page_83_Picture_54.jpeg)

mb

# Chapter 9 Tools Menu

## 9-1 Environment Setup

#### 9-1-1 Setup Color

Changes the colors used on the screen. Right-click items to display the Setup Color dialog box where you can select colors.

![](_page_83_Picture_55.jpeg)

![](_page_84_Picture_79.jpeg)

## 9-1-2 Tool Setup

Makes various settings used in TDFlowEditor.

![](_page_84_Picture_80.jpeg)

(1) Double coil is checked during circuit edit.

If there is a double coil, the following dialog box appears.

![](_page_84_Picture_81.jpeg)

(2) Sets the number of trend retain memories.

Increasing the size increases the sampling capacity which in turn increases the capacity that can be saved in a CSV file.

(3) Selects the method of saving to a CompactFlash (CF) card. (This setting is only for the *μ*GPCsx.)

- Division
- Package (For past compatibility)

![](_page_85_Picture_164.jpeg)

## 9-1-3 Communication Settings with the Connected Device

Determines the method of connecting the *μ*GPCsH and TDFlowEditor.

- COM Port Used when connecting the *μ*GPCsH with the COM port (serial port) of the PC. **This setting should also be used when connecting the** *μ***GPCsH with USB.**
- Ethernet

You can also use TDFlowEditor with Ethernet by inserting a cable in the LAN terminal of the *μ*GPCsH CPU module. Set the IP address and port No. of the *μ*GPCsH.

• Modem

Used when connecting the *μ*GPCsx with a modem.

USB

Used when connecting the *μ*GPCsx through the USB port.

![](_page_85_Picture_10.jpeg)

Communication conditions

Timeout: Specifies the time before resending after a transmission error with the *μ*GPCsH. Data size: Set to 492 bytes with the *μ*GPCsH.

![](_page_86_Picture_55.jpeg)

#### 9-2 Write Mode Customize

With write mode customization you can specify shortcut keys (accelerator keys) for the Write Mode of the circuit window. Select a shortcut key from "Write mode ability" to set and select a shortcut key in "Shortcut key: Setup."

![](_page_86_Picture_56.jpeg)

![](_page_87_Picture_72.jpeg)

#### 9-3 Trace Back

Using the trace back function allows you to perform detailed analysis of partial sections of continuous data. First set any of the trigger relays you specified earlier to on. Then only 100 data points prior to and after turning on the trigger register are retained. You can then load and analyze the sample data values.

#### Main features

- The sample data can include 16 relays and 15 registers.
- You can specify a maximum of 16 trigger relays.
- You can save a maximum of 16 trace back data items.
- You can specify an interval (interval trace).
- You can specify points to determine the number of samples before and after the trigger.

![](_page_88_Picture_122.jpeg)

## 9-3-1 Trace Back Settings

![](_page_88_Picture_123.jpeg)

Operating procedure and setting items

![](_page_88_Picture_124.jpeg)

![](_page_89_Picture_106.jpeg)

#### 9-3-2 Trace Back

1. Trace Back display data selection (Trigger Date)

Selecting "Trace Back Display" with trace back data sampled in the CPU module displays the following window. Select a trigger date to display.

Click "OK" to display the window for selecting the data to display.

Click "Cancel" to cancel trace back display.

![](_page_89_Picture_6.jpeg)

2. Trace Back display data selection

You can select a maximum of 8 registers and a maximum of 8 relays to display. You can change the colors of the graph by clicking 1 to 8 at the right. If you do not know the display data value and cannot decide the maximum and minimum values, check "Max. min. value data setup" to calculate the maximum and minimum register values automatically. To hide the graph, select "Hide."

Click "Close" to go to the trace back display window.

![](_page_89_Picture_107.jpeg)

![](_page_90_Picture_182.jpeg)

#### 3. Trace Back display

An example of the trace back display window is shown below.

![](_page_90_Figure_3.jpeg)

Double-clicking on the graph displays the data reference box. The trigger point and register value at the point of mouse curser are shown.

Right-clicking displays the following menu.

![](_page_90_Figure_6.jpeg)

Selects the trigger date again and sets the data to display.

![](_page_90_Figure_8.jpeg)

![](_page_91_Picture_72.jpeg)

## **9-4 USB Driver Setup**

To connect TDFlowEditor and the *μ*GPCsH with a USB cable, the USB driver must be set up. When you connect the *μ*GPCsH to the PC with a USB cable, the Windows driver installation window appears. Specify the folder below.

![](_page_91_Picture_73.jpeg)

• Installing the USB Driver

(1) When you connect the CPU module of the *μ*GPCsH to the PC with a USB cable, the "Found New Hardware Wizard" opens. Select "Install from a list or specific location" and click "Next."

![](_page_91_Picture_74.jpeg)

![](_page_92_Picture_54.jpeg)

(2) Select "Search for the best driver in these locations." and "Include this location in the search." Click "Browse" and select the folder named uGPCsHUSB.

![](_page_92_Picture_55.jpeg)

(3) When the installation is complete, the "Completing the Found New Hardware Wizard" window appears. This completes installation of the USB Driver. Click "Finish" to close the "Found New Hardware Wizard."

![](_page_92_Picture_56.jpeg)

![](_page_93_Picture_73.jpeg)

- Checking and changing the COM Port
- (1) Select "Control Panel"  $\rightarrow$  "System"  $\rightarrow$  "Device Manager."

![](_page_93_Picture_3.jpeg)

(2) In "Ports (COM & LPT)," check the item shown in brackets after "Silicon Labs CP210x USB to UART Bridge Controller." In this example, COM3 is used.

![](_page_93_Picture_74.jpeg)

![](_page_94_Picture_58.jpeg)

 $\overline{\phantom{0}}$ 

ort<mark>o</mark> ol (3) Double-click "Silicon Labs CP210x USB to UART Bridge Controller (COM3)" and click "Port Settings" to display the following window. In "Advanced…," you can change the COM port number.

![](_page_94_Picture_59.jpeg)

![](_page_95_Picture_133.jpeg)

mb

# Chapter 10 Simulation Function

TDFlowEditor has a simulation function for performing various validations on application programs on the PC.

## 10-1 What the Simulation Function Can Do

The simulation function performs the tasks shown below.

- 1. Validation of application programs on the PC
- 2. Validation using the PC serial port
	- (1) Validation of application programs with the PC connected to a POD or AIP touchscreen
	- (2) Validation of the C\_FREE function with the PC connected to external equipment
- 3. Validation using the PC Ethernet port
	- (1) Validation of application programs with the PC connected to a POD or AIP touchscreen
	- (2) Validation of the M\_OPEN, M\_SEND, and M\_RECV functions with the PC connected to external equipment
- 4. Validation of multiple applications by running multiple TDFlowEditor programs and running the respective FL-net registers as the same memory.

## 10-2 Simulation Procedure

In "Online" → "Download," select "Simulator" to create application validation data on the PC. Then Circuit Monitor, Debugger, Relay Display, Register Display, Trend Graph, etc., are enabled.

![](_page_95_Picture_134.jpeg)

With "Online" → "Upload," projects where simulation was used earlier are simulated again.

![](_page_96_Picture_128.jpeg)

## 10-3 Simulation Function Window

The window below is a virtual execution module for validating application programs.

Application programs are validated using Circuit Monitor, Debugger, Relay Display, Register Display, Trend Graph, etc., in TDFlowEditor. When the window shown below is closed, monitoring the simulation function in TDFlowEditor is not possible.

![](_page_96_Figure_4.jpeg)

#### 1. Menu

![](_page_96_Picture_129.jpeg)

#### 2. Operation switch

Clicking on the part shown below applies the on/off status to the application program control and z0 register.

![](_page_96_Figure_9.jpeg)

![](_page_97_Picture_133.jpeg)

- 3. IO module operation
- DIO module

![](_page_97_Figure_3.jpeg)

Multiple word modules such as analog modules etc.

![](_page_97_Figure_5.jpeg)

Communication module

Communication data is displayed in a window.

Example

![](_page_97_Picture_9.jpeg)

![](_page_98_Picture_129.jpeg)

#### 4. Message field

The message window displays simulation function errors and transmission errors.

#### Status bar

![](_page_98_Picture_130.jpeg)

(1) Indicates the status of the simulation function.

![](_page_98_Picture_131.jpeg)

(2) Indicates the serial port communication status.

![](_page_98_Picture_132.jpeg)

(3) Indicates the Ethernet communication status.

![](_page_98_Picture_133.jpeg)

(4) Displays the project name of the application program being validated.

(5) The multiple word module IO register name at the mouse position is displayed.

(6) "Moni" flashes when transferring monitor data with TDFlowEditor.

(7) Displays the scan time of each task

![](_page_99_Picture_193.jpeg)

## 10-4 Simulation Function Communication Settings

Sets the PC resources used for communication when validating transmission.

![](_page_99_Picture_194.jpeg)

![](_page_99_Picture_195.jpeg)

![](_page_100_Picture_0.jpeg)

http://www.toyodenki.co.jp/

HEAD OFFICE: Tokyo Tatemono Yaesu Bldg, 1-4-16 Yaesu, Chuoh-ku, Tokyo, Japan ZIP CODE 103-0028 TEL: +81-3-5202-8132 - 6 FAX: +81-3-5202-8150

Contents of this manual are subject to change without notice.